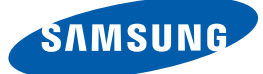

## Instrukcja obsługi

S19C450BW S19C450MW S19C450BR S19C450MR S20C450B S22C450B S22C450M S22C450BW S22C450MW S23C450B S23C450M S24C450BL S24C450B S24C450M S24C450BW S24C450MW S27C450B

Kolor i wygląd mogą się różnić w zależności od produktu. Jego specyfikacja może bez wcześniejszego powiadomienia ulec zmianie mającej na celu poprawę jakości pracy.

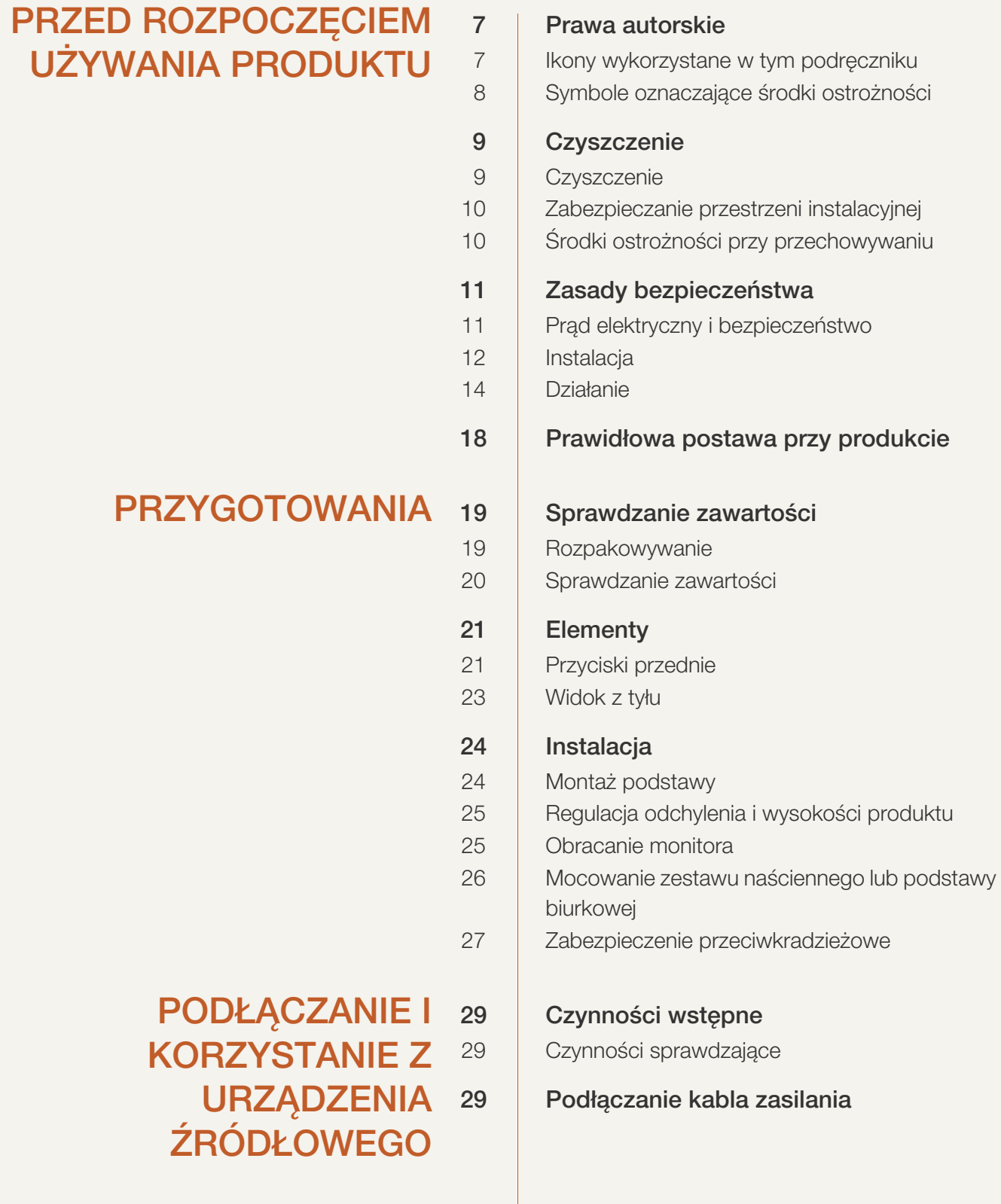

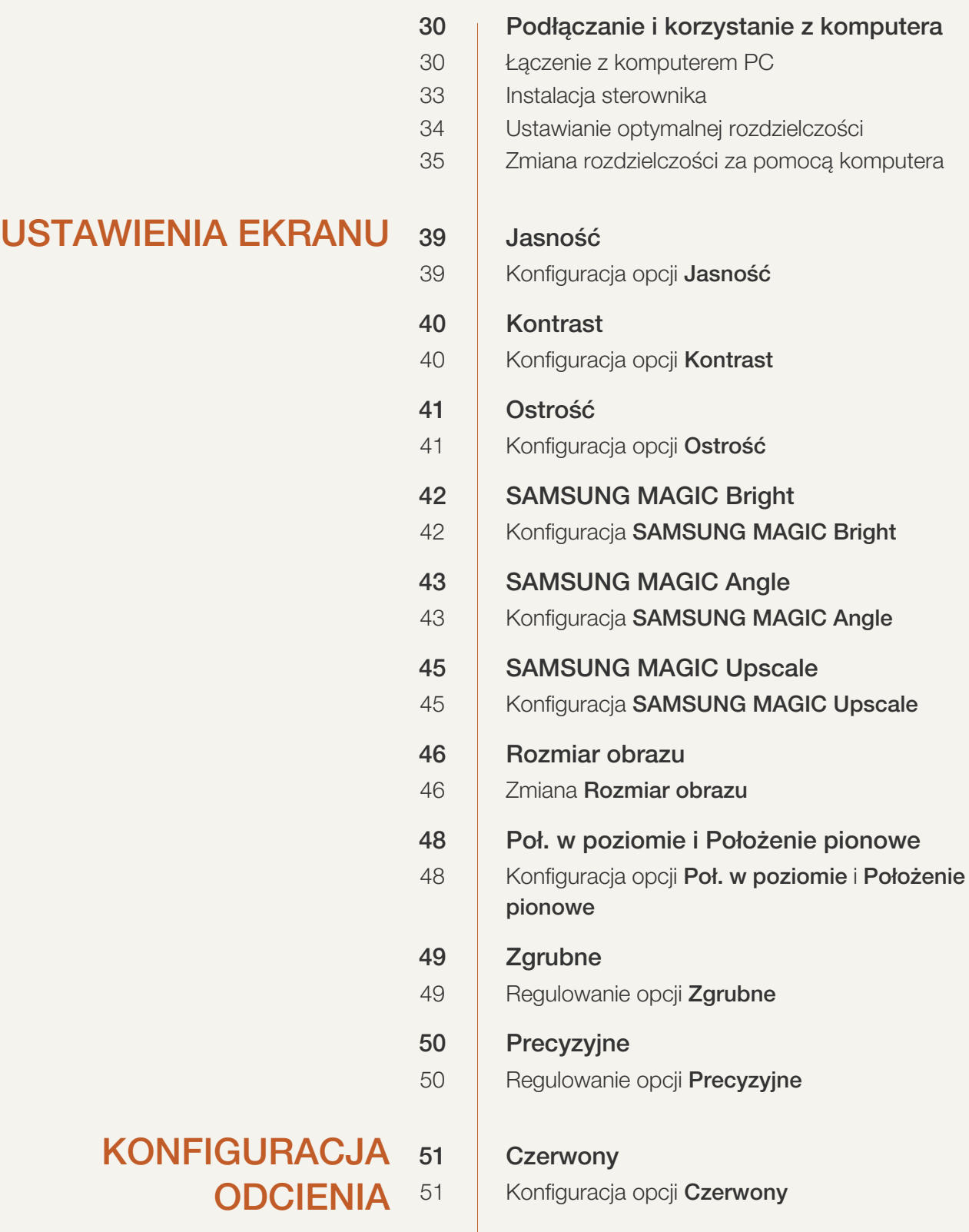

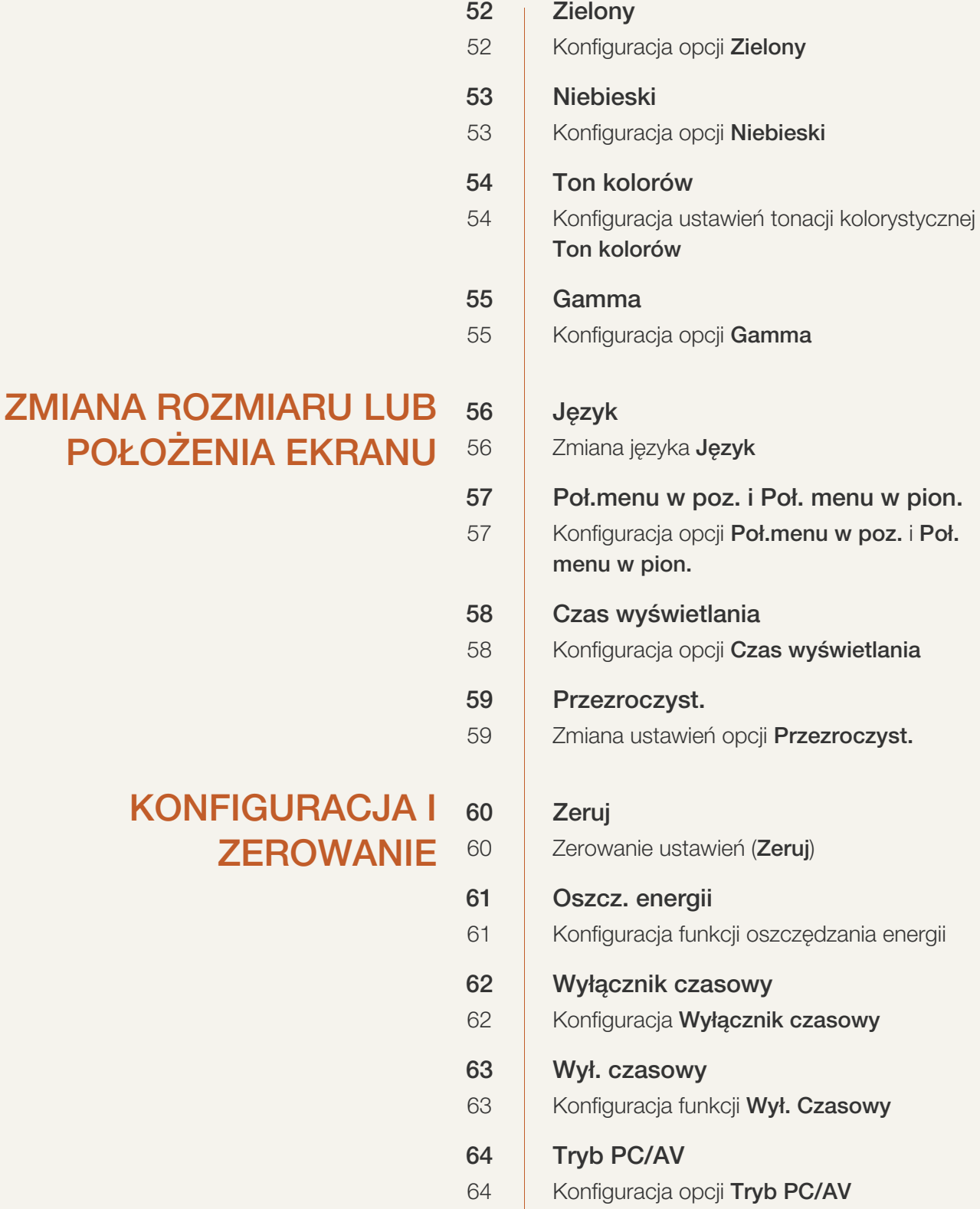

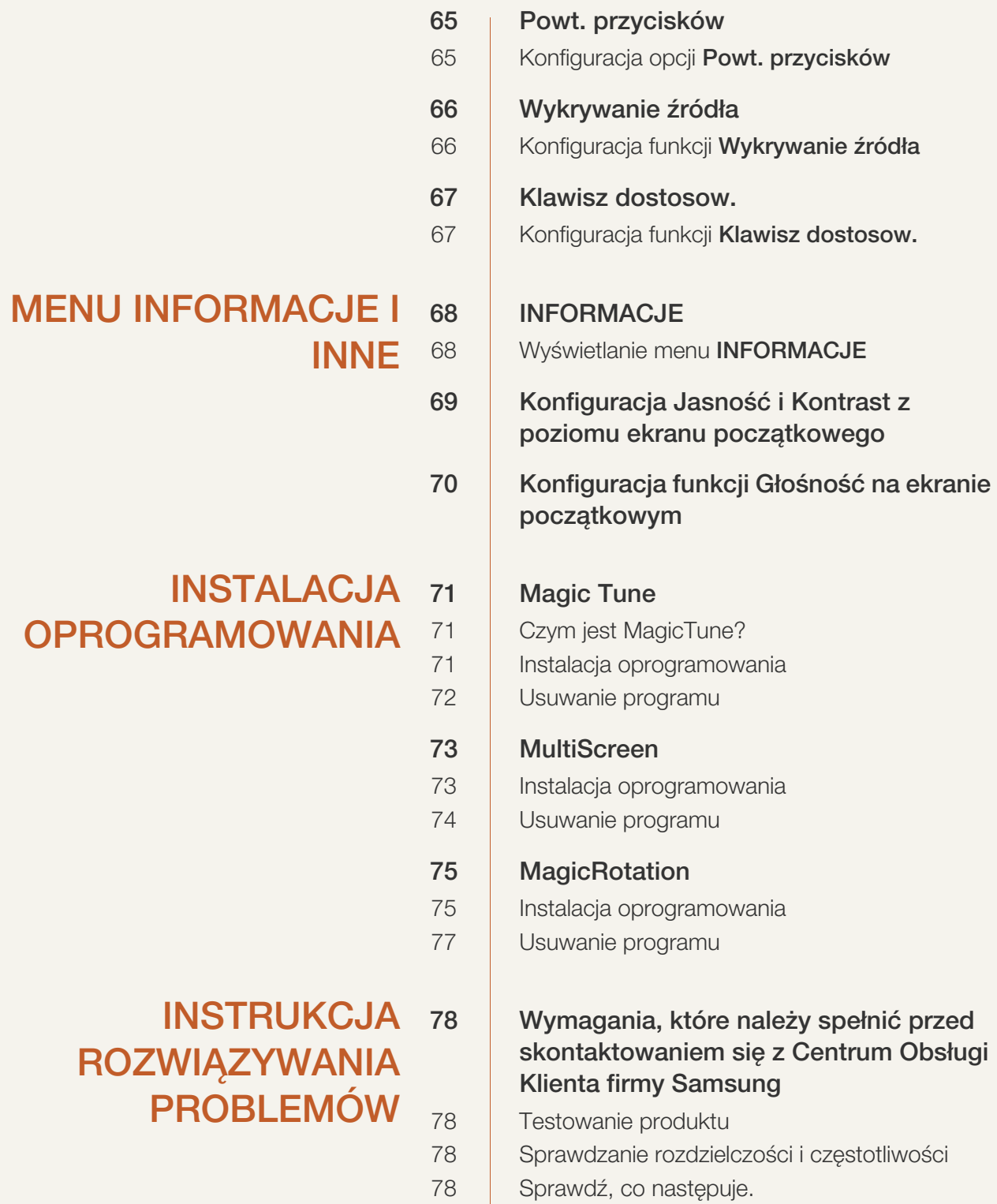

[81 Pytania i odpowiedzi](#page-80-0)

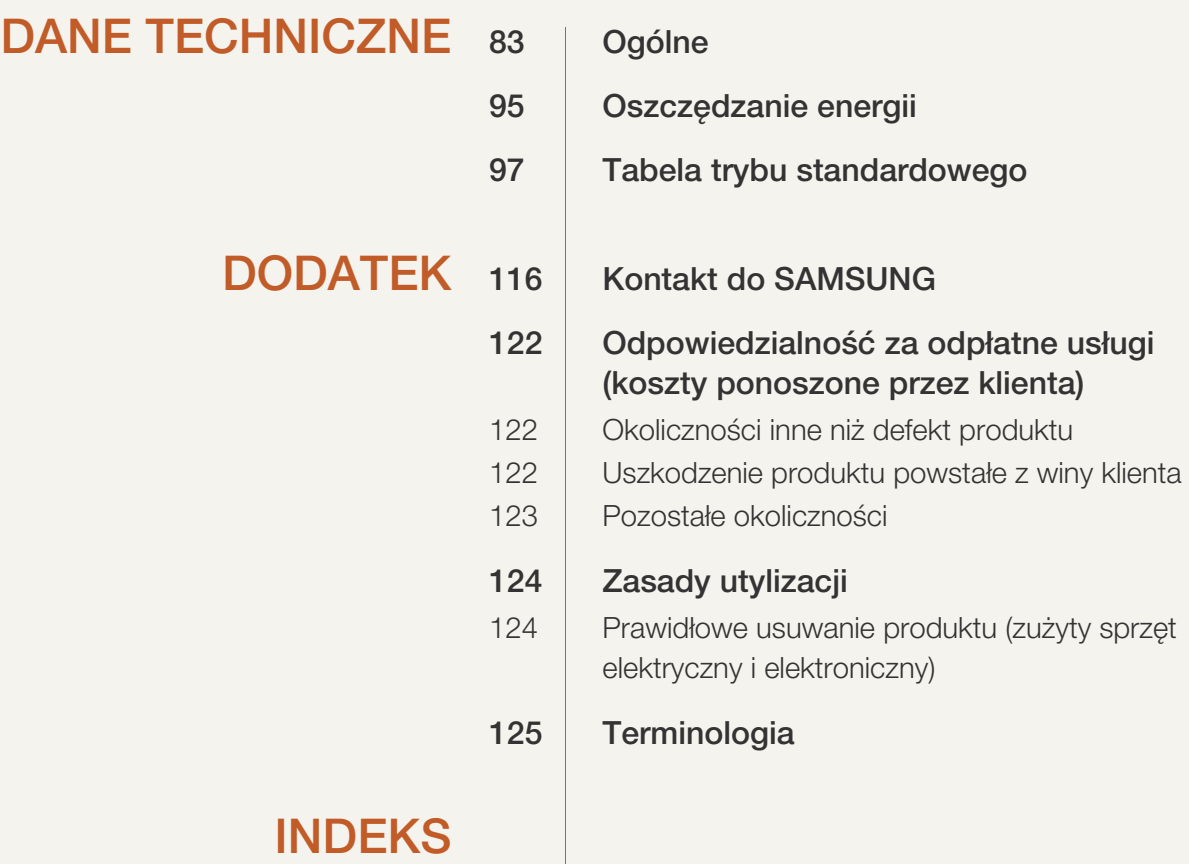

### <span id="page-6-1"></span><span id="page-6-0"></span>Prawa autorskie

Zawartość niniejszego podręcznika może bez powiadomienia ulec zmianie mającej na celu poprawę jego jakości.

© 2012 Samsung Electronics

Właścicielem praw autorskich do niniejszego podręcznika jest firma Samsung Electronics.

Wykorzystywanie bądź kopiowanie tego podręcznika w części lub w całości bez zgody firmy Samsung Electronics jest zabronione.

Znaki Microsoft, Windows i Windows NT są zastrzeżonymi znakami towarowymi firmy Microsoft Corporation.

Znaki VESA, DPM i DDC są zastrzeżonymi znakami towarowymi zrzeszenia Video Electronics Standards Association.

- Opłata administracyjna może zostać nałożona w przypadku gdy.
	- (a) po zgłoszeniu żądania technik przybyły na miejsce nie stwierdzi defektu produktu. (tzn. gdy usterka wystąpi na skutek nieprzeczytania przez użytkownika instrukcji obsługi).
	- (b) użytkownik przekaże urządzenie do centrum napraw i nie zostanie stwierdzony defekt urządzenia.

(tzn. gdy usterka wystąpi na skutek nieprzeczytania przez użytkownika instrukcji obsługi).

 Kwota opłaty administracyjnej zostanie zakomunikowana użytkownikowi przed wykonaniem pracy lub przed wizytą technika.

#### <span id="page-6-2"></span>Ikony wykorzystane w tym podręczniku

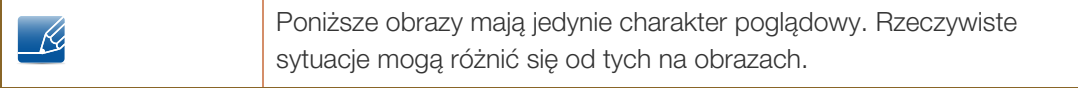

#### <span id="page-7-0"></span>Symbole oznaczające środki ostrożności

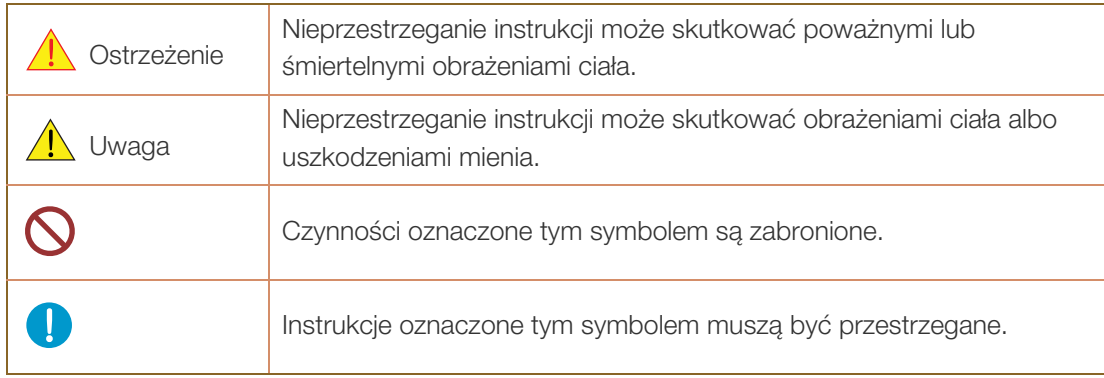

## <span id="page-8-0"></span>**Czyszczenie**

#### <span id="page-8-1"></span>**Czyszczenie**

Podczas czyszczenia należy zachować ostrożność, ponieważ panel i części zewnętrzne zaawansowanych monitorów LCD łatwo ulegają zadrapaniom.

Przy czyszczeniu należy stosować się do następujących zaleceń.

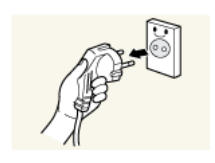

1. Wyłączyć monitor i komputer.

2. Odłączyć przewód zasilający od monitora.

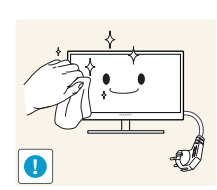

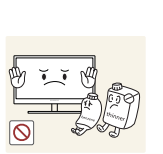

 $\boldsymbol{\mathcal{R}}$ 

3. Ekran monitora wytrzyj czystą, miękką i suchą szmatką. Do czyszczenia monitora nie stosować środków czyszczących zawierających alkohol, rozpuszczalniki lub

Trzymać przewód zasilający za wtyczkę i nie dotykać go mokrymi rękami.

W przeciwnym razie może dojść do porażenia prądem.

substancje powierzchniowo czynne.

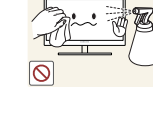

 Nie spryskiwać produktu bezpośrednio wodą ani detergentem.

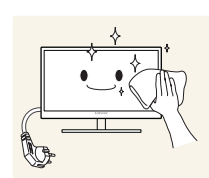

4. Przed czyszczeniem monitora zmoczyć miękką i suchą szmatkę, a następnie starannie ją wycisnąć.

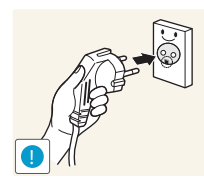

- 5. Podłączyć przewód zasilający do produktu po jego wyczyszczeniu.
- 6. Włączyć monitor i komputer.

#### <span id="page-9-0"></span>Zabezpieczanie przestrzeni instalacyjnej

- Pamiętaj, aby wokół urządzenia było dość miejsca na wentylację. Wysoka temperatura wewnętrzna może spowodować pożar i uszkodzić urządzenie. Pamiętaj, aby ilość miejsca podczas instalacji produktu była taka, jak podano poniżej, lub większa.
- R

 $\overline{\mathscr{L}}$ 

Wygląd zewnętrznej części urządzenia może się różnić, w zależności od modelu.

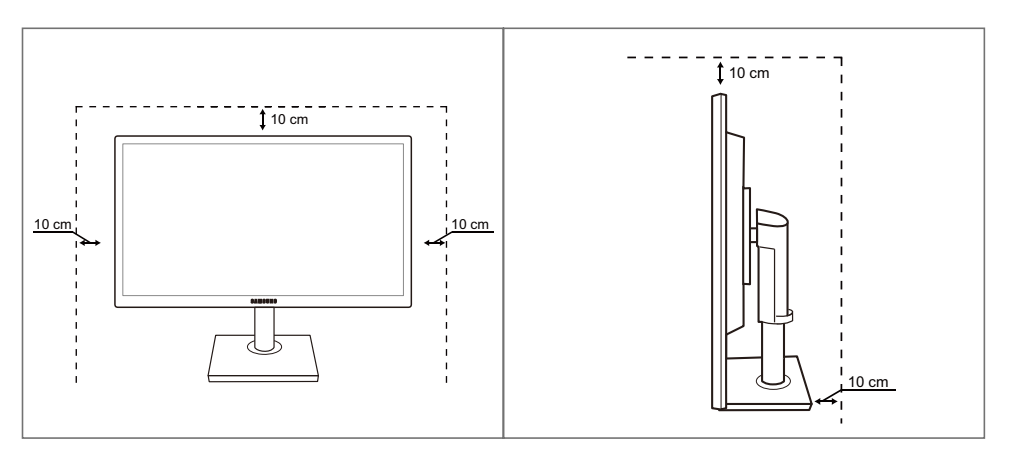

#### <span id="page-9-1"></span>Środki ostrożności przy przechowywaniu

Jeśli wnętrze monitora wymaga czyszczenia, koniecznie skontaktować się z Centrum Obsługi Klienta firmy Samsung [\(strona116\)](#page-115-2). (usługa płatna.)

### <span id="page-10-0"></span>Zasady bezpieczeństwa

#### <span id="page-10-1"></span>Prąd elektryczny i bezpieczeństwo

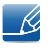

Poniższe obrazy mają jedynie charakter poglądowy. Rzeczywiste sytuacje mogą różnić się od tych na obrazach.

## **Ostrzeżenie**

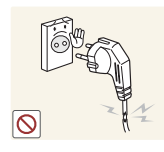

Nie używać uszkodzonego przewodu zasilającego, uszkodzonej wtyczki ani obluzowanego gniazda elektrycznego.

Może dojść do porażenia prądem lub pożaru.

Nie podłączać wielu produktów do jednego gniazda elektrycznego. W przeciwnym razie może dojść do przegrzania gniazda i pożaru.

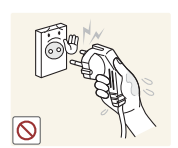

Nie dotykać wtyczki elektrycznej mokrymi rękami.

W przeciwnym razie może dojść do porażenia prądem.

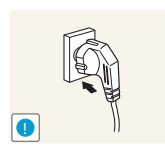

Wkładać wtyczkę do oporu, aby się nie ruszała.

Niestabilne podłączenie może wywołać pożar.

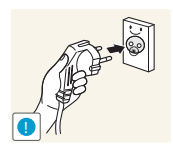

Podłączać wtyczkę do gniazda elektrycznego z uziemieniem (tylko izolowane urządzenia typu 1)

Może dojść do porażenia prądem lub obrażeń ciała.

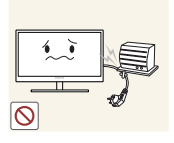

Nie zginać i nie ciągnąć przewodu zasilającego na siłę. Nie przygniatać przewodu zasilającego ciężkimi przedmiotami.

 Uszkodzony przewód zasilający może spowodować porażenie prądem lub pożar.

Nie umieszczać przewodu zasilającego ani produktu w pobliżu źródeł ciepła

Może dojść do porażenia prądem lub pożaru.

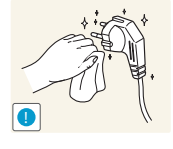

Usuwać obce substancje, na przykład kurz, z bolców wtyczki i gniazda elektrycznego za pomocą suchej szmatki.

W przeciwnym razie może dojść do pożaru.

## **A** Uwaqa

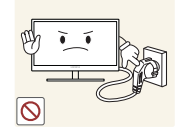

Nie odłączać przewodu zasilającego podczas korzystania z produktu.

Może dojść do uszkodzenia produktu w wyniku porażenia prądem.

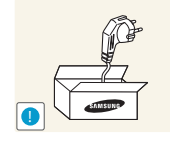

Nie używać przewodu zasilającego do produktów innych niż zatwierdzone, oferowane przez firmę Samsung.

Może dojść do porażenia prądem lub pożaru.

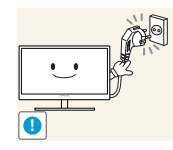

Usunąć wszelkie przeszkody z okolicy gniazda elektrycznego, do którego podłączony jest przewód zasilający.

 W przypadku jakichkolwiek problemów z produktem odłączyć przewód zasilający, aby całkowicie odciąć zasilanie produktu.

Za pomocą przycisku zasilania nie można całkowicie odciąć zasilania produktu.

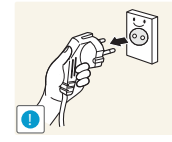

Odłączając przewód zasilający od gniazda elektrycznego, trzymać za wtyczkę,

Może dojść do porażenia prądem lub pożaru.

#### <span id="page-11-0"></span>Instalacja

## **Ostrzeżenie**

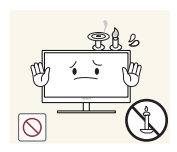

NIE KŁAŚĆ NA PRODUKCIE ŚWIEC, ŚRODKÓW ODSTRASZAJĄCYCH OWADY ANI PAPIEROSÓW. NIE USTAWIAĆ PRODUKTU W POBLIŻU ŹRÓDEŁ CIEPŁA.

W przeciwnym razie może dojść do pożaru.

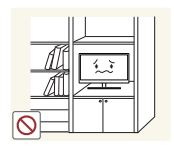

Unikać ustawiania produktu w wąskich przestrzeniach ze słabą wentylacją, na przykład na pólkach na książki czy w szafach wnękowych.

 W przeciwnym razie, w związku ze zwiększoną temperaturą wewnętrzną, może dojść do pożaru.

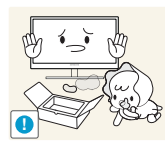

Przechowywać plastikową torbę do pakowania produktu w miejscu niedostępnym dla dzieci.

Mogłoby dojść do uduszenia dziecka.

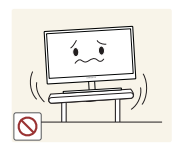

Nie stawiać produktu na niestabilnych lub drgających powierzchniach (niepewna półka, nachylona powierzchnia itd.).

- Produkt może spaść i ulec uszkodzeniu albo spowodować obrażenia ciała.
- Używanie produktu w miejscu o dużych drganiach może spowodować jego uszkodzenie lub pożar.

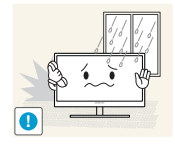

Nie umieszczać produktu w pojazdach ani w miejscach narażonych na kurz, wilgoć (kapiąca woda itd.), olej lub dym.

Może dojść do porażenia prądem lub pożaru.

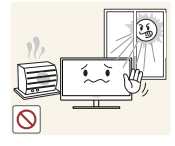

Nie wystawiać produktu na bezpośrednie działanie światła słonecznego, wysokiej temperatury ani na wpływ gorących przedmiotów, na przykład pieców.

 W przeciwnym razie może dojść do skrócenia czasu eksploatacji produktu lub pożaru.

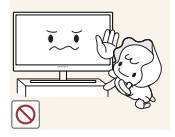

Nie ustawiać produktu w zasięgu małych dzieci.

Produkt może spaść i spowodować obrażenia ciała dziecka.

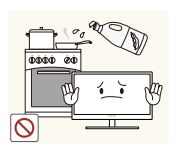

Olej jadalny, taki jak olej sojowy, może uszkodzić lub zdeformować produkt. Nie montować produktu w kuchni ani w pobliżu blatu kuchennego.

## Uwaga

Przenosząc produkt, uważać, aby go nie upuścić.

W przeciwnym razie może dojść do awarii produktu lub obrażeń ciała.

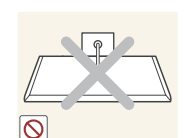

Nie kłaść produktu przednią stroną do dołu.

Może dojść do uszkodzenia ekranu.

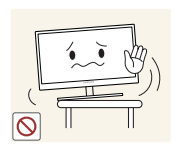

Ustawiając produkt na szafce lub na półce, upewnić się, że dolna krawędź przedniej części produktu nie wystaje.

- Produkt może spaść i ulec uszkodzeniu albo spowodować obrażenia ciała.
- Produkt można ustawiać tylko na szafkach lub półkach odpowiednich rozmiarów.

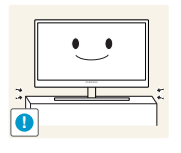

Zachowywać ostrożność, odstawiając produkt.

Produkt może spaść i ulec uszkodzeniu albo spowodować obrażenia ciała.

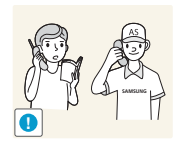

Umieszczenie produktu w nietypowym miejscu (narażonym na wpływ wielu drobnych cząsteczek, substancji chemicznych lub ekstremalnych temperatur albo na terenie lotniska czy dworca kolejowego, gdzie produkt powinien działać ciągle i przez dłuższy okres) może poważnie wpłynąć na jego wydajność.

 Przed umieszczeniem produktu w takim miejscu należy się koniecznie skonsultować z Centrum Obsługi Klienta firmy Samsung [\(strona116](#page-115-2)).

#### <span id="page-13-0"></span>**Działanie**

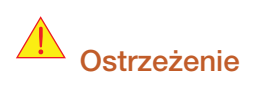

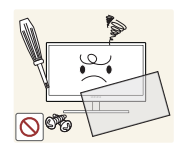

Przez produkt przebiega wysokie napięcie. Nie próbować samodzielnie rozmontowywać, naprawiać ani modyfikować produktu.

- Może dojść do porażenia prądem lub pożaru.
- W sprawach napraw kontaktować się z Centrum Obsługi Klienta firmy Samsung ([strona116](#page-115-2)).

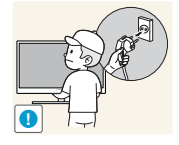

Przed przeniesieniem produktu wyłączyć przełącznik zasilania i odłączyć przewód zasilający oraz wszystkie inne podłączone kable.

 W przeciwnym razie może dojść do uszkodzenia przewodu zasilającego i pożaru albo porażenia prądem.

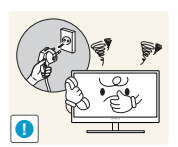

Jeśli z produktu wydobywają się dziwne dźwięki, zapach spalenizny albo dym, natychmiast odłączyć przewód zasilający i skontaktować się z Centrum Obsługi Klienta firmy Samsung ([strona116](#page-115-2)).

Może dojść do porażenia prądem lub pożaru.

Nie pozwalać dzieciom na wieszanie się na produkcie ani wchodzenie na niego.

Produkt mógłby spaść, powodując u dzieci poważne obrażenia ciała.

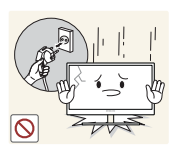

W razie upadku produktu albo uszkodzenia części zewnętrznych wyłączyć produkt, odłączyć przewód zasilający i skontaktować się z Centrum Obsługi Klienta firmy Samsung ([strona116](#page-115-2)).

W przeciwnym razie może dojść do porażenia prądem lub pożaru.

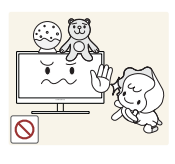

Nie kłaść na produkcie ciężkich przedmiotów, zabawek ani słodyczy.

upadku ciężkich przedmiotów albo produktu, a w konsekwencji do poważnych obrażeń ciała.

Gdyby dzieci próbowały sięgnąć po zabawki lub słodycze, mogłoby dojść do

**!**

Podczas wyładowań atmosferycznych lub burzy z piorunami wyłączyć produkt i odłączyć przewód zasilający.

Może dojść do porażenia prądem lub pożaru.

Może dojść do porażenia prądem lub pożaru.

Nie upuszczać przedmiotów na produkt i nie uderzać w niego.

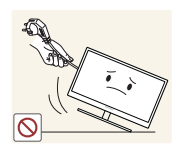

Nie przesuwać produktu, ciągnąć za przewód zasilający albo inny kabel.

 W przeciwnym razie może dojść do uszkodzenia przewodu zasilającego i awarii produktu, porażenia prądem albo pożaru.

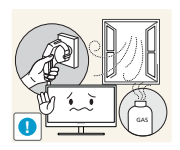

W przypadku wycieku gazu nie dotykać produktu ani gniazda elektrycznego. Ponadto niezwłocznie przewietrzyć pomieszczenie.

Iskry mogą spowodować wybuch lub pożar.

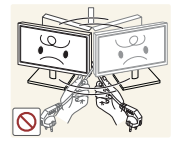

Nie podnosić i nie przesuwać produktu, ciągnąc za przewód zasilający albo inny kabel.

 W przeciwnym razie może dojść do uszkodzenia przewodu zasilającego i awarii produktu, porażenia prądem albo pożaru.

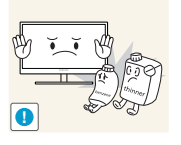

Nie używać i nie przechowywać palnych rozpylaczy ani łatwopalnych substancji w pobliżu produktu.

Może dojść do wybuchu lub pożaru.

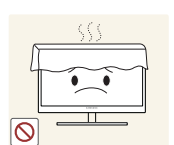

Nie zakrywać otworów wentylacyjnych, np. obrusami czy firankami.

 W przeciwnym razie, z powodu zwiększonej temperatury wewnętrznej, może dojść do pożaru.

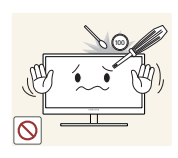

Nie wkładać metalowych przedmiotów (pałeczek, monet, spinek do włosów itd.) ani przedmiotów łatwopalnych (papieru, zapałek itd.) do otworu wentylacyjnego ani do portów produktu.

- Jeśli do produktu dostanie się woda albo inna obca substancja, koniecznie wyłączyć produkt, odłączyć przewód zasilający i skontaktować się z Centrum Obsługi Klienta firmy Samsung [\(strona116\)](#page-115-2).
- Może dojść do awarii produktu, porażenia prądem lub pożaru.

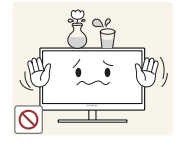

Nie stawiać na produkcie przedmiotów zawierających płyny (waz, garnków, butelek itd.) ani przedmiotów metalowych.

- Jeśli do produktu dostanie się woda albo inna obca substancja, koniecznie wyłączyć produkt, odłączyć przewód zasilający i skontaktować się z Centrum Obsługi Klienta firmy Samsung [\(strona116\)](#page-115-2).
- Może dojść do awarii produktu, porażenia prądem lub pożaru.

## A Uwaqa

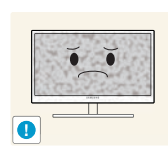

Pozostawienie na ekranie nieruchomego obrazu przez dłuższy czas może spowodować wypalenie powidoku lub uszkodzenie pikseli.

 Jeśli produkt nie będzie używany przez dłuższy czas, aktywować tryb oszczędzania energii albo wygaszacz ekranu z ruchomymi obrazami.

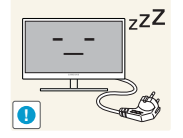

Jeśli produkt nie będzie używany przez dłuży czas (wakacje itd.), odłączyć przewód zasilający z gniazda elektrycznego.

 W przeciwny razie, z powodu nagromadzenia kurzu, może dojść do pożaru, przegrzania, porażenia prądem lub upływu prądu.

Używać produktu z zalecanymi ustawieniami rozdzielczości i częstotliwości.

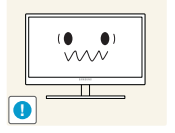

W przeciwnym razie może nastąpić pogorszenie wzroku.

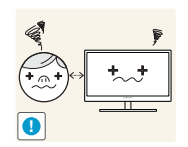

Patrzenie na ekran ze zbyt małej odległości przez dłuższy czas może spowodować pogorszenie wzroku.

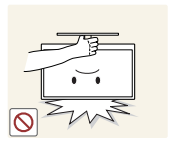

Nie trzymać monitora dołem do góry i nie przenosić go, trzymając za stojak.

Produkt może spaść i ulec uszkodzeniu albo spowodować obrażenia ciała.

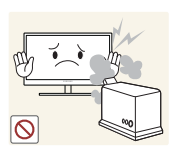

Nie korzystać z nawilżaczy ani pieców w pobliżu produktu.

Może dojść do porażenia prądem lub pożaru.

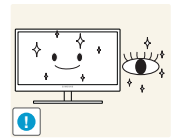

Korzystając z produktu, pamiętać o odpoczynku dla oczu, który powinien trwać przynajmniej 5 minut w każdej godzinie.

Przyniesie to ulgę zmęczonym oczom.

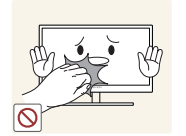

Nie dotykać ekranu, jeśli produkt jest włączony od dłuższego czasu, ponieważ może być gorący.

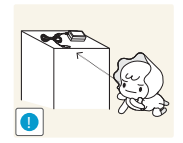

Przechowywać małe akcesoria do produktu poza zasięgiem dzieci.

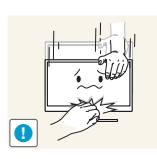

Zachować ostrożność, dopasowując kąt produktu czy wysokość stojaka.

- W przeciwnym razie może dojść do uwięzienia i uszkodzenia palców lub dłoni dzieci.
- Nadmierne przechylanie produktu może spowodować jego upadek i obrażenia ciała.

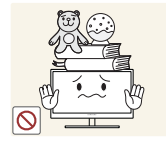

Nie stawiać na produkcie ciężkich przedmiotów.

Może dojść do awarii produktu lub obrażeń ciała.

## <span id="page-17-0"></span>Prawidłowa postawa przy produkcie

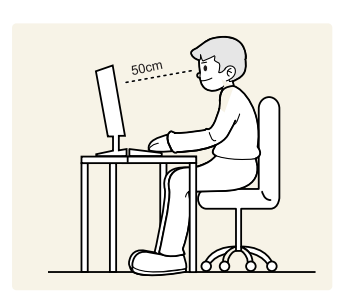

Prawidłowa postawa przy używaniu produktu jest następująca.

- Wyprostować plecy.
- Zachować od 45 do 50 cm odległości między oczami a ekranem i patrzeć na niego nieco z góry.

Utrzymywać wzrok na wprost ekranu.

- Dopasować kąt tak, aby ekran nie odbijał światła.
- Trzymać przedramiona prostopadle do ramion i na jednym poziomie z dłońmi.
- Trzymać ręce zgięte w łokciach mniej więcej pod kątem prostym.
- Dopasować wysokość położenia produktu tak, aby nogi w kolanach mogły być zgięte pod kątem co najmniej 90 stopni, pięty dotykały podłogi, a ręce były położone poniżej serca.

### <span id="page-18-1"></span><span id="page-18-0"></span>1.1 Sprawdzanie zawartości

#### <span id="page-18-2"></span>1.1.1 Rozpakowywanie

*1* Otworzyć zapakowane pudełko. Uważać, aby nie uszkodzić produktu, otwierając opakowanie ostrym narzędziem.

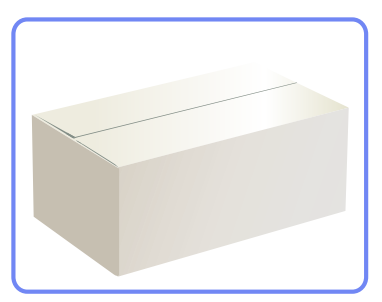

*2* Usunąć styropian z produktu.

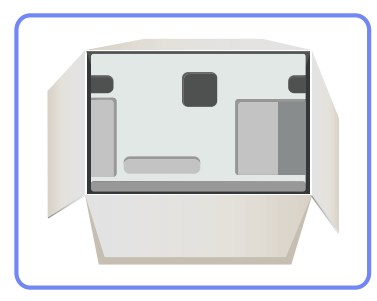

*3* Sprawdź zawartość pudełka i zdejmij elementy styropianowe oraz worek foliowy.

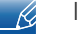

Ilustracja ma służyć jedynie do celów porównawczych.

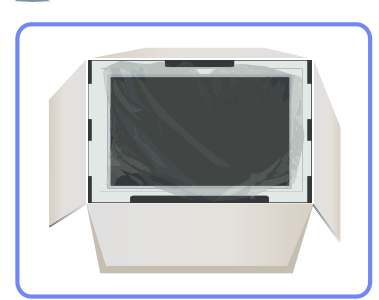

*4* Przechowuj pudełko w suchym miejscu, aby można było z niego korzystać przy przenoszeniu produktu w przyszłości.

#### <span id="page-19-0"></span>1.1.2 Sprawdzanie zawartości

- W przypadku braku jakiegokolwiek elementu skontaktować się z przedstawicielem handlowym. R
	- Wygląd elementów znajdujących się w opakowaniu oraz akcesoriów sprzedawanych oddzielnie może się różnić od elementów pokazanych na ilustracji.

#### **Elementy**

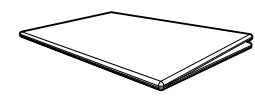

Skrócona instrukcja konfiguracji

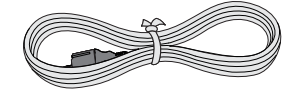

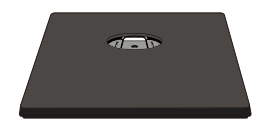

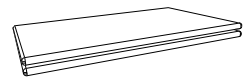

Karta gwarancyjna (Dostępna w zależności od kraju) Instrukcja obsługi

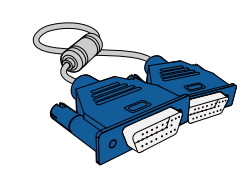

Kabel zasilania Kabel D-Sub (opcjonalny) Kabel DVI (opcjonalny)

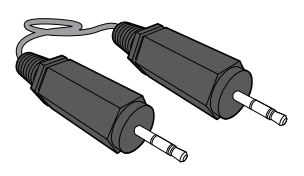

Podstawa Kabel stereo (opcjonalny)

Zawartość opakowania może się różnić w zależności od miejsca zakupu.

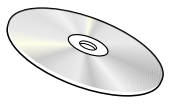

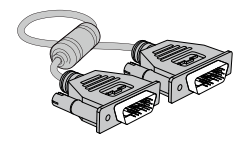

### <span id="page-20-0"></span>1.2 Elementy

 $\overline{\mathcal{R}}$ 

#### <span id="page-20-1"></span>1.2.1 Przyciski przednie

Kolor oraz kształt części mogą być inne niż na ilustracji. W celu polepszenia jakości producent zastrzega sobie prawo do zmiany specyfikacji bez wcześniejszego powiadomienia.

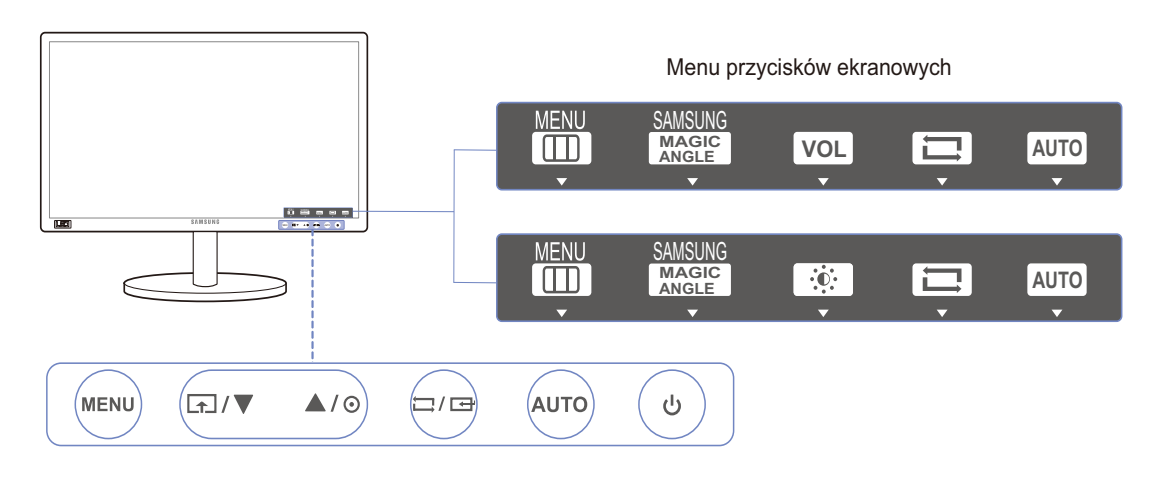

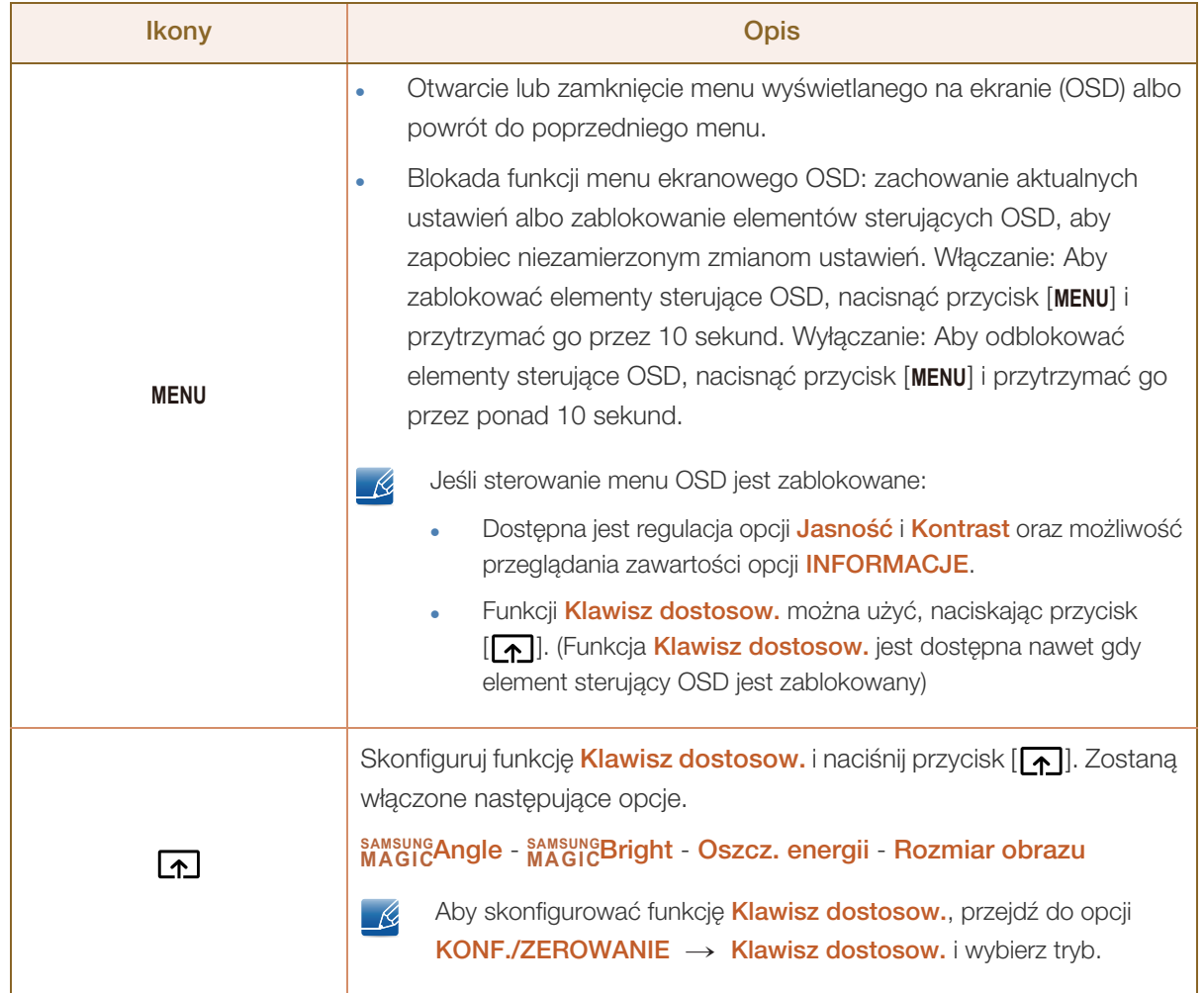

///////<br>/////////

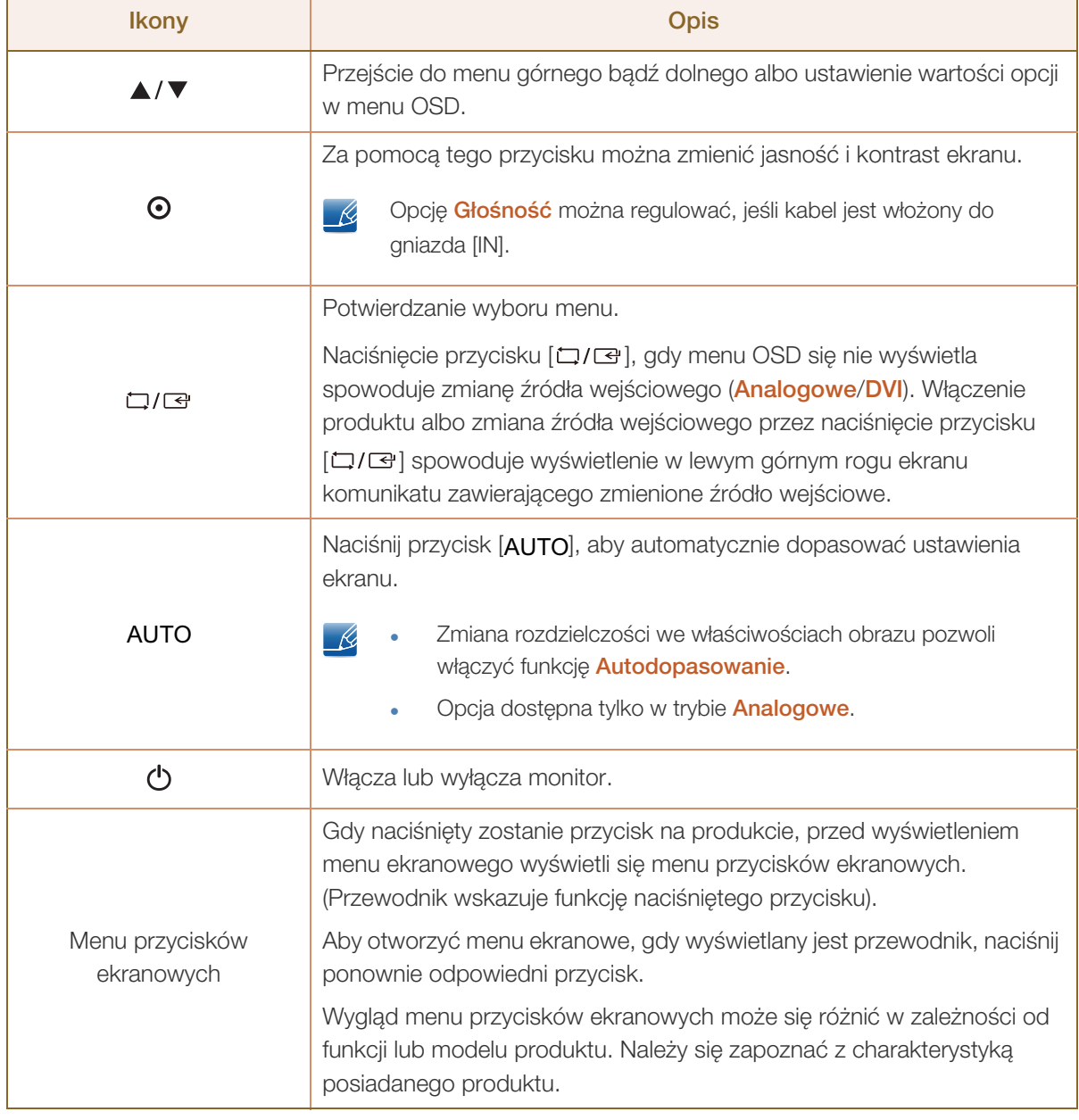

#### <span id="page-22-0"></span>1.2.2 Widok z tyłu

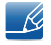

WM).

Kolor oraz kształt części mogą być inne niż na ilustracji. W celu polepszenia jakości producent zastrzega sobie prawo do zmiany specyfikacji bez wcześniejszego powiadomienia.

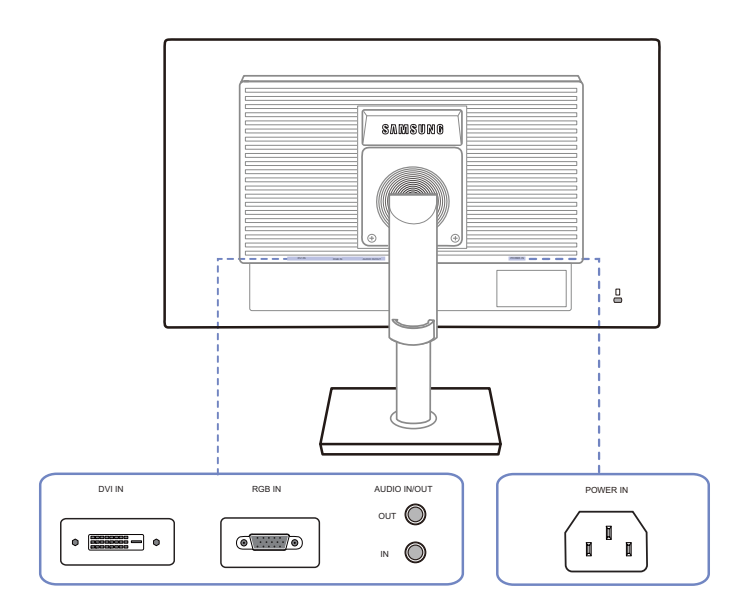

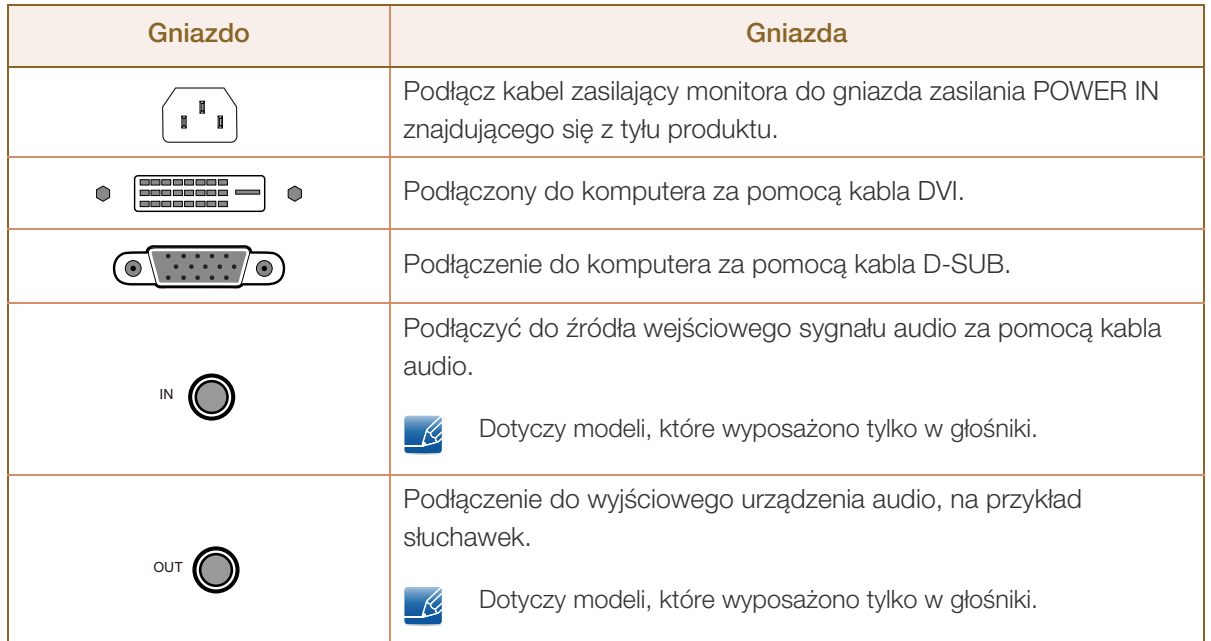

### <span id="page-23-0"></span>1.3 Instalacja

#### <span id="page-23-1"></span>1.3.1 Montaż podstawy

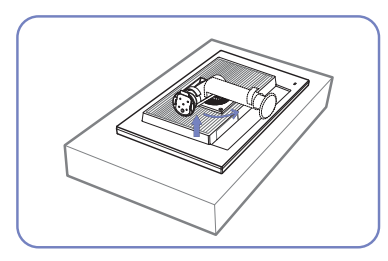

Połóż na płaskiej powierzchni miękką tkaninę lub poduszkę. Następnie na tkaninie lub poduszce połóż produkt ekranem do dołu.

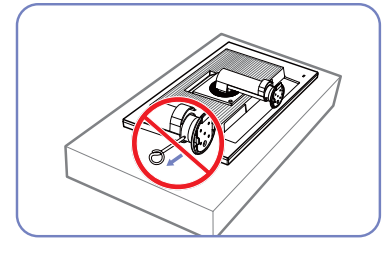

Przed zakończeniem mocowania podstawy nie wyjmuj bolca mocującego.

Po zainstalowaniu podstawy umieść produkt pionowo.

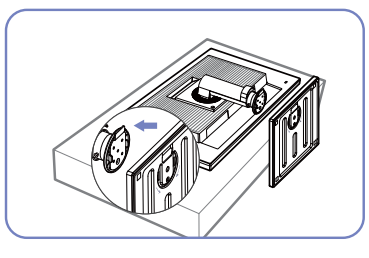

Wsuń bazę podstawy w podstawę tak, jak pokazano na ilustracji przy użyciu strzałek.

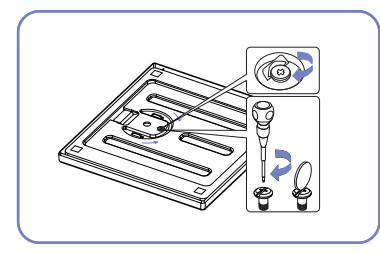

Przykręć dokładnie śrubę (za pomocą śrubokrętu lub monety) w spodnią część podpórki.

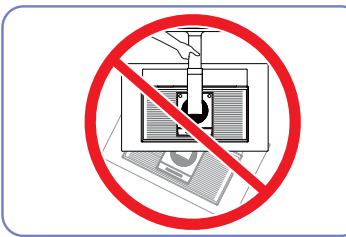

- Uwaga

Urządzenia nie wolno podnosić za samą podstawę.

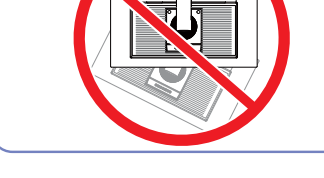

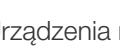

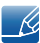

- Demontaż produktu należy wykonać odwrotnie do czynności montażowych.
- Kolor oraz kształt części mogą być inne niż na ilustracji. W celu polepszenia jakości producent zastrzega sobie prawo do zmiany specyfikacji bez wcześniejszego powiadomienia.

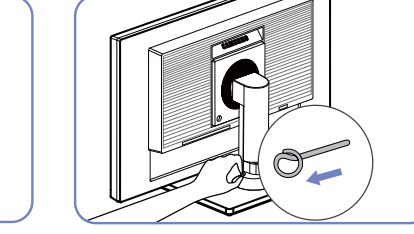

Wyjmij bolec mocujący i ustaw podstawę.

 $\mathcal{R}$ 

#### <span id="page-24-0"></span>1.3.2 Regulacja odchylenia i wysokości produktu

Kolor oraz kształt części mogą być inne niż na ilustracji. W celu polepszenia jakości producent zastrzega sobie prawo do zmiany specyfikacji bez wcześniejszego powiadomienia.

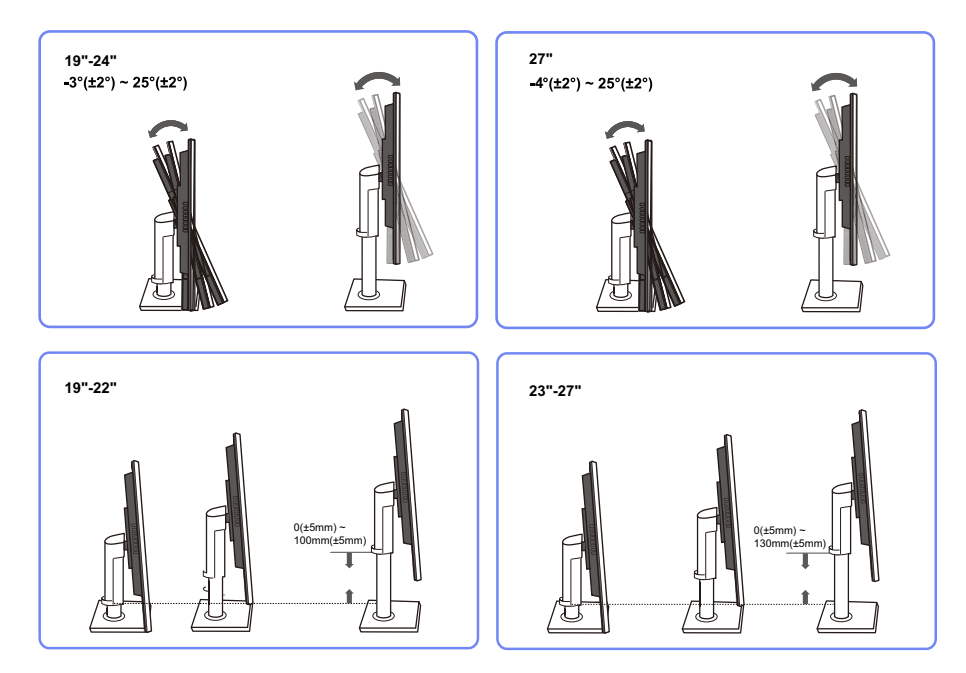

- Aby dopasować wysokość, wyjmij zatyczkę mocującą.
- Możliwe jest dopasowanie odchylenia i wysokości monitora.
- Przytrzymać produkt za środek górnej krawędzi i starannie dopasować wysokość.

#### <span id="page-24-1"></span>1.3.3 Obracanie monitora

Monitor można obrócić zgodnie z poniższymi wskazówkami.

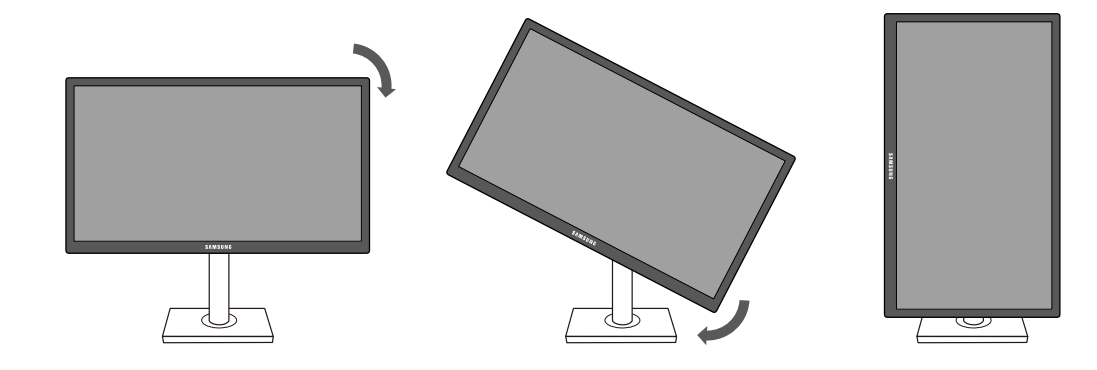

 $\overline{\mathscr{L}}$ 

- Pamiętaj, aby wcześniej całkowicie wysunąć podstawę.
- Obrócenie monitora bez jego wysunięcia może spowodować uderzenie rogiem ekranu o podłogę i uszkodzenie go.
- Nie obracaj monitora odwrotnie do ruchu wskazówek zegara. Może to spowodować jego uszkodzenie.

#### <span id="page-25-0"></span>1.3.4 Mocowanie zestawu naściennego lub podstawy biurkowej

#### Przed mocowaniem

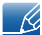

Wyłącz zasilanie i wyjmij z gniazdka przewód zasilający.

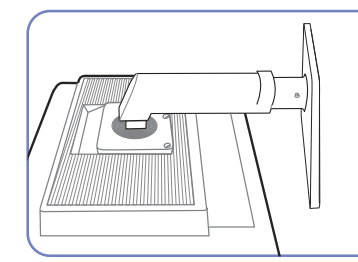

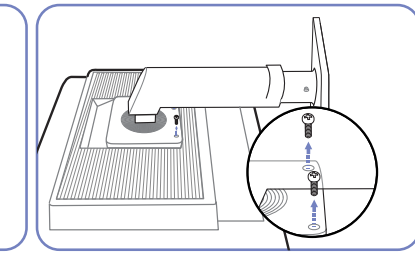

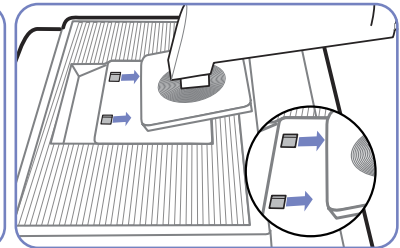

Połóż na płaskiej powierzchni miękką tkaninę lub poduszkę. Następnie na tkaninie lub poduszce połóż produkt ekranem do dołu.

Odkręć śruby ze spodniej części Podnieś i oddziel podstawę. produktu.

Mocowanie zestawu naściennego lub podstawy biurkowej

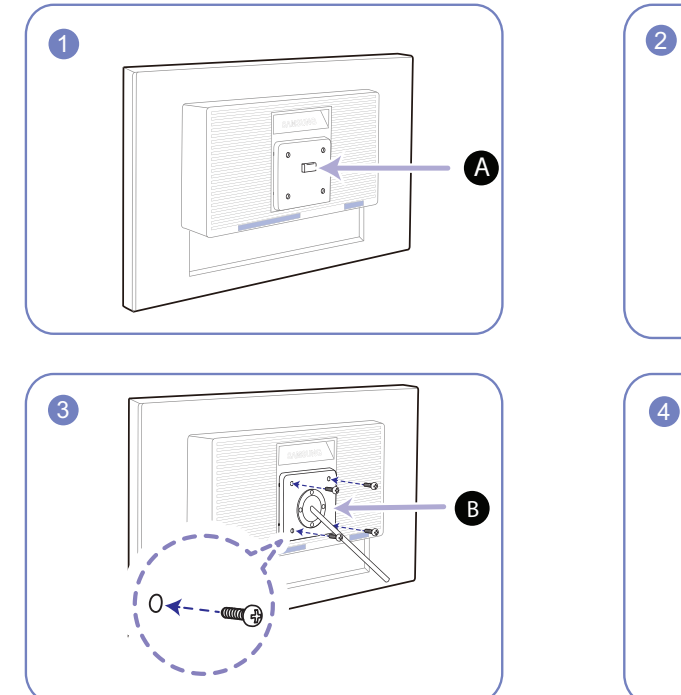

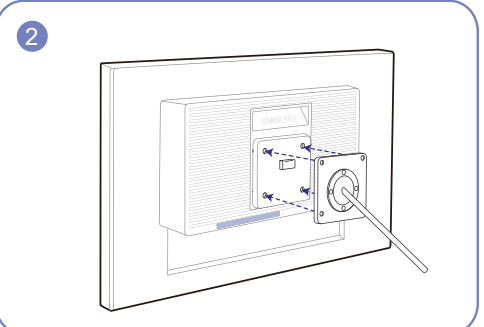

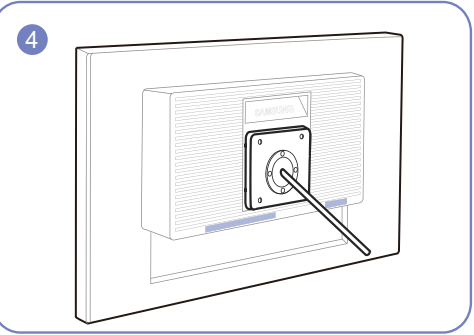

A) Zamocuj zestaw naścienny lub podstawę biurkową we wskazanym miejscu

**B** Wspornik (sprzedawany oddzielnie)

Wyrównaj rowki i dokręć śruby na wsporniku produktu do odpowiednich elementów zestawu naściennego lub podstawy biurkowej.

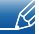

Uwagi

- Użycie wkrętów dłuższych od standardowych może uszkodzić wewnętrzne elementy produktu.
- W przypadku mocowań na ścianę, które nie spełniają standardowych wymagań VESA, długość wkrętów może się różnić w zależności od ich parametrów.
- Nie należy używać wkrętów, które nie spełniają standardów VESA. Nie wolno mocować zestawu naściennego lub podstawy biurkowej przy użyciu nadmiernej siły. Może to spowodować uszkodzenie produktu lub kontuzję. Firma Samsung nie ponosi odpowiedzialności za uszkodzenia urządzenia lub obrażenia ciała spowodowane użyciem nieprawidłowych wkrętów lub zamocowaniem zestawu naściennego lub podstawy biurkowej przy użyciu nadmiernej siły.
- Firma Samsung nie ponosi odpowiedzialności za uszkodzenia urządzenia lub obrażenia ciała spowodowane używaniem zestawu naściennego niezgodnego ze specyfikacją lub samodzielnym montażem zestawu naściennego.
- Aby zamontować produkt na ścianie, należy kupić zestaw do montażu naściennego, który można zamocować w odległości co najmniej 10 cm od ściany.
- Należy pamiętać o użyciu zestawu zgodnego ze standardami.
- Aby zainstalować monitor za pomocą zestawu do montażu naściennego, odłączyć monitor od bazy podstawy.

#### <span id="page-26-0"></span>1.3.5 Zabezpieczenie przeciwkradzieżowe

Zabezpieczenie przeciwkradzieżowe pozwala na bezpieczne korzystanie z produktu nawet w miejscach publicznych. Kształt urządzenia blokującego oraz sposób blokowania zależą od producenta. Szczegółowe informacje na temat urządzenia blokującego znajdują się w instrukcji użytkownika dołączonej do tego urządzenia. Urządzenie blokujące sprzedawane jest oddzielnie.

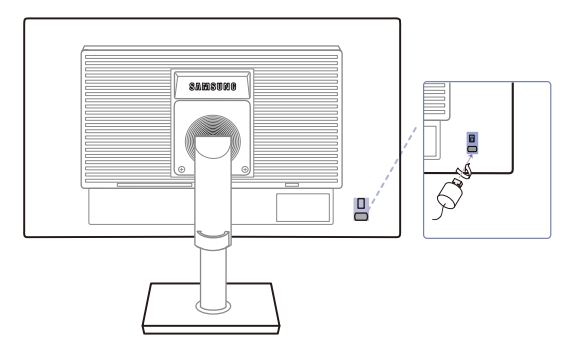

Kolor oraz kształt części mogą być inne niż na ilustracji. W celu polepszenia jakości producent – R zastrzega sobie prawo do zmiany specyfikacji bez wcześniejszego powiadomienia.

#### Aby uaktywnić blokadę w urządzeniu przeciwkradzieżowym:

- *1* Przymocuj linkę urządzenia zabezpieczającego do ciężkiego przedmiotu, na przykład biurka.
- *2* Przełóż jeden koniec linki przez pętlę znajdującą się na drugim końcu.
- *3* Umieść urządzenie blokujące w gnieździe zabezpieczenia przeciwkradzieżowego z tyłu produktu.
- *4* Zamknij urządzenie blokujące.
	- Urządzenie z blokadą przeciwkradzieżową można dokupić oddzielnie.

|||||||<br>|

- Szczegółowe informacje na temat urządzenia blokującego znajdują się w instrukcji użytkownika dołączonej do tego urządzenia.
- Urządzenia z blokadą przeciwkradzieżową są dostępne w sklepach elektronicznych i internetowych.

<span id="page-28-0"></span>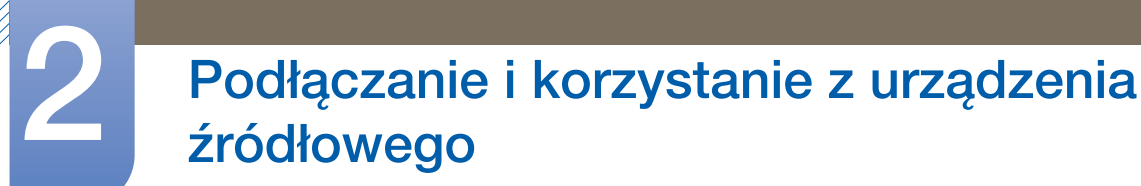

## <span id="page-28-1"></span>2.1 Czynności wstępne

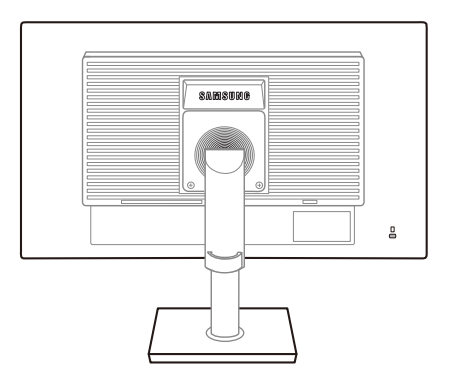

#### <span id="page-28-2"></span>2.1.1 Czynności sprawdzające

 Przed podłączeniem urządzenia źródłowego należy przeczytać dołączoną do niego instrukcję obsługi.

Liczba i umiejscowienie gniazd w urządzeniach źródłowych może się różnić w zależności od produktu.

- Nie podłączaj kabla zasilania, dopóki nie podłączysz wszystkich innych urządzeń. Podłączenie kabla zasilania podczas podłączania innego urządzenia może spowodować uszkodzenie produktu.
- Sprawdź rodzaje gniazd znajdujących się z tyłu produktu, który chcesz podłączyć.

### <span id="page-28-3"></span>2.2 Podłączanie kabla zasilania

 Aby skorzystać z produktu, podłącz kabel zasilania do gniazdka elektrycznego i portu [POWER IN] na produkcie.(Napięcie wejściowe zostanie przełączone automatycznie).

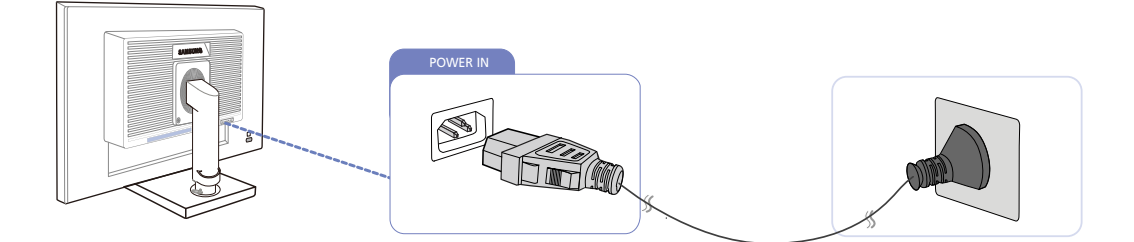

## <span id="page-29-0"></span>2.3 Podłączanie i korzystanie z komputera

#### <span id="page-29-1"></span>2.3.1 Łączenie z komputerem PC

- Wybierz sposób podłączenia odpowiedni dla Twojego komputera.
- Akcesoria używane do podłączenia mogą się różnić w zależności od produktu.  $\mathscr{R}$

#### Podłączenie za pomocą kabla D-SUB (analogowego)

 $\overline{\mathcal{R}}$ 

Nie podłączać przewodu zasilającego przed podłączeniem wszystkich innych przewodów. Przed podłączeniem przewodu zasilającego należy sprawdzić, czy urządzenie źródłowe zostało podłączone.

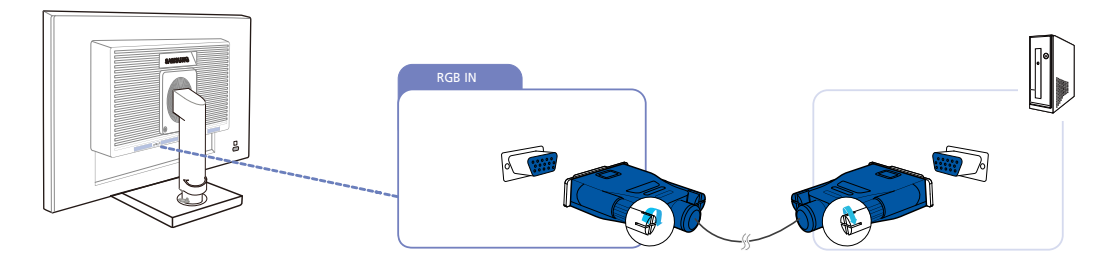

- *1* Podłącz kabel D-SUB do gniazda [RGB IN] z tyłu produktu oraz do gniazda RGB komputera.
- *2* Nacisnąć przycisk [ ], aby zmienić źródło wejściowe na Analogowe.

#### Połączenie za pomocą kabla DVI

Nie podłączać przewodu zasilającego przed podłączeniem wszystkich innych przewodów. Przed  $\kappa$ podłączeniem przewodu zasilającego należy sprawdzić, czy urządzenie źródłowe zostało podłączone.

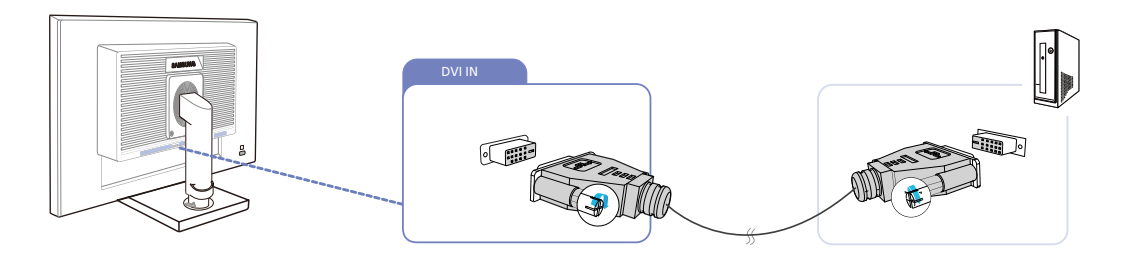

- *1* Podłącz kabel DVI do portu [DVI IN] z tyłu produktu oraz portu DVI w komputerze.
- *2* Nacisnąć przycisk [ ], aby zmienić źródło wejściowe na DVI.

#### Podłączanie słuchawek lub głośników

 $\mathscr{L}$ 

Nie podłączać przewodu zasilającego przed podłączeniem wszystkich innych przewodów. Przed podłączeniem przewodu zasilającego należy sprawdzić, czy urządzenie źródłowe zostało podłączone.

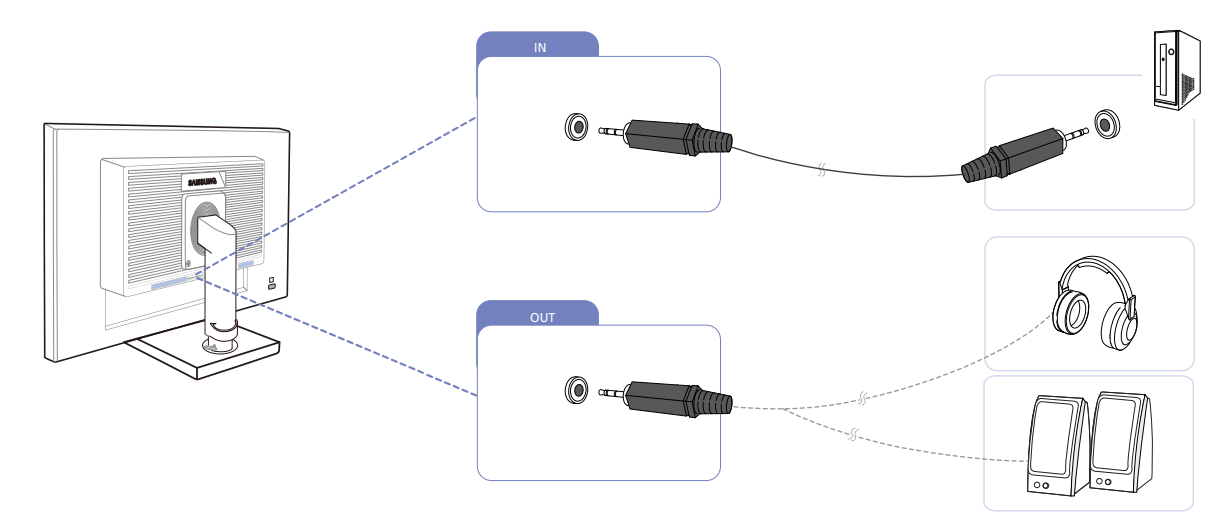

1 Podłączyć wyjściowe urządzenie audio, na przykład słuchawki lub głośniki, do portu [OUT] produktu.

Dotyczy modeli, które wyposażono tylko w głośniki. – K

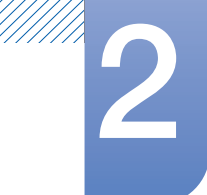

#### Zmiana ustawień dźwięku w systemie operacyjnym Windows

Panel sterowania → Audio → Głośniki → Konfiguracja głośników

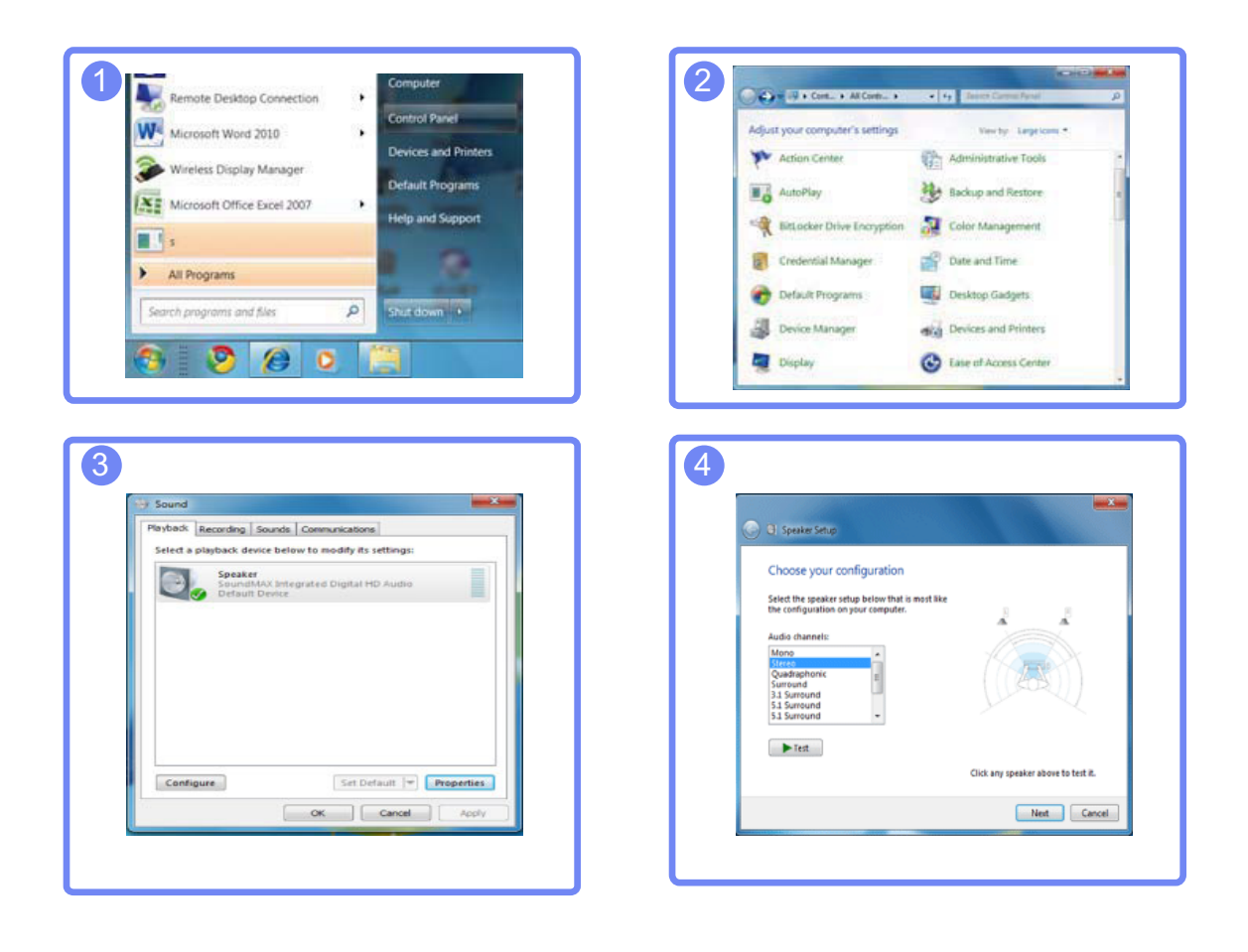

#### <span id="page-32-0"></span>2.3.2 Instalacja sterownika

- Optymalną rozdzielczość i częstotliwość dla urządzenia można ustawić poprzez zainstalowanie  $\mathscr{R}$ odpowiednich sterowników.
	- Sterowniki do urządzenia znajdują się na dołączonej do niego płycie CD.
	- Jeśli dostarczony plik jest uszkodzony, sterownik należy pobrać ze strony firmy Samsung (http://www.samsung.com).
- *1* Włóż płytę CD z instrukcją obsługi dołączoną do urządzenia do napędu CD-ROM.
- *2* Kliknąć opcję "Windows Driver".
- *3* Postępuj zgodnie z instrukcją, która pojawi się na ekranie.
- *4* Wybierz z listy posiadany model produktu.

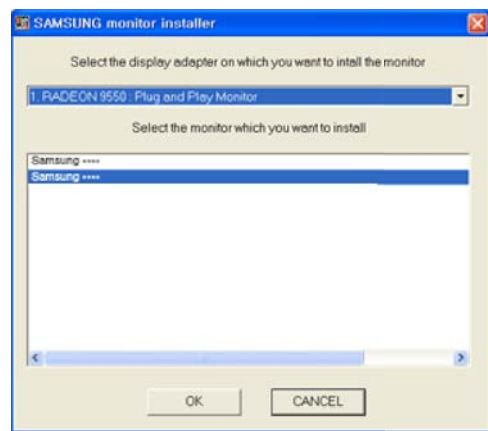

*5* Przejdź do okna Właściwości ekranu i upewnij się, że rozdzielczość i częstotliwość odświeżania są odpowiednie.

Więcej szczegółów znajdziesz w instrukcji obsługi systemu operacyjnego Windows.

#### <span id="page-33-0"></span>2.3.3 Ustawianie optymalnej rozdzielczości

Po pierwszym włączeniu produktu po zakupie zostanie wyświetlony komunikat z informacją o ustawieniu optymalnej rozdzielczości.

Wybierz wersję językową produktu i ustaw optymalną rozdzielczość w komputerze.

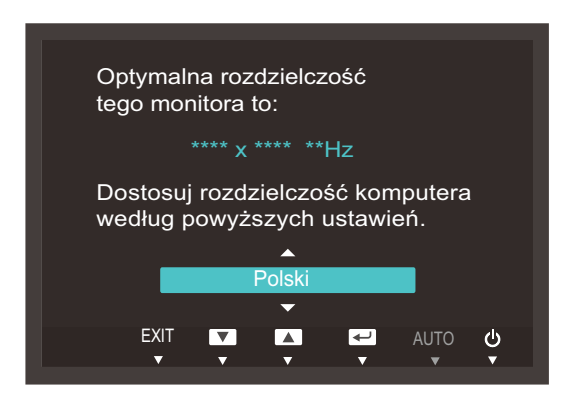

- 1 Naciskać przycisk [▲/▼], aby wybrać odpowiedni język i nacisnąć przycisk [□/□].
- 2 Aby ukryć komunikat z informacją, nacisnąć przycisk [MENU].
- Jeśli nie wybrano optymalnej rozdzielczości, komunikat będzie wyświetlony maksymalnie trzy razy przez określony czas, nawet jeśli produkt zostanie wyłączony i ponownie włączony.
	- Optymalną rozdzielczość można także wybrać na Panelu sterowania w komputerze.

//////

# Podłączanie i korzystanie z urządzenia<br>źródłowego

#### <span id="page-34-0"></span>2.3.4 Zmiana rozdzielczości za pomocą komputera

- Dostosuj rozdzielczość i częstotliwość odświeżania w Panelu sterowania swojego komputera, aby  $\overline{\mathcal{R}}$ uzyskać optymalną jakość obrazu.
	- Jakość obrazu ekranów TFT-LCD może się pogorszyć, jeśli nie zostanie wybrana optymalna rozdzielczość.

Zmiana rozdzielczości w systemie Windows XP

Przejść do opcji menu Panel sterowania → Ekran → Ustawienia i zmienić rozdzielczość.

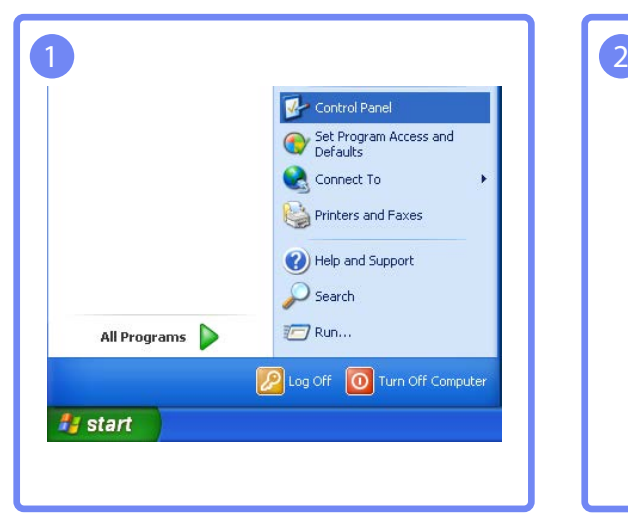

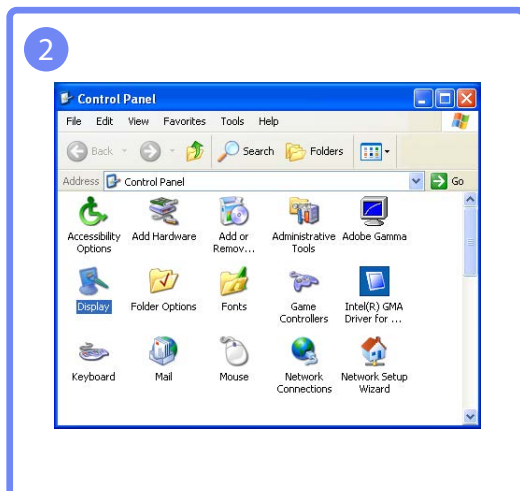

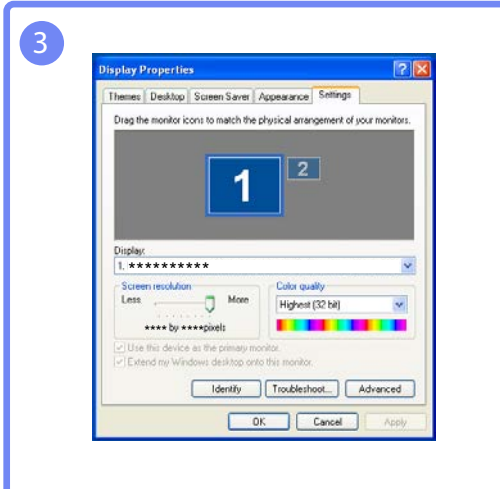

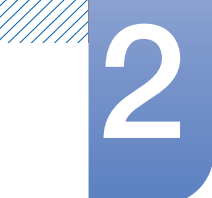

Zmiana rozdzielczości w systemie Windows Vista

Przejść do opcji menu Panel sterowania → Personalizacja → Ustawienia ekranu i zmienić rozdzielczość.

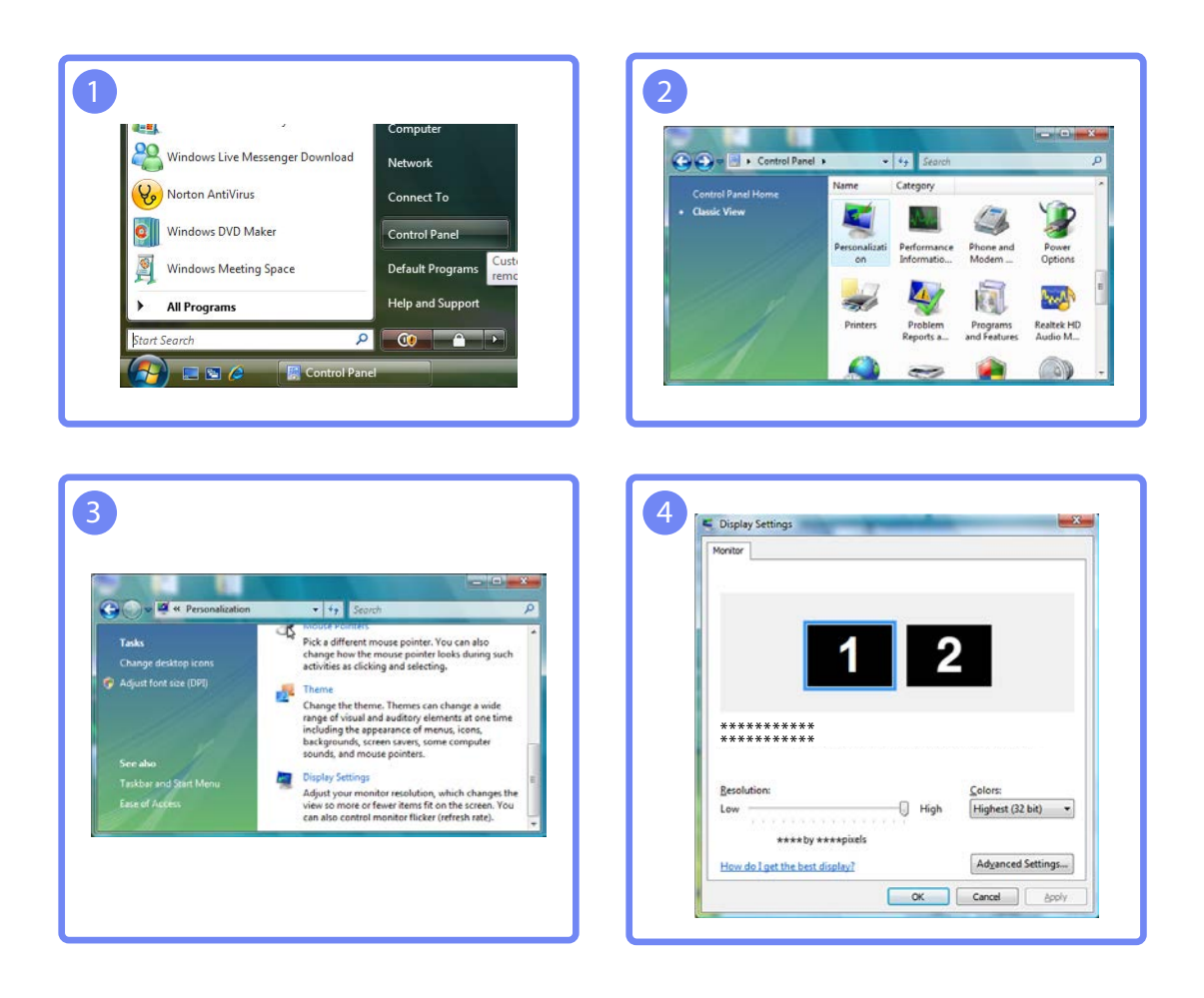
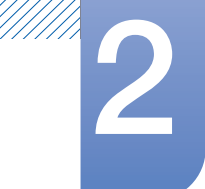

# Podłączanie i korzystanie z urządzenia<br>źródłowego

Zmiana rozdzielczości w systemie Windows 7

Przejść do opcji menu Panel sterowania → Ekran → Rozdzielczość ekranu i zmienić rozdzielczość.

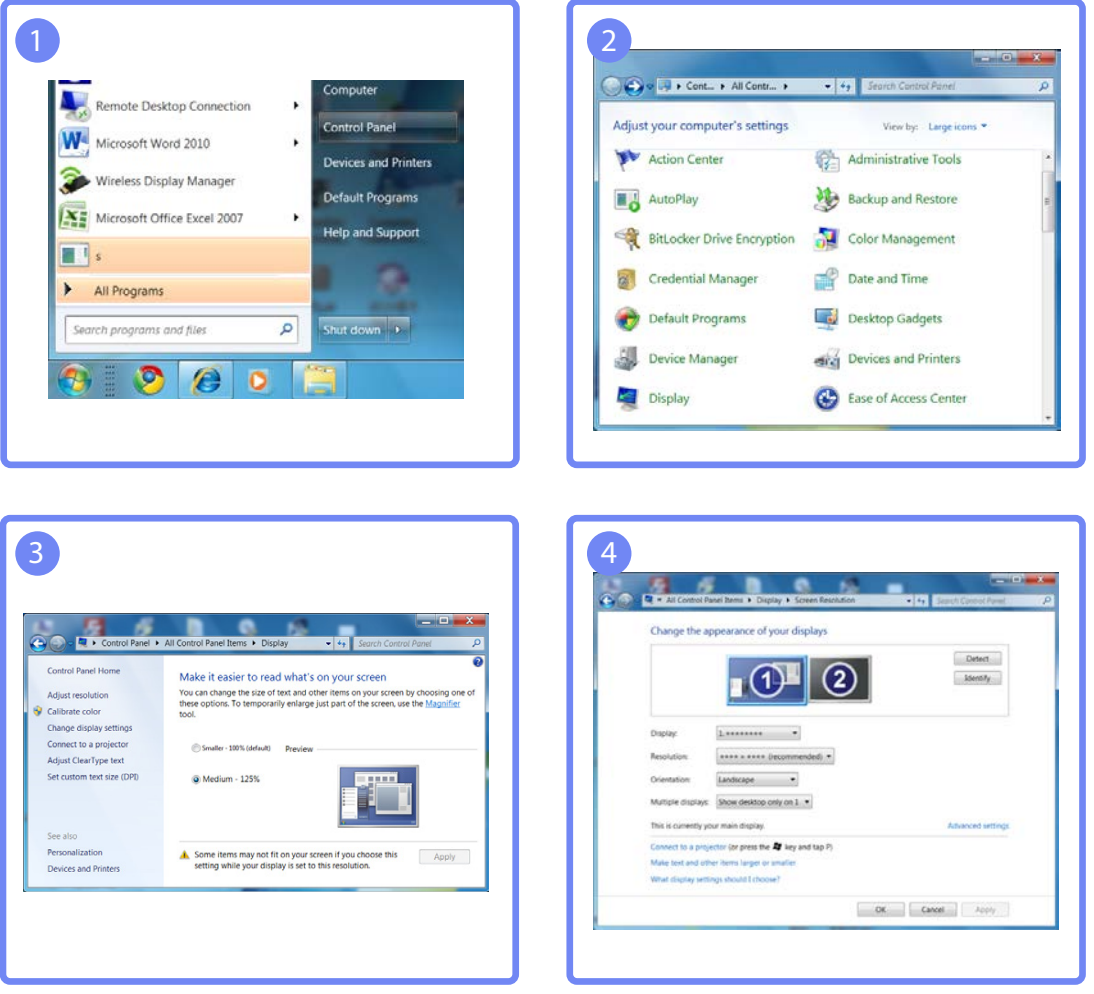

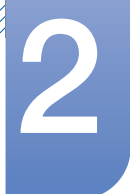

## Podłączanie i korzystanie z urządzenia<br>źródłowego

Zmiana rozdzielczości w systemie Windows 8

Przejść do opcji menu Ustawienia  $\rightarrow$  Panel sterowania  $\rightarrow$  Ekran  $\rightarrow$  Rozdzielczość ekranu i zmienić rozdzielczość.

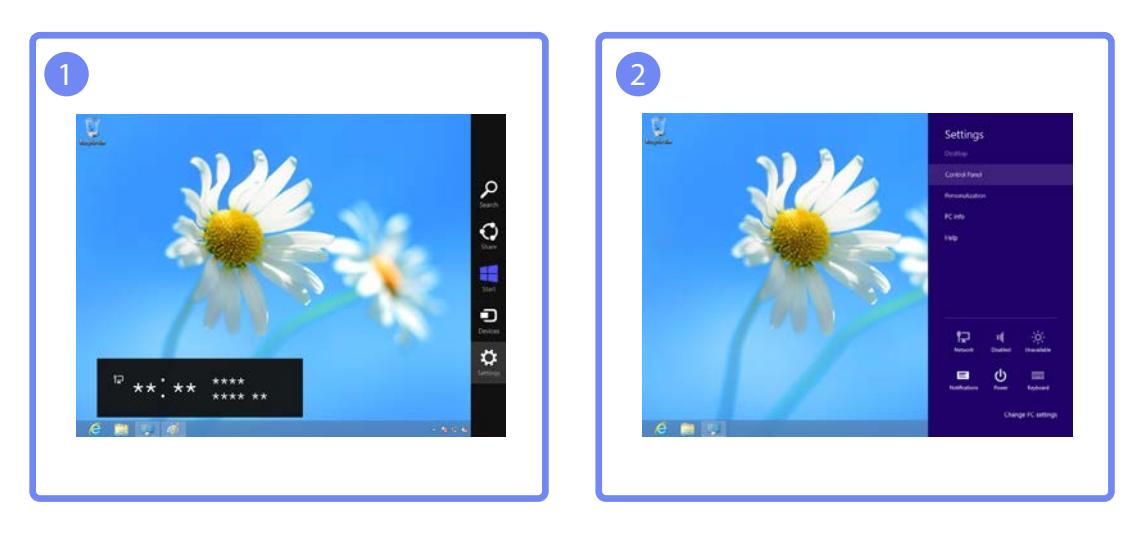

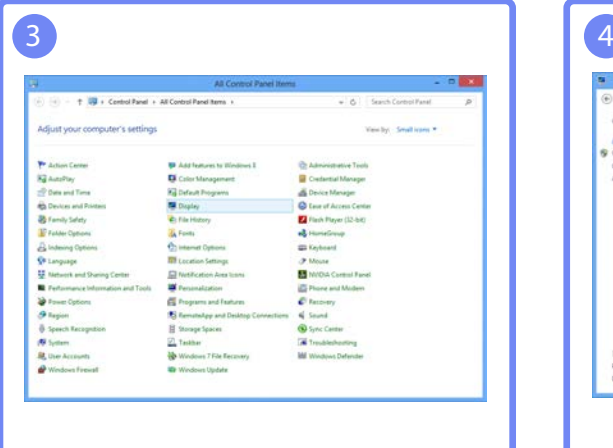

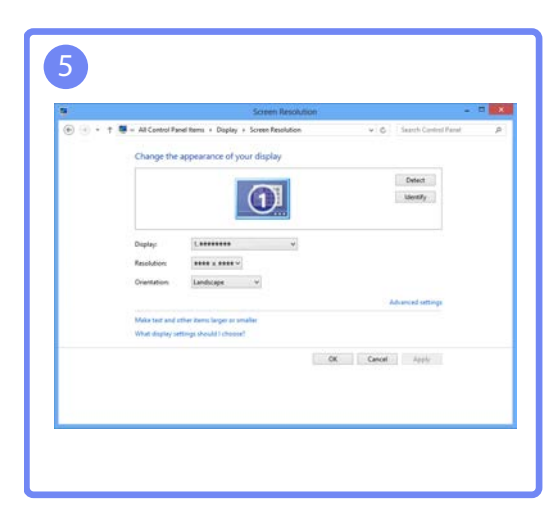

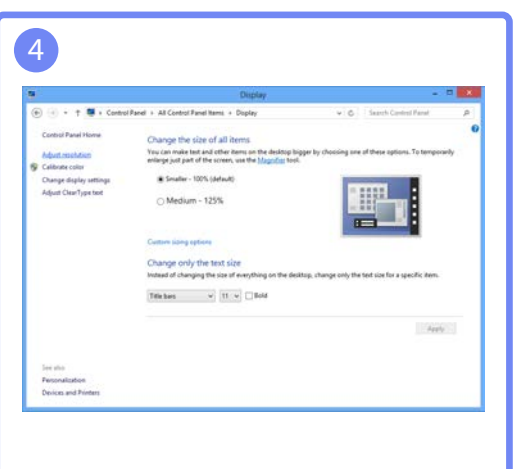

## Ustawienia ekranu

Konfiguracja ustawień ekranu, na przykład jasności.

## 3.1 Jasność

Ustawianie ogólnego poziomu jasności obrazu. (Zakres: 0~100)

Im wyższa wartość, tym jaśniejszy obraz.

- To menu nie jest dostępne, gdy dla funkcji **MAGICBright** wybrano tryb **Kontrast dynamiczny**.  $\mathscr{R}$ 
	- Menu jest niedostępne po włączeniu opcji Oszcz. energii.

#### 3.1.1 Konfiguracja opcji Jasność

- *1* Naciśnij dowolny przycisk na panelu przednim urządzenia, aby wyświetlić menu przycisków ekranowych. Następnie naciśnij przycisk [**MENU**], aby wyświetlić odpowiedni ekran menu.
- 2 Naciskać przycisk [▲/▼], aby przejść do menu OBRAZ i nacisnąć przycisk [<del>ːː</del>] na produkcie.
- 3 Naciskać przycisk [▲/▼], aby przejść do menu Jasność i nacisnąć przycisk [<del>ːːː</del>] na produkcie. Pojawi się poniższy ekran.

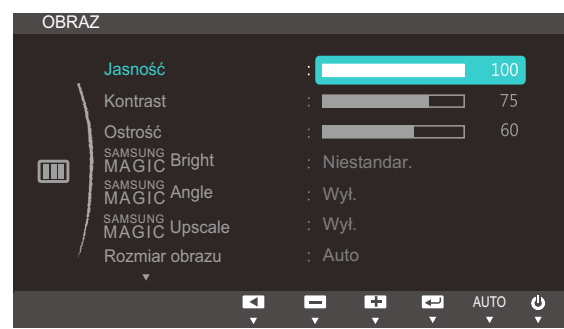

4 Wyregulować opcję Jasność za pomocą przycisku [▲/▼].

## 3.2 Kontrast

Ustawianie kontrastu między wyświetlanymi obiektami a tłem. (Zakres: 0~100)

Im wyższa wartość, tym większy kontrast i wyraźniejszy obiekt.

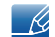

To menu nie jest dostępne, gdy dla funkcji **MAGICBright** wybrano tryb **Kino** lub Kontrast dynamiczny.

#### 3.2.1 Konfiguracja opcji Kontrast

- *1* Naciśnij dowolny przycisk na panelu przednim urządzenia, aby wyświetlić menu przycisków ekranowych. Następnie naciśnij przycisk [**MENU**], aby wyświetlić odpowiedni ekran menu.
- 2 Naciskać przycisk [▲/▼], aby przejść do menu OBRAZ i nacisnąć przycisk [<del>ːː</del>] na produkcie.
- 3 Naciskać przycisk [▲/▼], aby przejść do menu Kontrast i nacisnąć przycisk [<del>ːːː</del>] na produkcie. Pojawi się poniższy ekran.

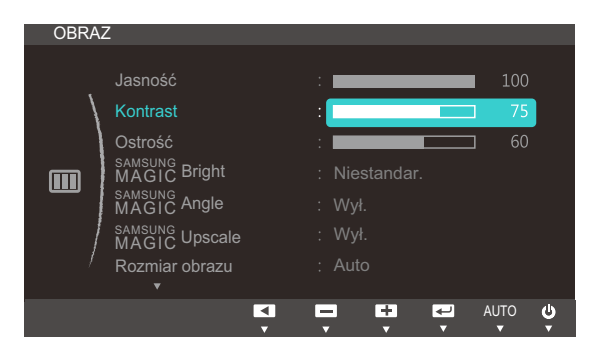

4 Wyregulować opcję **Kontrast** za pomocą przycisku [▲/▼].

## 3.3 Ostrość

Zmiana ostrości zarysu wyświetlanego obiektu. (Zakres: 0~100)

Im wyższa wartość, tym wyraźniejszy zarys wyświetlanego obiektu.

- To menu nie jest dostępne, gdy dla funkcji **MAGICBright** wybrano tryb **Kino** lub Kontrast  $\mathscr{B}$ dynamiczny.
	- To menu nie jest dostępne, gdy dla funkcji **MagicUpscale** wybrano tryb Tryb1 lub Tryb2.

#### 3.3.1 Konfiguracja opcji Ostrość

- *1* Naciśnij dowolny przycisk na panelu przednim urządzenia, aby wyświetlić menu przycisków ekranowych. Następnie naciśnij przycisk [**MENU**], aby wyświetlić odpowiedni ekran menu.
- 2 Naciskać przycisk [▲/▼], aby przejść do menu OBRAZ i nacisnąć przycisk [<del>ːː</del>] na produkcie.
- 3 Naciskać przycisk [▲/▼], aby przejść do menu Ostrość i nacisnąć przycisk [<del>ːː</del>] na produkcie. Pojawi się poniższy ekran.

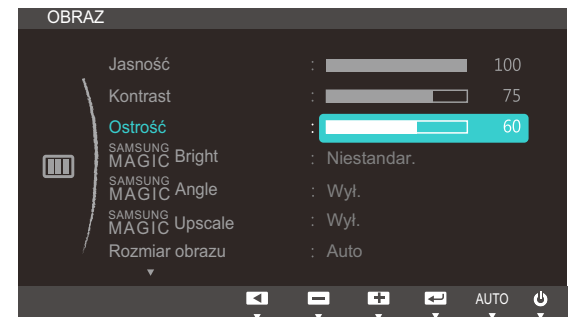

4 Wyregulować opcję Ostrość za pomocą przycisku [▲/▼].

## 3.4 SAMSUNG MAGIC Bright

Ta funkcja zapewnia optymalną jakość obrazu, dopasowaną do środowiska, w którym produkt będzie używany.

- Menu jest niedostępne po włączeniu opcji Oszcz. energii.  $\mathscr{R}$ 
	- To menu nie jest dostępne, gdy włączona jest funkcja **MAGICAngle**.

Jasność można dopasować do własnych potrzeb.

#### 3.4.1 Konfiguracja SAMSUNG MAGIC Bright

- *1* Naciśnij dowolny przycisk na panelu przednim urządzenia, aby wyświetlić menu przycisków ekranowych. Następnie naciśnij przycisk [**MENU**], aby wyświetlić odpowiedni ekran menu.
- 2 Naciskać przycisk [▲/▼], aby przejść do menu OBRAZ i nacisnąć przycisk [<del>ːː</del>] na produkcie.
- 3 Naciskać przycisk [▲/▼], aby przejść do menu **MAGIC<sup>Bright</sup> i nacisnąć przycisk [<del>□/**□</del>] na produkcie. Pojawi się poniższy ekran.

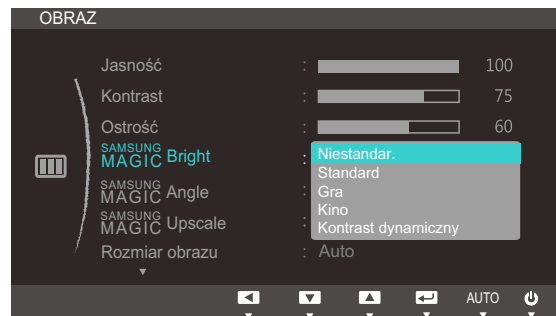

- Niestandar.: To ustawienie pozwala dostosować odpowiednio kontrast i jasność.
- Standard: To ustawienie pozwala uzyskać jakość obrazu odpowiednią do edycji dokumentów lub korzystania z Internetu.
- Gra: To ustawienie pozwala uzyskać jakość obrazu odpowiednią do gier, w których jest wiele efektów graficznych i dynamicznych ruchów.
- Kino: To ustawienie pozwala uzyskać jasność i ostrość charakterystyczne dla telewizorów, odpowiednie do oglądania materiałów wideo i filmów DVD.
- Kontrast dynamiczny: To ustawienie pozwala uzyskać zrównoważoną jasność poprzez automatyczną regulację kontrastu.
- 4 Naciśnij przycisk [▲/▼], aby przejść do żądanej opcji, następnie naciśnij [<del>]</del>/ · · ·
- *5* Wybrana opcja zostanie zastosowana.

## 3.5 SAMSUNG MAGIC Angle

Funkcja **MAGICAngle** pozwala na konfigurację ustawień pod kątem optymalnej jakości obrazu według danego kąta widzenia.

To menu nie jest dostępne, gdy dla funkcji **MagicBright** wybrano tryb **Kino** lub Kontrast dynamiczny.  $\mathcal{R}$ 

Kąt nachylenia produktu można dopasować do własnych potrzeb.

#### 3.5.1 Konfiguracja SAMSUNG MAGIC Angle

- *1* Naciśnij dowolny przycisk na panelu przednim urządzenia, aby wyświetlić menu przycisków ekranowych. Następnie naciśnij przycisk [**MENU**], aby wyświetlić odpowiedni ekran menu.
- 2 Naciskać przycisk [▲/▼], aby przejść do menu **OBRAZ** i nacisnąć przycisk [<del>ːː</del>] na produkcie.
- 3 Naciskać przycisk [▲/▼], aby przejść do menu **MAGIC<sup>Angle</sup>** i nacisnąć przycisk [<del>□/□</del>] na produkcie. Pojawi się poniższy ekran.

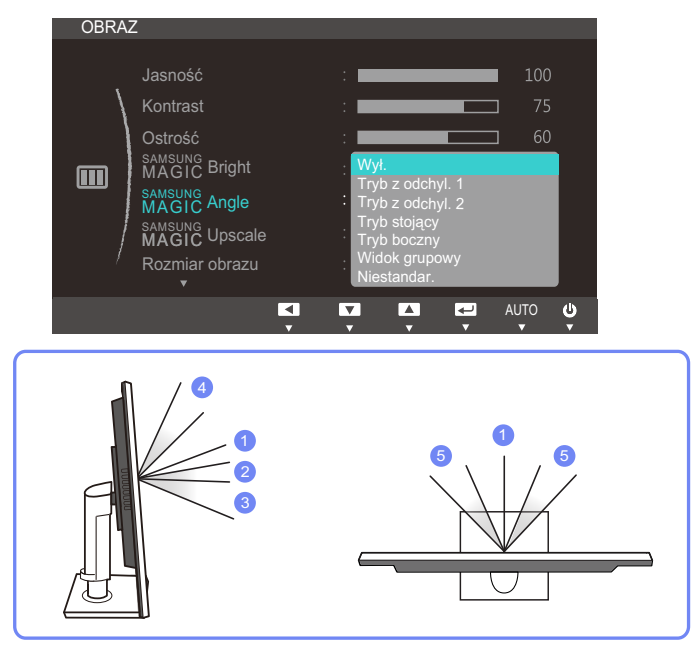

- **Wył.**  $(1)$ : To ustawienie pozwala patrzeć na produkt na wprost.
- **Tryb z odchyl. 1**  $(2)$ : To ustawienie pozwala patrzeć z położenia nieco niższego od położenia produktu.
- **Tryb z odchyl. 2**  $(3)$ : To ustawienie pozwala patrzeć z położenia niższego od położenia w ustawieniu Tryb z odchyl. 1.
- Tryb stojący  $(4)$ : To ustawienie pozwala patrzeć z położenia wyższego od położenia produktu.
- **Tryb boczny**  $(5)$ : To ustawienie pozwala patrzeć na produkt z boku.
- Widok grupowy: To ustawienie pozwala kilku użytkownikom patrzeć z położenia  $(1)$ ,  $(4)$ , i  $(5)$ .
- Niestandar.: Domyślnie stosowany będzie Tryb z odchyl. 1 w przypadku wyboru opcji Niestandar..

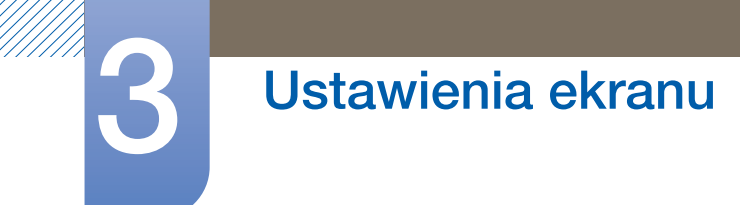

- 4 Naciśnij przycisk [▲/▼], aby przejść do żądanej opcji, następnie naciśnij [<del>]/</del><sup>→</sup>].
- *5* Wybrana opcja zostanie zastosowana.

## 3.6 SAMSUNG MAGIC Upscale

sansung**Upscale** umożliwia wzmocnienie warstw i jaskrawości obrazu.

- Funkcja działa najlepiej w przypadku obrazów o niskiej rozdzielczości.  $\overline{\mathcal{R}}$ 
	- To menu nie jest dostępne, gdy dla funkcji **MagicBright** wybrano tryb **Kino** lub Kontrast dynamiczny.

#### 3.6.1 Konfiguracja SAMSUNG MAGIC Upscale

- *1* Naciśnij dowolny przycisk na panelu przednim urządzenia, aby wyświetlić menu przycisków ekranowych. Następnie naciśnij przycisk [**MENU**], aby wyświetlić odpowiedni ekran menu.
- 2 Naciskać przycisk [▲/▼], aby przejść do menu **OBRAZ** i nacisnąć przycisk [<del>ːː</del>] na produkcie.
- 3 Naciskać przycisk [▲/▼], aby przejść do menu **MAGICUpscale** i nacisnąć przycisk [<del>□/□</del>] na produkcie.

Pojawi się poniższy ekran.

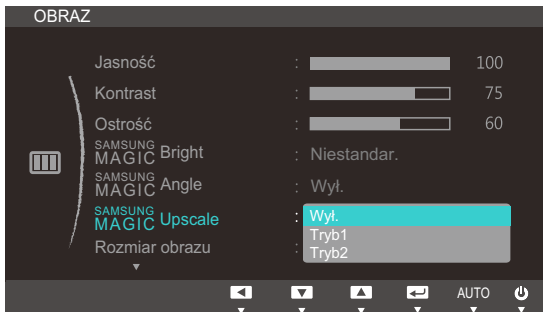

Ustawienie Tryb2 zapewnia większy efekt niż ustawienie Tryb1.

- 4 Naciśnij przycisk [▲/▼], aby przejść do wybranej opcji, a następnie naciśnij przycisk [<del>□/回</del>].
- *5* Wybrana opcja zostanie zastosowana.

## 3.7 Rozmiar obrazu

Poniżej opisano sposób zmiany rozmiaru obrazu.

#### 3.7.1 Zmiana Rozmiar obrazu

- *1* Naciśnij dowolny przycisk na panelu przednim urządzenia, aby wyświetlić menu przycisków ekranowych. Następnie naciśnij przycisk [**MENU**], aby wyświetlić odpowiedni ekran menu.
- 2 Naciskać przycisk [▲/▼], aby przejść do menu **OBRAZ** i nacisnąć przycisk [<del>ːː</del>] na produkcie.
- 3 Naciskać przycisk [▲/▼], aby przejść do menu **Rozmiar obrazu** i nacisnąć przycisk [<del>□/□</del>] na produkcie. Pojawi się poniższy ekran.

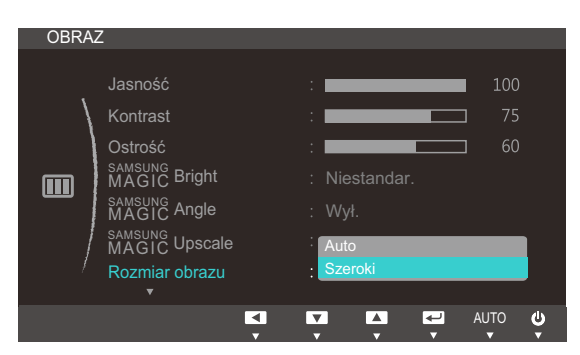

- Auto: To ustawienie pozwala wyświetlić obraz według formatu obrazu źródła wejściowego.
- Szeroki: To ustawienie pozwala wyświetlić obraz na pełnym ekranie bez względu na format obrazu źródła wejściowego.

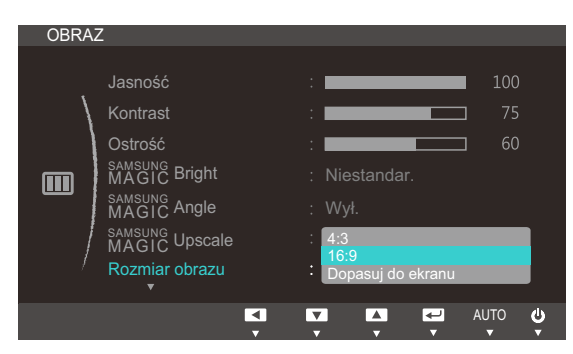

- 4:3: To ustawienie pozwala wyświetlić obraz w formacie 4:3. Jest ono odpowiednie do materiałów wideo i standardowych transmisji.
- 16:9: To ustawienie pozwala wyświetlić obraz w formacie 16:9.

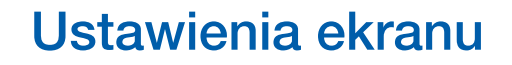

Dopasuj do ekranu: To ustawienie pozwala wyświetlić obraz w oryginalnym formacie bez obcinania.

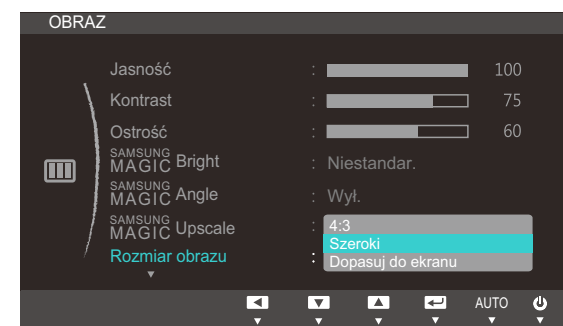

- 4:3: To ustawienie pozwala wyświetlić obraz w formacie 4:3. Jest ono odpowiednie do materiałów wideo i standardowych transmisji.
- Szeroki: To ustawienie pozwala wyświetlić obraz na pełnym ekranie bez względu na format obrazu źródła wejściowego.(S19C450BW/S19C450MW/S22C450BW/S22C450MW/ S24C450BW/S24C450MW)
- Dopasuj do ekranu: To ustawienie pozwala wyświetlić obraz w oryginalnym formacie bez obcinania.

Zmiana rozmiaru ekranu jest możliwa w przypadku spełnienia następujących warunków (oprócz  $\mathscr{R}$ modelu S19C450BR i S19C450MR.

- Podłączono cyfrowe urządzenie wyjściowe za pomocą kabla DVI.
- Rozdzielczość sygnału wejściowego wynosi 480p, 576p, 720p lub 1080p, a obraz jest prawidłowo wyświetlany na monitorze (nie wszystkie modele obsługują podane sygnały wejściowe.)
- Funkcja może być ustawiona tylko przy podłączeniu zewnętrznego źródła przez złącze DVI i ustawieniu opcji Tryb PC/AV na AV.
- 4 Naciśnij przycisk [▲/▼], aby przejść do żądanej opcji, następnie naciśnij [<del>]/</del> · <sup>]</sup>.
- *5* Wybrana opcja zostanie zastosowana.

## 3.8 Poł. w poziomie i Położenie pionowe

Poł. w poziomie: Ta opcja pozwala na przesuwanie ekranu w lewo lub w prawo.

Położenie pionowe: Ta opcja pozwala na przesuwanie ekranu w górę lub w dół.

- To menu jest dostępne w trybie Analogowe.  $\mathscr{L}$ 
	- To menu jest dostępne tylko wtedy, gdy dla funkcji Rozmiar obrazu wybrano ustawienie Dopasuj do ekranu w trybie AV. W przypadku odbioru sygnału wejściowego o rozdzielczości 480p lub 576p albo 720p lub 1080p w trybie AV oraz prawidłowego wyświetlania obrazu na monitorze należy wybrać ustawienie **Dopasuj do ekranu**, aby dostosować wartość położenia w pionie w zakresie od 0 do 6.

#### 3.8.1 Konfiguracja opcji Poł. w poziomie i Położenie pionowe

- *1* Naciśnij dowolny przycisk na panelu przednim urządzenia, aby wyświetlić menu przycisków ekranowych. Następnie naciśnij przycisk [**MENU**], aby wyświetlić odpowiedni ekran menu.
- 2 Naciskać przycisk [▲/▼], aby przejść do menu **OBRAZ** i nacisnąć przycisk [<del>ːː</del>] na produkcie.
- 3 Naciskać przycisk [▲/▼], aby przejść do opcji Poł. w poziomie lub Położenie pionowe, a następnie nacisnąć przycisk  $\Box/\Box$ ]. Pojawi się poniższy ekran.

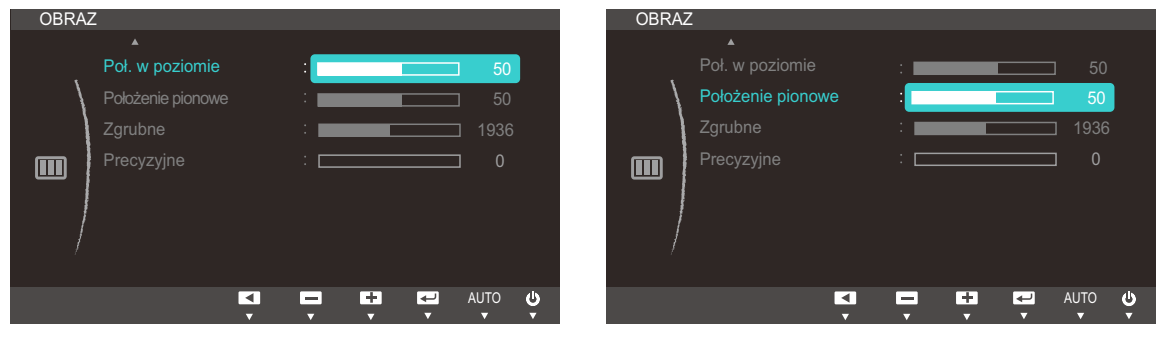

4 Nacisnąć przycisk [▲/▼], aby skonfigurować opcję Poł. w poziomie lub Położenie pionowe.

## 3.9 Zgrubne

Ta opcja pozwala na regulację częstotliwości ekranu.

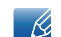

Opcja dostępna tylko w trybie Analogowe.

#### 3.9.1 Regulowanie opcji Zgrubne

- *1* Naciśnij dowolny przycisk na panelu przednim urządzenia, aby wyświetlić menu przycisków ekranowych. Następnie naciśnij przycisk [**MENU**], aby wyświetlić odpowiedni ekran menu.
- 2 Naciskać przycisk [▲/▼], aby przejść do menu OBRAZ i nacisnąć przycisk [<del>ːː</del>] na produkcie.
- 3 Naciskać przycisk [▲/▼], aby przejść do menu Zgrubne i nacisnąć przycisk [□/□ ] na produkcie. Pojawi się poniższy ekran.

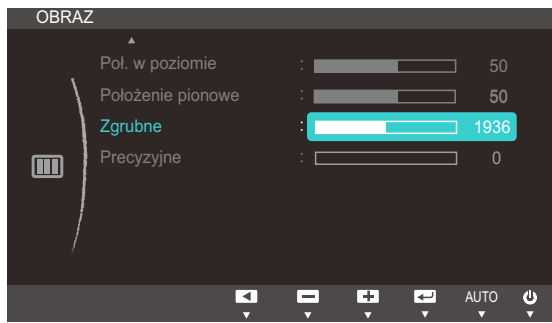

4 Wyregulować opcję Zgrubne za pomocą przycisku [▲/▼].

## 3.10 Precyzyjne

Ta opcja pozwala wyregulować precyzyjnie ekran, aby uzyskać żywy obraz.

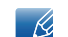

Opcja dostępna tylko w trybie Analogowe.

#### 3.10.1 Regulowanie opcji Precyzyjne

- *1* Naciśnij dowolny przycisk na panelu przednim urządzenia, aby wyświetlić menu przycisków ekranowych. Następnie naciśnij przycisk [**MENU**], aby wyświetlić odpowiedni ekran menu.
- 2 Naciskać przycisk [▲/▼], aby przejść do menu **OBRAZ** i nacisnąć przycisk [<del>ːː</del>] na produkcie.
- 3 Naciskać przycisk [▲/▼], aby przejść do menu **Precyzyjne** i nacisnąć przycisk [<del>□/□</del>] na produkcie. Pojawi się poniższy ekran.

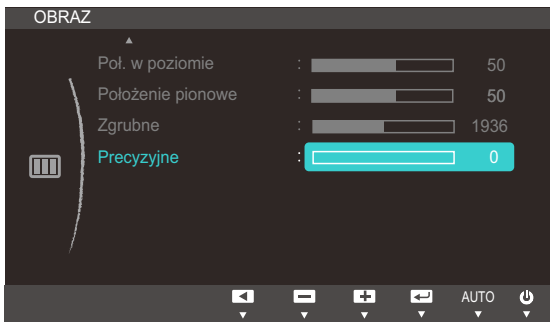

4 Wyregulować opcję **Precyzyjne** za pomocą przycisku [▲/▼].

## Konfiguracja odcienia

Ta opcja pozwala na regulację odcienia ekranu. To menu nie jest dostępne, gdy dla funkcji **MAGIC Bright** wybrano tryb Kino lub Kontrast dynamiczny.

## 4.1 Czerwony

Ta opcja pozwala wyregulować wartość koloru czerwonego na obrazie. (Zakres: 0~100)

Wyższa wartość spowoduje zwiększenie intensywności koloru.

#### 4.1.1 Konfiguracja opcji Czerwony

- *1* Naciśnij dowolny przycisk na panelu przednim urządzenia, aby wyświetlić menu przycisków ekranowych. Następnie naciśnij przycisk [**MENU**], aby wyświetlić odpowiedni ekran menu.
- 2 Naciskać przycisk [▲/▼], aby przejść do menu KOLOR i nacisnąć przycisk [<del>ːː</del>] na produkcie.
- 3 Naciskać przycisk [▲/▼], aby przejść do menu **Czerwony** i nacisnąć przycisk [<del>□/□</del>] na produkcie. Pojawi się poniższy ekran.

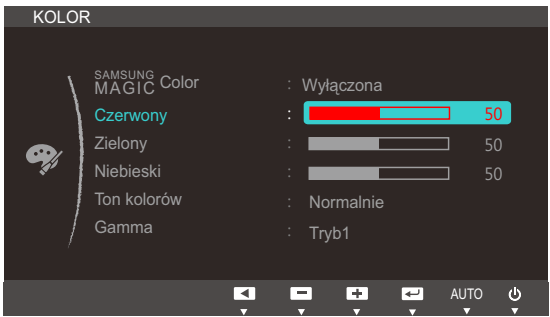

4 Wyregulować opcję **Czerwony** za pomocą przycisku [▲/▼].

## 4.2 Zielony

Ta opcja pozwala wyregulować wartość koloru zielonego na obrazie. (Zakres: 0~100)

Wyższa wartość spowoduje zwiększenie intensywności koloru.

#### 4.2.1 Konfiguracja opcji Zielony

- *1* Naciśnij dowolny przycisk na panelu przednim urządzenia, aby wyświetlić menu przycisków ekranowych. Następnie naciśnij przycisk [**MENU**], aby wyświetlić odpowiedni ekran menu.
- 2 Naciskać przycisk [▲/▼], aby przejść do menu KOLOR i nacisnąć przycisk [<del>ːː</del>] na produkcie.
- 3 Naciskać przycisk [▲/▼], aby przejść do menu Zielony i nacisnąć przycisk [<del>ːː</del>] na produkcie. Pojawi się poniższy ekran.

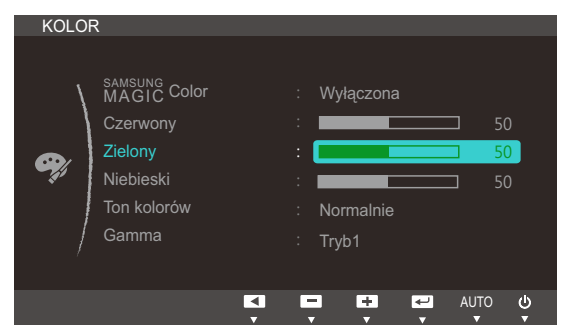

4 Wyregulować opcję Zielony za pomocą przycisku [▲/▼].

## 4.3 Niebieski

Ta opcja pozwala wyregulować wartość koloru niebieskiego na obrazie. (Zakres: 0~100)

Wyższa wartość spowoduje zwiększenie intensywności koloru.

#### 4.3.1 Konfiguracja opcji Niebieski

- *1* Naciśnij dowolny przycisk na panelu przednim urządzenia, aby wyświetlić menu przycisków ekranowych. Następnie naciśnij przycisk [**MENU**], aby wyświetlić odpowiedni ekran menu.
- 2 Naciskać przycisk [▲/▼], aby przejść do menu KOLOR i nacisnąć przycisk [<del>□/□</del>] na produkcie.
- <sup>3</sup> Naciskać przycisk [▲/▼], aby przejść do menu **Niebieski** i nacisnąć przycisk [<del>□/□</del>] na produkcie. Pojawi się poniższy ekran.

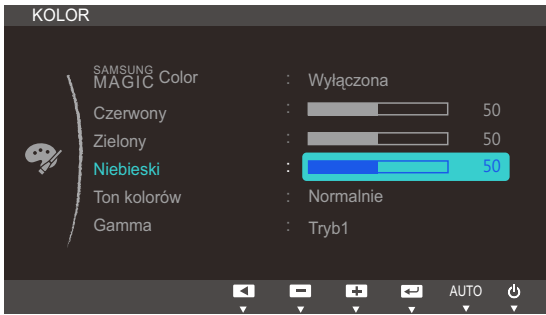

4 Wyregulować opcję **Niebieski** za pomocą przycisku [▲/▼].

## 4.4 Ton kolorów

Ustawianie ogólnej tonacji kolorystycznej obrazu.

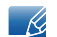

To menu nie jest dostępne, gdy włączona jest funkcja **SAMSUNG Angle**.

#### 4.4.1 Konfiguracja ustawień tonacji kolorystycznej Ton kolorów

- *1* Naciśnij dowolny przycisk na panelu przednim urządzenia, aby wyświetlić menu przycisków ekranowych. Następnie naciśnij przycisk [**MENU**], aby wyświetlić odpowiedni ekran menu.
- 2 Naciskać przycisk [▲/▼], aby przejść do menu KOLOR i nacisnąć przycisk [□/□] na produkcie.
- 3 Naciskać przycisk [▲/▼], aby przejść do menu **Ton kolorów** i nacisnąć przycisk [<del>□/□</del>] na produkcie. Pojawi się poniższy ekran.

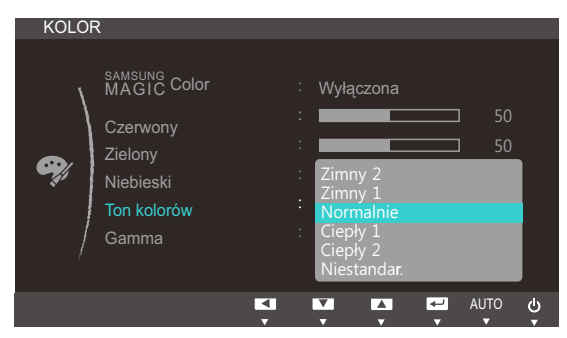

- Zimny 2: To ustawienie pozwala ustawić temperature kolorów na niższą niż Zimny 1.
- Zimny 1: To ustawienie pozwala ustawić temperaturę kolorów na niższą niż w trybie Normalnie.
- Normalnie: To ustawienie pozwala wyświetlać standardowy ton kolorów.
- Ciepły 1: To ustawienie pozwala ustawić temperaturę kolorów na wyższą niż w trybie Normalnie.
- Ciepły 2: To ustawienie pozwala ustawić temperaturę kolorów na wyższą niż Ciepły 1.
- Niestandar.: To ustawienie pozwala dostosować ton kolorów.
- 4 Naciśnij przycisk [▲/▼], aby przejść do żądanej opcji, następnie naciśnij [<del>]/</del> e].
- *5* Wybrana opcja zostanie zastosowana.

## 4.5 Gamma

Regulacja jasności obrazu w średnim zakresie (gamma).

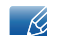

To menu nie jest dostępne, gdy włączona jest funkcja **SAMSUNG Angle**.

#### 4.5.1 Konfiguracja opcji Gamma

- *1* Naciśnij dowolny przycisk na panelu przednim urządzenia, aby wyświetlić menu przycisków ekranowych. Następnie naciśnij przycisk [**MENU**], aby wyświetlić odpowiedni ekran menu.
- 2 Naciskać przycisk [▲/▼], aby przejść do menu KOLOR i nacisnąć przycisk [<del>ːː</del>] na produkcie.
- 3 Naciskać przycisk [▲/▼], aby przejść do menu Gamma i nacisnąć przycisk [<del>ːː</del>] na produkcie. Pojawi się poniższy ekran.

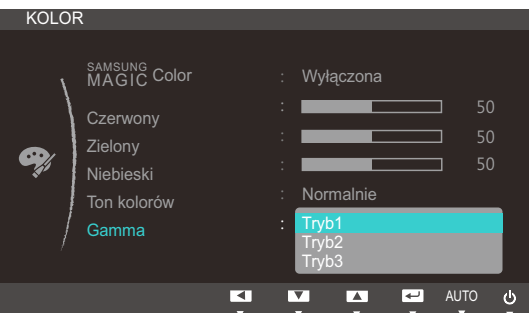

- 4 Naciśnij przycisk [▲/▼], aby przejść do żądanej opcji, następnie naciśnij [<del>□/□</del>].
- *5* Wybrana opcja zostanie zastosowana.

## 5.1 Język

Ustawianie języka menu.

- Zmiany ustawień języka zostaną zastosowane jedynie do menu ekranowego.  $\overline{\mathscr{L}}$ 
	- Nie będą dotyczyły pozostałych funkcji komputera.

#### 5.1.1 Zmiana języka Język

- *1* Naciśnij dowolny przycisk na panelu przednim urządzenia, aby wyświetlić menu przycisków ekranowych. Następnie naciśnij przycisk [**MENU**], aby wyświetlić odpowiedni ekran menu.
- 2 Naciskać przycisk [▲/▼], aby przejść do menu USTAWIENIA MENU i nacisnąć przycisk [□/□] na produkcie.
- 3 Naciskać przycisk [▲/▼], aby przejść do menu Język i nacisnąć przycisk [<del>ːː</del>] na produkcie. Pojawi się poniższy ekran.

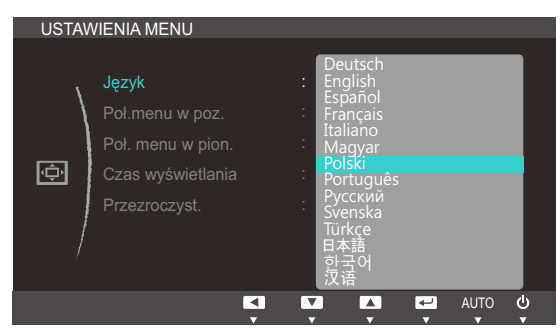

- 4 Naciskać przycisk [▲/▼], aby wybrać odpowiedni język i nacisnąć przycisk [<del>□/□</del>].
- *5* Wybrana opcja zostanie zastosowana.

## 5 Zmiana rozmiaru lub położenia ekranu

## 5.2 Poł.menu w poz. i Poł. menu w pion.

Poł.menu w poz.: Ta opcja pozwala na przesuwanie menu w lewo lub w prawo.

Poł. menu w pion.: Ta opcja pozwala na przesuwanie menu w górę lub w dół.

#### 5.2.1 Konfiguracja opcji Poł.menu w poz. i Poł. menu w pion.

- *1* Naciśnij dowolny przycisk na panelu przednim urządzenia, aby wyświetlić menu przycisków ekranowych. Następnie naciśnij przycisk [**MENU**], aby wyświetlić odpowiedni ekran menu.
- 2 Naciskać przycisk [▲/▼], aby przejść do menu USTAWIENIA MENU i nacisnąć przycisk [<del>□/□</del>] na produkcie.
- <sup>3</sup> Naciskać przycisk [▲/▼], aby przejść do opcji **Poł.menu w poz.** lub **Poł. menu w pion.**, a następnie nacisnąć przycisk [pdf]. Pojawi się poniższy ekran.

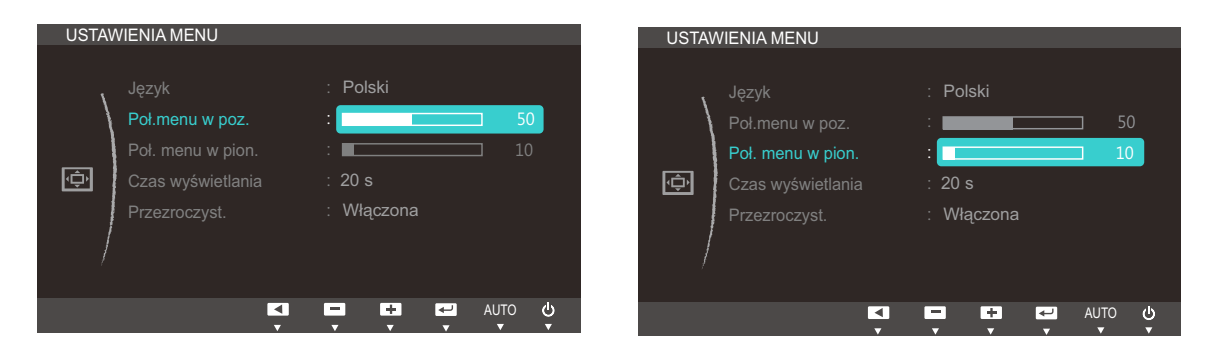

*4* Nacisnąć przycisk [▲/▼], aby skonfigurować opcję Poł.menu w poz. lub Poł. menu w pion..

## 5.3 Czas wyświetlania

Ta opcja pozwala skonfigurować menu wyświetlane na ekranie (OSD) w taki sposób, aby znikało, gdy nie jest używane przez określony czas.

Opcji Czas wyświetlania można używać do określania czasu, po upływie którego menu OSD ma znikać.

#### 5.3.1 Konfiguracja opcji Czas wyświetlania

- *1* Naciśnij dowolny przycisk na panelu przednim urządzenia, aby wyświetlić menu przycisków ekranowych. Następnie naciśnij przycisk [**MENU**], aby wyświetlić odpowiedni ekran menu.
- 2 Naciskać przycisk [▲/▼], aby przejść do menu USTAWIENIA MENU i nacisnąć przycisk [<del>□/回</del>] na produkcie.
- 3 Naciskać przycisk [▲/▼], aby przejść do menu **Czas wyświetlania** i nacisnąć przycisk [<del>□/□</del>] na produkcie. Pojawi się poniższy ekran.

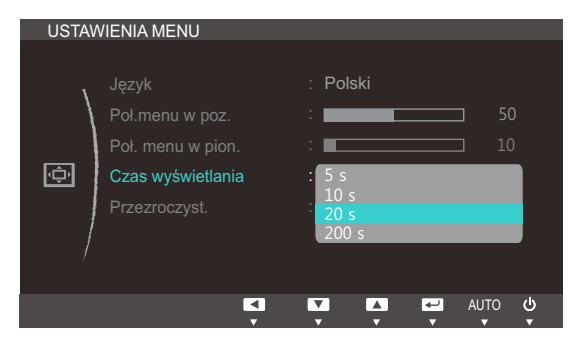

- 4 Naciśnij przycisk [▲/▼], aby przejść do żądanej opcji, następnie naciśnij [<del>□/回</del>].
- *5* Wybrana opcja zostanie zastosowana.

## 5.4 Przezroczyst.

Ustawianie przezroczystości okien menu:

#### 5.4.1 Zmiana ustawień opcji Przezroczyst.

- *1* Naciśnij dowolny przycisk na panelu przednim urządzenia, aby wyświetlić menu przycisków ekranowych. Następnie naciśnij przycisk [**MENU**], aby wyświetlić odpowiedni ekran menu.
- 2 Naciskać przycisk [▲/▼], aby przejść do menu USTAWIENIA MENU i nacisnąć przycisk [□/□] na produkcie.
- 3 Naciskać przycisk [▲/▼], aby przejść do menu **Przezroczyst.** i nacisnąć przycisk [<del>□/□</del>] na produkcie. Pojawi się poniższy ekran.

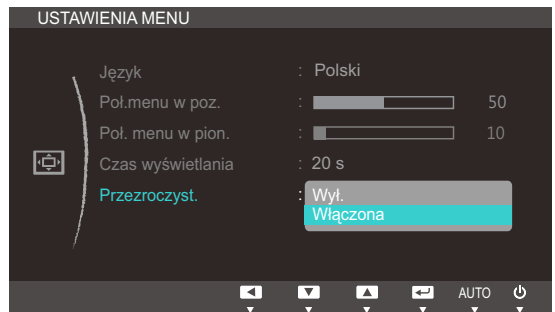

- 4 Naciśnij przycisk [▲/▼], aby przejść do żądanej opcji, następnie naciśnij [<del>□/回</del>].
- *5* Wybrana opcja zostanie zastosowana.

## 6.1 Zeruj

Ta opcja pozwala przywrócić wszystkie ustawienia produktu do fabrycznych wartości domyślnych.

#### 6.1.1 Zerowanie ustawień (Zeruj)

- *1* Naciśnij dowolny przycisk na panelu przednim urządzenia, aby wyświetlić menu przycisków ekranowych. Następnie naciśnij przycisk [**MENU**], aby wyświetlić odpowiedni ekran menu.
- 2 Naciskać przycisk [▲/▼], aby przejść do menu KONF./ZEROWANIE i nacisnąć przycisk [□/□] na produkcie.
- <sup>3</sup> Naciskać przycisk [▲/▼], aby przejść do menu Zeruj i nacisnąć przycisk [□/□] na produkcie. Pojawi się poniższy ekran.

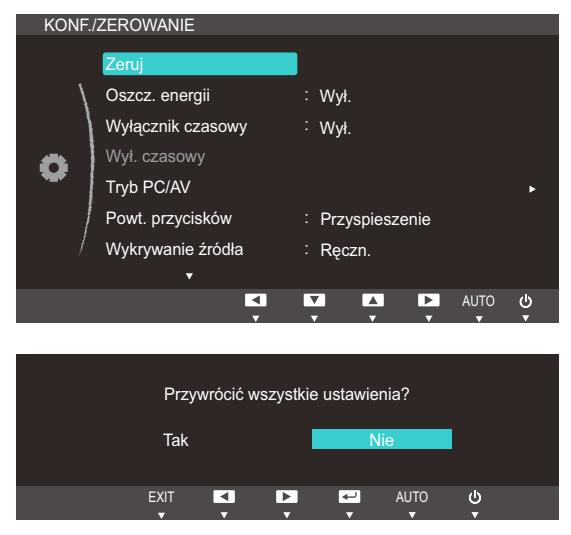

- 4 Naciśnij przycisk [▲/▼], aby przejść do żądanej opcji, następnie naciśnij [<del>□/回</del>].
- *5* Wybrana opcja zostanie zastosowana.

## 6.2 Oszcz. energii

Funkcja Oszcz. energii redukuje zużycie energii, sterując poborem prądu elektrycznego monitora.

To menu nie jest dostępne, gdy dla funkcji **MAGICBright** wybrano tryb **Kontrast dynamiczny**.  $\overline{\mathcal{R}}$ 

#### 6.2.1 Konfiguracja funkcji oszczędzania energii

- *1* Naciśnij dowolny przycisk na panelu przednim urządzenia, aby wyświetlić menu przycisków ekranowych. Następnie naciśnij przycisk [**MENU**], aby wyświetlić odpowiedni ekran menu.
- 2 Naciskać przycisk  $[\triangle / \blacktriangledown]$ , aby przejść do menu **KONF./ZEROWANIE** i nacisnąć przycisk  $[\square / \square]$ na produkcie.
- 3 Naciskać przycisk  $[\triangle / \blacktriangledown]$ , aby przejść do menu **Oszcz. energii** i nacisnąć przycisk  $[\square / \square]$  na produkcie. Pojawi się poniższy ekran.

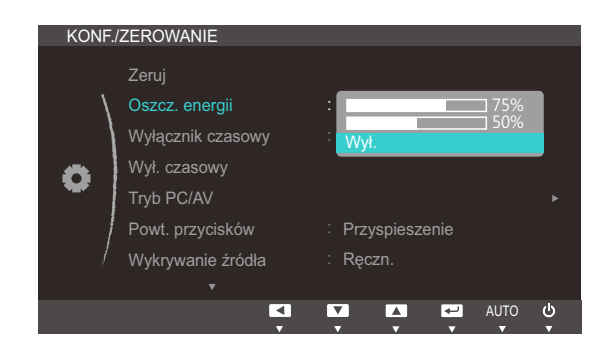

- 75%: zużycie prądu zostanie ustalone na 75% ustawień domyślnych.
- 50%: zużycie prądu zostanie ustalone na 50% ustawień domyślnych.
- Wył.: Wyłącza funkcję Oszcz. energii.
- 4 Naciśnij przycisk [▲/▼], aby przejść do żądanej opcji, następnie naciśnij [<del>□/回</del>].
- *5* Wybrana opcja zostanie zastosowana.

## 6.3 Wyłącznik czasowy

Można ustawić automatyczne wyłączenie produktu.

#### 6.3.1 Konfiguracja Wyłącznik czasowy

- *1* Naciśnij dowolny przycisk na panelu przednim urządzenia, aby wyświetlić menu przycisków ekranowych. Następnie naciśnij przycisk [**MENU**], aby wyświetlić odpowiedni ekran menu.
- 2 Naciskać przycisk [▲/▼], aby przejść do menu KONF./ZEROWANIE i nacisnąć przycisk [□/□] na produkcie.
- 3 Naciskać przycisk [▲/▼], aby przejść do menu Wyłącznik czasowy i nacisnąć przycisk [□/□ ] na produkcie. Pojawi się poniższy ekran.

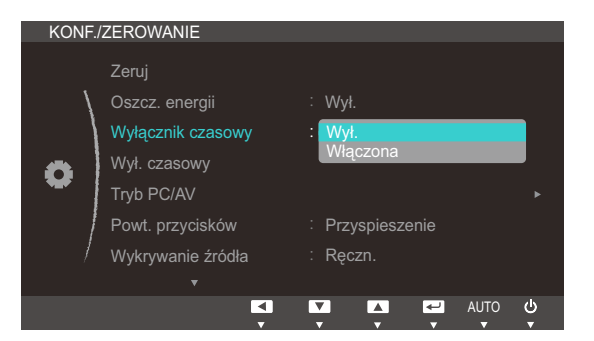

- Wył.: Dezaktywowanie wyłącznika czasowego, aby produkt nie wyłączał się automatycznie.
- Włączona: Aktywowanie wyłącznika czasowego, aby produkt wyłączał się automatycznie.
- *4* Naciśnij przycisk [ ], aby przejść do żądanej opcji, następnie naciśnij [ ].
- *5* Wybrana opcja zostanie zastosowana.

## 6.4 Wył. czasowy

Wyłącznik czasowy można ustawić na czas w zakresie od 1 do 23 godzin. Produkt wyłączy się automatycznie po upływie określonej liczby godzin.

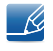

To menu jest dostępne tylko wtedy, gdy dla funkcji Wyłącznik czasowy wybrano ustawienie Włączona.

#### 6.4.1 Konfiguracja funkcji Wył. Czasowy

- *1* Naciśnij dowolny przycisk na panelu przednim urządzenia, aby wyświetlić menu przycisków ekranowych. Następnie naciśnij przycisk [**MENU**], aby wyświetlić odpowiedni ekran menu.
- 2 Naciskać przycisk [▲/▼], aby przejść do menu KONF./ZEROWANIE i nacisnąć przycisk [<del>□/□</del>] na produkcie.
- 3 Naciskać przycisk [▲/▼], aby przejść do menu Wył. czasowy i nacisnąć przycisk [<del>□/□</del>] na produkcie. Pojawi się poniższy ekran.

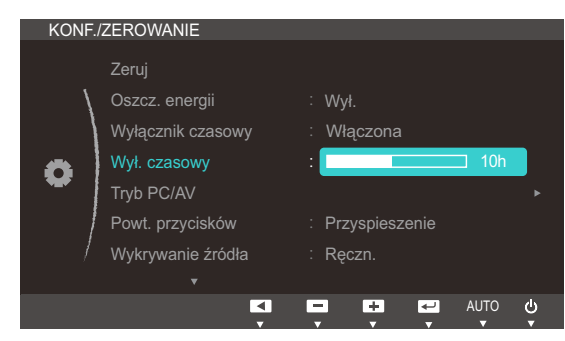

4 Nacisnąć przycisk [▲/▼], aby skonfigurować funkcję Wył. czasowy.

## 6.5 Tryb PC/AV

Ustaw opcję Tryb PC/AV na AV. Rozmiar ekranu zostanie powiększony. Opcja ta jest przydatna przy oglądaniu filmów.

- Tryb analogowy nie jest obsługiwany przez tę funkcję.  $\overline{\mathscr{L}}$ 
	- Dostarczane tylko do modeli szerokoekranowych, np. 16:9 lub 16:10.
	- Jeśli monitor (ustawiony na tryb DVI) jest w trybie oszędzania energii lub wyświetla komunikat Sprawdź kabel sygnałowy, naciśnij przycisk [MENU], aby wyświetlić menu ekranowe OSD. Można wybrać opcje PC bądź AV.

#### 6.5.1 Konfiguracja opcji Tryb PC/AV

- *1* Naciśnij dowolny przycisk na panelu przednim urządzenia, aby wyświetlić menu przycisków ekranowych. Następnie naciśnij przycisk [**MENU**], aby wyświetlić odpowiedni ekran menu.
- 2 Naciskać przycisk [▲/▼], aby przejść do menu KONF./ZEROWANIE i nacisnąć przycisk [<del>□/□</del>] na produkcie.
- 3 Naciskać przycisk  $[\triangle / \blacktriangledown]$ , aby przejść do menu Tryb PC/AV i nacisnąć przycisk  $[\square / \square]$  na produkcie. Pojawi się poniższy ekran.

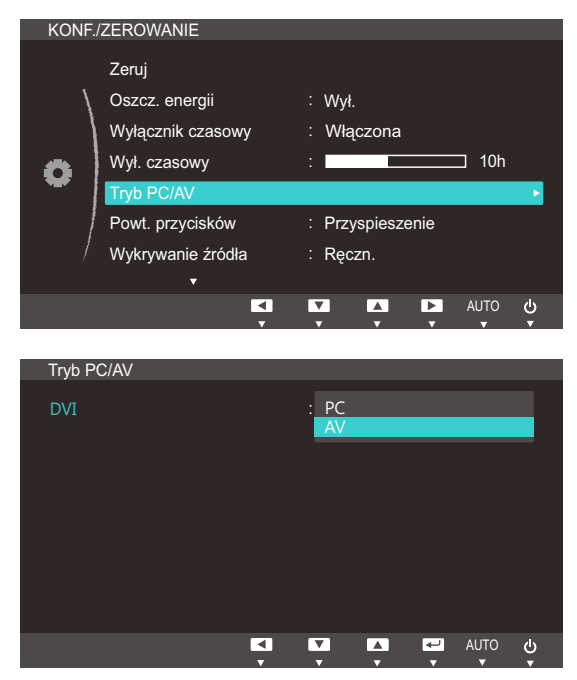

- 4 Naciśnij przycisk [▲/▼], aby przejść do żądanej opcji, następnie naciśnij [<del>□/回</del>].
- *5* Wybrana opcja zostanie zastosowana.

## 6.6 Powt. przycisków

Ta opcja pozwala na sterowanie częstotliwością reakcji przycisku, gdy jest on naciśnięty.

#### 6.6.1 Konfiguracja opcji Powt. przycisków

- *1* Naciśnij dowolny przycisk na panelu przednim urządzenia, aby wyświetlić menu przycisków ekranowych. Następnie naciśnij przycisk [**MENU**], aby wyświetlić odpowiedni ekran menu.
- 2 Naciskać przycisk [▲/▼], aby przejść do menu KONF./ZEROWANIE i nacisnąć przycisk [□/□] na produkcie.
- <sup>3</sup> Naciskać przycisk [▲/▼], aby przejść do menu **Powt. przycisków** i nacisnąć przycisk [<del>□/□</del>] na produkcie. Pojawi się poniższy ekran.

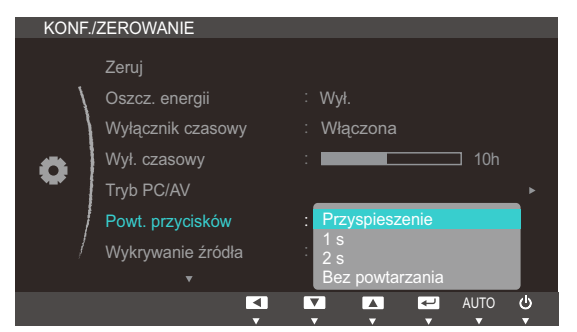

- Można wybrać ustawienia Przyspieszenie, 1 s lub 2 s. Jeśli wybrano ustawienie Bez powtarzania, polecenie reaguje tylko raz w wyniku naciśnięcia przycisku.
- 4 Naciśnij przycisk [▲/▼], aby przejść do żądanej opcji, następnie naciśnij [<del>□/□</del>].
- *5* Wybrana opcja zostanie zastosowana.

## 6.7 Wykrywanie źródła

Aktywowanie opcji Wykrywanie źródła.

#### 6.7.1 Konfiguracja funkcji Wykrywanie źródła

- *1* Naciśnij dowolny przycisk na panelu przednim urządzenia, aby wyświetlić menu przycisków ekranowych. Następnie naciśnij przycisk [**MENU**], aby wyświetlić odpowiedni ekran menu.
- 2 Naciskać przycisk [▲/▼], aby przejść do menu KONF./ZEROWANIE i nacisnąć przycisk [□/□] na produkcie.
- <sup>3</sup> Naciskać przycisk [▲/▼], aby przejść do menu Wykrywanie źródła i nacisnąć przycisk [<del>ː</del>] na produkcie. Pojawi się poniższy ekran.

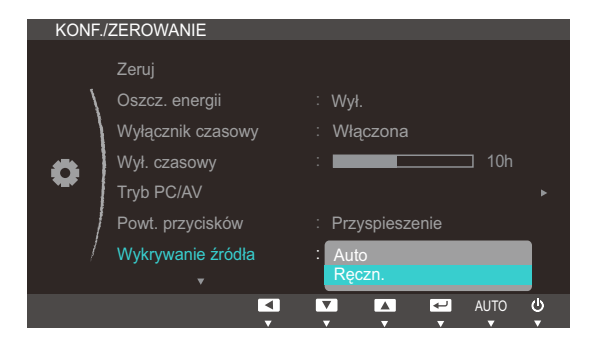

- Auto: Źródło wejściowe jest rozpoznawane automatycznie.
- Ręczn.: Ręcznie wybrać źródło wejściowe.
- 4 Naciśnij przycisk [▲/▼], aby przejść do żądanej opcji, następnie naciśnij [<del>□/回</del>].
- *5* Wybrana opcja zostanie zastosowana.

## 6.8 Klawisz dostosow.

Istnieje możliwość dostosowania funkcji Klawisz dostosow..

#### 6.8.1 Konfiguracja funkcji Klawisz dostosow.

- *1* Naciśnij dowolny przycisk na panelu przednim urządzenia, aby wyświetlić menu przycisków ekranowych. Następnie naciśnij przycisk [**MENU**], aby wyświetlić odpowiedni ekran menu.
- 2 Naciskać przycisk [▲/▼], aby przejść do menu KONF./ZEROWANIE i nacisnąć przycisk [□/□] na produkcie.
- 3 Naciskać przycisk [▲/▼], aby przejść do menu **Klawisz dostosow.** i nacisnąć przycisk [<del>□/□</del>] na produkcie. Pojawi się poniższy ekran.

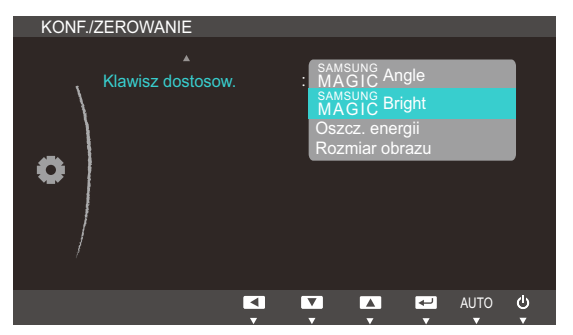

- **•** SAMSUNG Angle SAMSUNG Bright Oszcz. energii Rozmiar obrazu
- 4 Naciśnij przycisk [▲/▼], aby przejść do żądanej opcji, następnie naciśnij [<del>□/回</del>].
- *5* Wybrana opcja zostanie zastosowana.

## 7.1 INFORMACJE

Ta opcja pozwala na wyświetlanie aktualnego źródła wejściowego, częstotliwości i rozdzielczości.

#### 7.1.1 Wyświetlanie menu INFORMACJE

- *1* Naciśnij dowolny przycisk na panelu przednim urządzenia, aby wyświetlić menu przycisków ekranowych. Następnie naciśnij przycisk [**MENU**], aby wyświetlić odpowiedni ekran menu.
- 2 Nacisnąć przycisk [▲/▼], aby przejść do menu INFORMACJE. Zostaną wyświetlone informacje o aktualnym źródle wejściowym, częstotliwości i rozdzielczości.

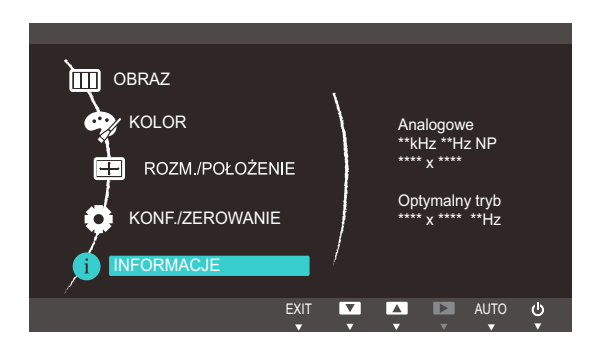

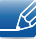

Wyświetlane elementy menu mogą różnić się w zależności od modelu.

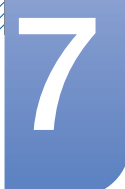

## 7.2 Konfiguracja Jasność i Kontrast z poziomu ekranu początkowego

Ustawienie Jasność albo Kontrast można zmienić na ekranie początkowym za pomocą przycisków [O] (jeśli menu ekranowe nie jest wyświetlane).

*1* Naciśnij dowolny przycisk na panelu przednim urządzenia (gdy nie jest wyświetlany żaden ekran menu), aby wyświetlić przewodnik menu ekranowego. Następnie naciśnij przycisk [<sup>O]</sup>. Pojawi się poniższy ekran.

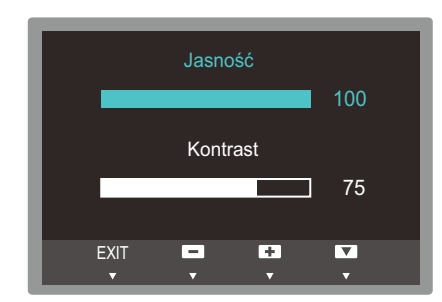

- 2 Naciśnij przycisk [p/ ], aby przejść odpowiednio do ustawień opcji Jasność i Kontrast.
- <sup>3</sup> Dostosuj ustawienie opcji Jasność albo Kontrast za pomocą przycisków [▲/▼].

## 7.3 Konfiguracja funkcji Głośność na ekranie początkowym

Dostosuj ustawienie opcji Głośność, naciskając przycisk [O] po wyświetleniu się przewodnika menu ekranowego.

*1* Naciśnij dowolny przycisk na panelu przednim urządzenia (gdy nie jest wyświetlany żaden ekran menu), aby wyświetlić przewodnik menu ekranowego. Następnie naciśnij przycisk [<sup>O]</sup>. Pojawi się poniższy ekran.

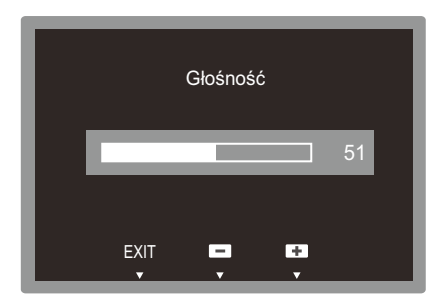

- 2 Dostosuj ustawienie opcji Głośność za pomocą przycisków [▲/▼].
- Dotyczy modeli, które wyposażono tylko w głośniki. - 14
	- Opcję Głośność można regulować, jeśli kabel jest włożony do gniazda [IN].

### 8.1 Magic Tune

#### 8.1.1 Czym jest MagicTune?

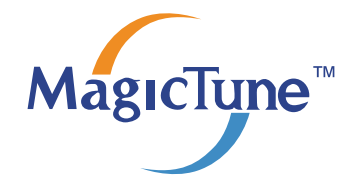

MagicTune to program, który pomaga w regulacji ustawień monitora, zapewniając pełny opis funkcji monitora i przedstawiając łatwe do zrozumienia wskazówki.

Ustawienia urządzenia można wprowadzić za pomocą myszki i klawiatury. Nie jest konieczne używanie przycisków na urządzeniu.

#### 8.1.2 Instalacja oprogramowania

- *1* Włóż instalacyjny dysk CD do napędu CD-ROM.
- *2* Uruchom instalację programu MagicTune.

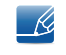

Jeśli na głównym ekranie nie zostanie wyświetlone okno instalacyjne programu, znajdź plik instalacyjny MagicTune na dysku CD-ROM i kliknij go dwa razy.

- *3* Wybierz język instalacji i kliknij przycisk [Dalej].
- *4* Wykonaj pozostałe czynności instalacyjne zgodnie z wyświetlanymi na ekranie instrukcjami.
- Jeśli po instalacji komputer nie zostanie ponownie uruchomiony, program może nie działać - K. prawidłowo.
	- Przy niektórych komputerach i określonych specyfikacjach urządzenia, ikona MagicTune nie zostanie utworzona.
	- W takim przypadku naciśnij klawisz F5.

#### Ograniczenia i problemy związane z instalacją programu (MagicTune™)

Na instalację programu MagicTune™ może mieć wpływ karta graficzna, płyta główna i środowisko sieciowe.

#### Wymagania systemowe

System operacyjny

Windows XP, Windows Vista, Windows 7, Windows 8

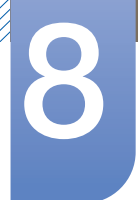

## Instalacja oprogramowania

#### 8.1.3 Usuwanie programu

Program MagicTune™ można usunąć wyłącznie za pomocą menu [Dodaj lub usuń programy] w systemie Windows.

Aby usunąć program MagicTune™, należy wykonać poniższe kroki.

- *1* Kliknij przycisk [Start], wybierz opcję [Ustawienia] i kliknij opcję [Panel sterowania]. W systemie Windows XP kliknij przycisk [Start] i wybierz z menu opcję [Panel sterowania].
- *2* Kliknij dwukrotnie ikonę [Dodaj lub usuń programy] w Panelu sterowania.
- *3* W oknie [Dodaj/usuń] znajdź i wybierz opcję MagicTune™. Zostanie ona podświetlona.
- *4* Aby usunąć program, kliknij przycisk [Zmień lub usuń programy].
- *5* Kliknij przycisk [Tak]. Rozpocznie się usuwanie programu MagicTune™.
- *6* Poczekaj na wyświetlenie komunikatu informującego o zakończeniu usuwania programu.
	- Pomoc techniczna, odpowiedzi na często zadawane pytania i informacje o możliwości aktualizacji  $\mathcal{R}$ programu MagicTune™ znajdują się na naszejWitryna pomocy(http://www.samsung.com/us/ consumer/learningresources/monitor/magetune/pop\_intro.html).
### 8.2 MultiScreen

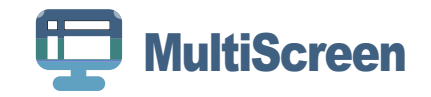

Program MultiScreen pozwala użytkownikom na podzielenie ekranu na kilka sekcji.

#### 8.2.1 Instalacja oprogramowania

- *1* Włóż instalacyjny dysk CD do napędu [CD-ROM].
- *2* Uruchom instalację programu "MultiScreen".
	- Jeśli na głównym ekranie nie zostanie wyświetlone okno instalacyjne programu, znajdź plik  $\mathcal{R}$ instalacyjny "MultiScreen" na dysku [CD-ROM] i kliknij go dwa razy.
- *3* Gdy zostanie wyświetlony kreator instalacji, kliknij przycisk [Dalej].
- *4* Postępuj zgodnie z instrukcją, która pojawi się na ekranie.
	- Jeśli po instalacji komputer nie zostanie ponownie uruchomiony, program może nie działać - Ri prawidłowo.
		- Przy niektórych komputerach i określonych specyfikacjach urządzenia, ikona "MultiScreen" nie zostanie utworzona.
		- W takim przypadku naciśnij klawisz "F5".

#### Ograniczenia i problemy związane z instalacją programu MultiScreen

Na instalację programu "MultiScreen" może mieć wpływ [karta graficzna], płyta główna i środowisko sieciowe.

System operacyjny

#### "System operacyjny"

- "System Windows 2000"
- "Windows XP Home Edition"
- "Windows XP Professional"
- "Windows Vista 32bit"
- "Windows 7 32bit"
- "Windows 8 32bit"

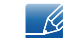

Program "MultiScreen" wymaga systemu operacyjnego "Windows 2000" lub nowszego.

#### "Sprzęt"

- Przynajmniej 32 MB pamięci
- Przynajmniej 60MB wolnego miejsca na dysku twardym

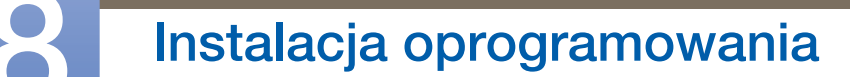

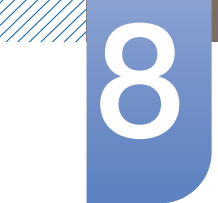

#### 8.2.2 Usuwanie programu

Kliknij przycisk [Start], wybierz opcje [Ustawienia]/[Panel sterowania] i kliknij dwa razy polecenie [Dodaj lub usuń programy].

Wybierz na liście programów pozycję "MultiScreen" i kliknij przycisk [Dodaj/Usuń].

### 8.3 MagicRotation

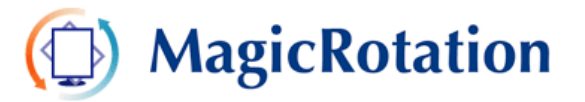

Oprogramowanie MagicRotation firmy Samsung Electronics, Inc. udostępnia użytkownikowi funkcję obrotu (orientacje 0, 90, 180, 270), która umożliwia optymalne wykorzystanie ekranu komputerowego, zapewnia większą czytelność i zwiększa wydajność pracy użytkownika.

#### 8.3.1 Instalacja oprogramowania

- *1* Włóż instalacyjny dysk CD do napędu [CD-ROM].
- *2* Uruchom instalację programu "MagicRotation".
	- Jeśli na głównym ekranie nie zostanie wyświetlone okno instalacyjne programu, znajdź plik  $\mathscr{R}$ instalacyjny "MagicRotation" na dysku [CD-ROM] i kliknij go dwa razy.
- *3* Wybierz język instalacji i kliknij przycisk [Dalej].
- *4* Wykonaj pozostałe czynności instalacyjne zgodnie z wyświetlanymi na ekranie instrukcjami.
	- Jeśli po instalacji komputer nie zostanie ponownie uruchomiony, program może nie działać  $\overline{\mathcal{R}}$ prawidłowo.
		- Przy niektórych komputerach i określonych specyfikacjach urządzenia, ikona "MagicRotation" nie zostanie utworzona.
		- W takim przypadku naciśnij klawisz "F5".

#### Ograniczenia i problemy związane z instalacją programu MagicRotation

Na instalację programu "MagicRotation" może mieć wpływ [karta graficzna], płyta główna i środowisko sieciowe.

#### **Ograniczenie**

*1* Aby program MagicRotation działał prawidłowo, należy we właściwy sposób załadować sterownik wyświetlania ("Display Driver").

Należy zainstalować najnowszy sterownik wyświetlania dostarczony przez sprzedawcę.

- *2* Jeśli niektóre aplikacje, takie jak np. Windows Media Player, Real Player itp. nie wyświetlają prawidłowo plików filmowych w orientacji 90, 180 i 270, należy wykonać następujące czynności:
	- Zamknij aplikację.
	- Wybierz orientację (90, 180, 270), w której chcesz wyświetlić aplikację.
	- Ponownie uruchom aplikację.

W większości przypadków problem zostanie rozwiązany.

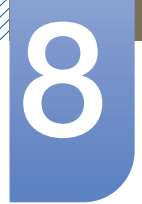

# Instalacja oprogramowania

- *3* Aplikacje użytkownika, takie jak OpenGL i DirectDraw (animacje 3D) nie będą działać w wybranym trybie orientacji (90, 180, 270),
	- np. w grach 3D.
- *4* Aplikacje oparte na systemie DOS nie będą działać w wybranym trybie orientacji (90, 180, 270) w trybie pełnoekranowym.
- *5* Tryb Dual (dwusystemowy) nie jest obsługiwany w systemie Windows™ 98, ME, NT 4.0.
- *6* Program MagicRotation nie obsługuje 24 bitów na piksel (głębia koloru/jakość koloru).
- *7* Przed wymianą karty graficznej zaleca się odinstalowanie oprogramowania MagicRotation.

#### Wymagania systemowe

#### "System operacyjny"

- "Windows™ 98 SE "
- "Windows™ Me "
- "Windows™ NT 4.0 "
- "Windows™ 2000 "
- "Windows XP Home Edition "
- "Windows XP Professional "
- "Windows Vista 32bit "
- "Windows 7 32bit "
- "Windows 8 32bit"

Do instalacji programu MagicRotation zalecany jest system operacyjny Windows 2000 lub nowszy.  $\overline{\mathscr{L}}$ 

#### "Sprzęt"

- Przynajmniej 128MB pamięci (zalecane)
- Przynajmniej 25MB wolnego miejsca na dysku twardym

#### "Dodatki Service Pack"

- Zaleca się zainstalowanie w systemie najnowszych dodatków Service Pack.
- W przypadku systemu operacyjnego Windows™ i NT 4.0 zaleca się zainstalowanie programu Internet Explorer w wersji 5.0 lub nowszej wraz z pulpitem Active Desktop.
- Więcej informacji można znaleźć na website(http://www.samsung.com/us/consumer/  $\mathscr{R}$ learningresources/monitor/magicrotation/pop\_download.html).
	- Windows™ jest zarejestrowanym znakiem handlowym Microsoft Corporation, Inc.

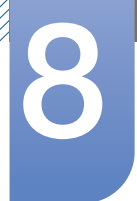

# Instalacja oprogramowania

#### 8.3.2 Usuwanie programu

Program MagicRotation można usunąć wyłącznie za pomocą menu [Dodaj lub usuń programy] w systemie Windows.

Aby usunąć program "MagicRotation", należy wykonać poniższe kroki.

- *1* Kliknij przycisk [Start], wybierz opcję [Ustawienia] i kliknij opcję [Panel sterowania]. W systemie Windows XP kliknij przycisk [Start] i wybierz z menu opcję [Panel sterowania].
- *2* Kliknij dwukrotnie ikonę [Dodaj lub usuń programy] w Panelu sterowania.
- *3* W oknie [Dodaj/usuń] znajdź i wybierz opcję MagicRotation . Zostanie ona podświetlona.
- *4* Aby usunąć program, kliknij przycisk [Zmień lub usuń programy].
- *5* Kliknij przycisk [Tak]. Rozpocznie się usuwanie programu MagicRotation.
- *6* Poczekaj na wyświetlenie komunikatu informującego o zakończeniu usuwania programu.
- Pomoc techniczna, odpowiedzi na często zadawane pytania i informacje o możliwości aktualizacji  $\mathscr R$ programu MagicRotation znajdują się na naszej website(http://www.samsung.com/us/consumer/ learningresources/monitor/magicrotation/pop\_download.html).

# Instrukcja rozwiązywania problemów

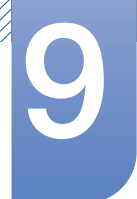

## 9.1 Wymagania, które należy spełnić przed skontaktowaniem się z Centrum Obsługi Klienta firmy Samsung

#### 9.1.1 Testowanie produktu

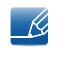

Przed skontaktowaniem się z Centrum Obsługi Klienta firmy Samsung należy przetestować produkt zgodnie z poniższą instrukcją. Jeżeli problem nadal występuje, należy skontaktować się z Centrum Obsługi Klienta firmy Samsung.

Sprawdź, czy monitor działa poprawnie, korzystając z funkcji testowania produktu.

Jeśli ekran jest wyłączony, a kontrolka zasilania miga, mimo że produkt jest prawidłowo podłączony do komputera, należy wykonać test autodiagnostyczny.

- *1* Wyłącz komputer i monitor.
- *2* Odłączyć kabel od produktu.
- *3* Uruchomienie produktu.
- *4* Jeśli pojawia się komunikat Sprawdź kabel sygnałowy, produkt działa normalnie.

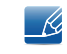

Jeżeli ekran nadal nie wyświetla żadnego obrazu, sprawdź ustawienia systemu operacyjnego zainstalowanego na komputerze i kontrolera wideo oraz kabel.

#### 9.1.2 Sprawdzanie rozdzielczości i częstotliwości

W przypadku trybu wykraczającego poza obsługiwany zakres rozdzielczości (zob. ["10.3Tabela trybu](#page-96-0)  [standardowego"\)](#page-96-0) na krótko pojawi się komunikat "Tryb nieoptymalny".

#### 9.1.3 Sprawdź, co następuje.

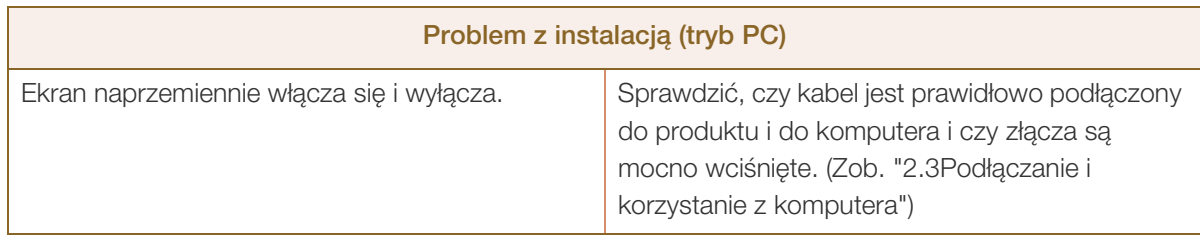

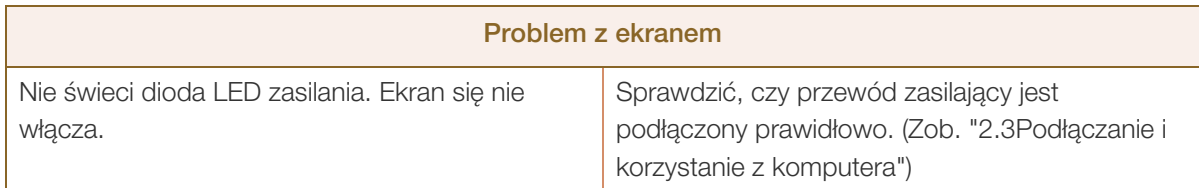

# MM)<br>MM)

# **9 Instrukcja rozwiązywania problemów**

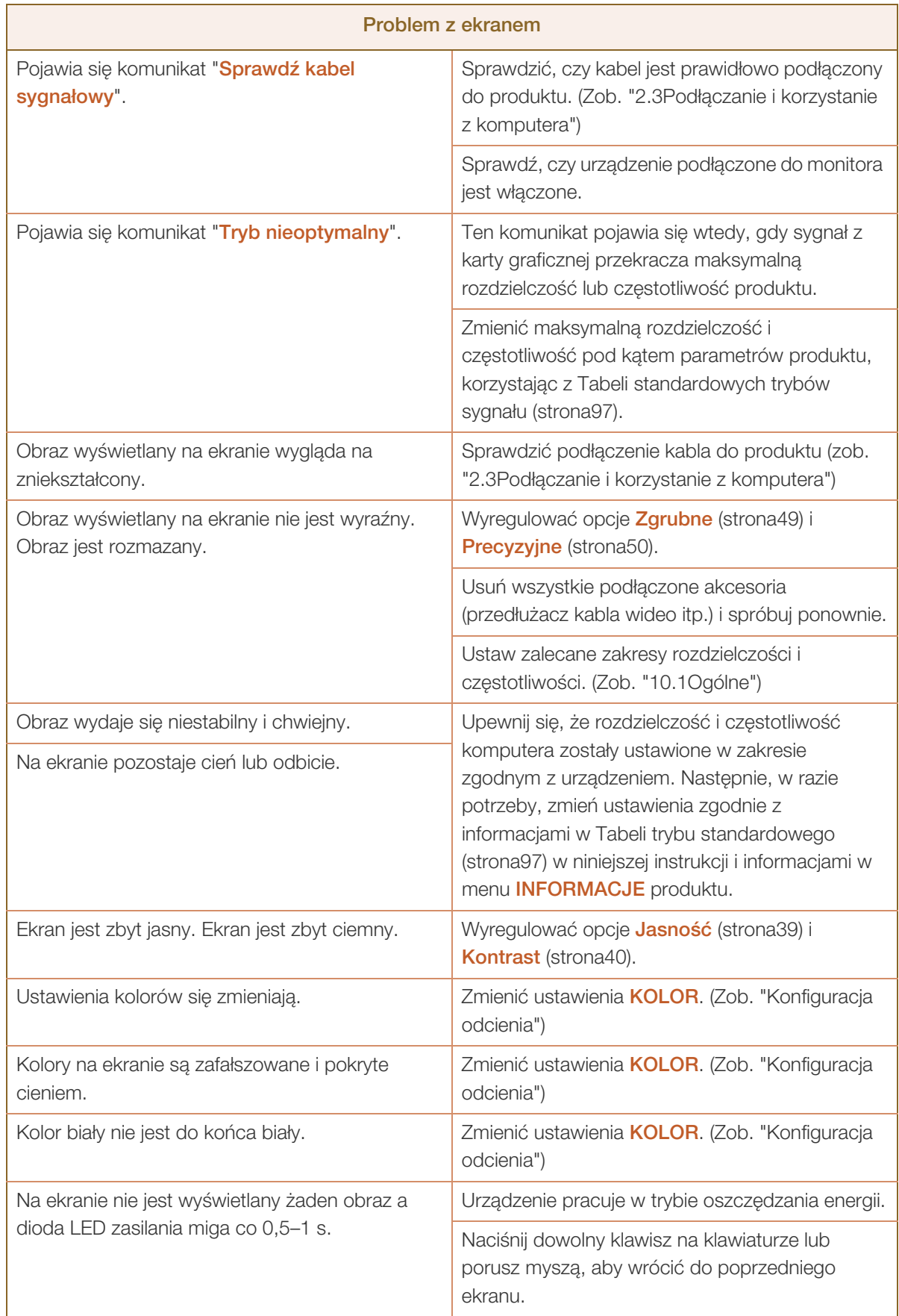

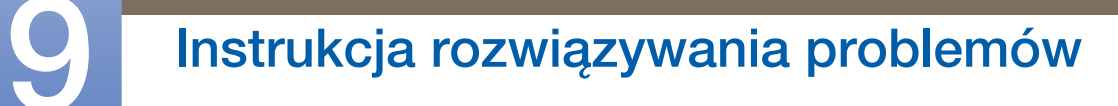

//////

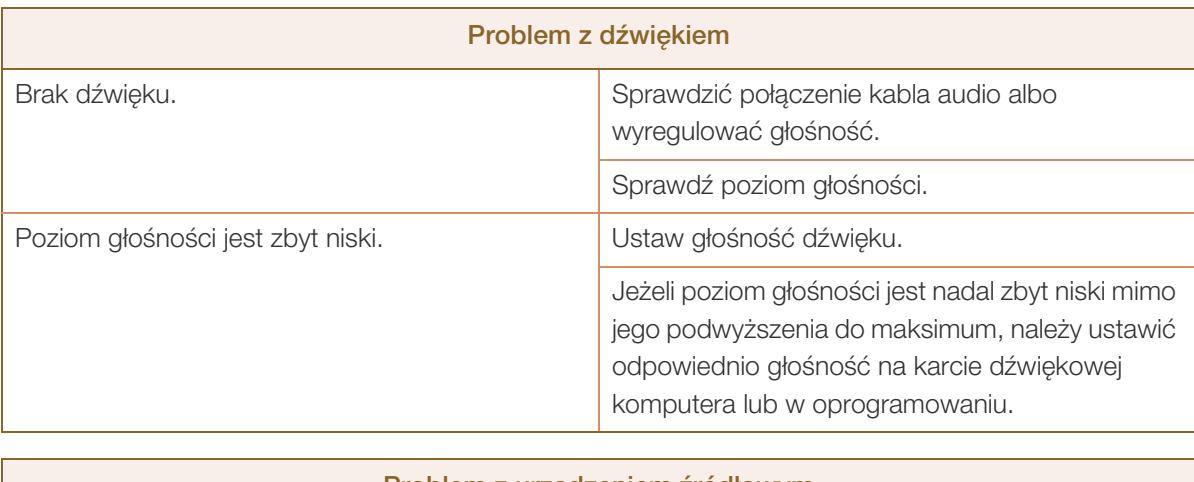

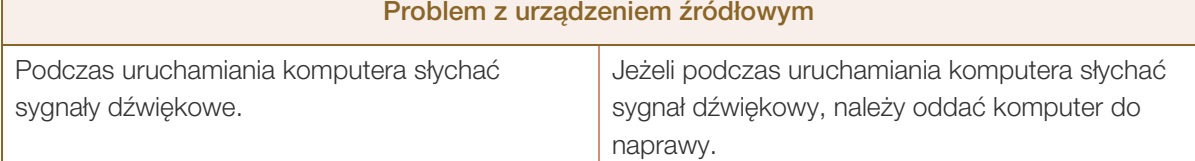

# 9.2 Pytania i odpowiedzi

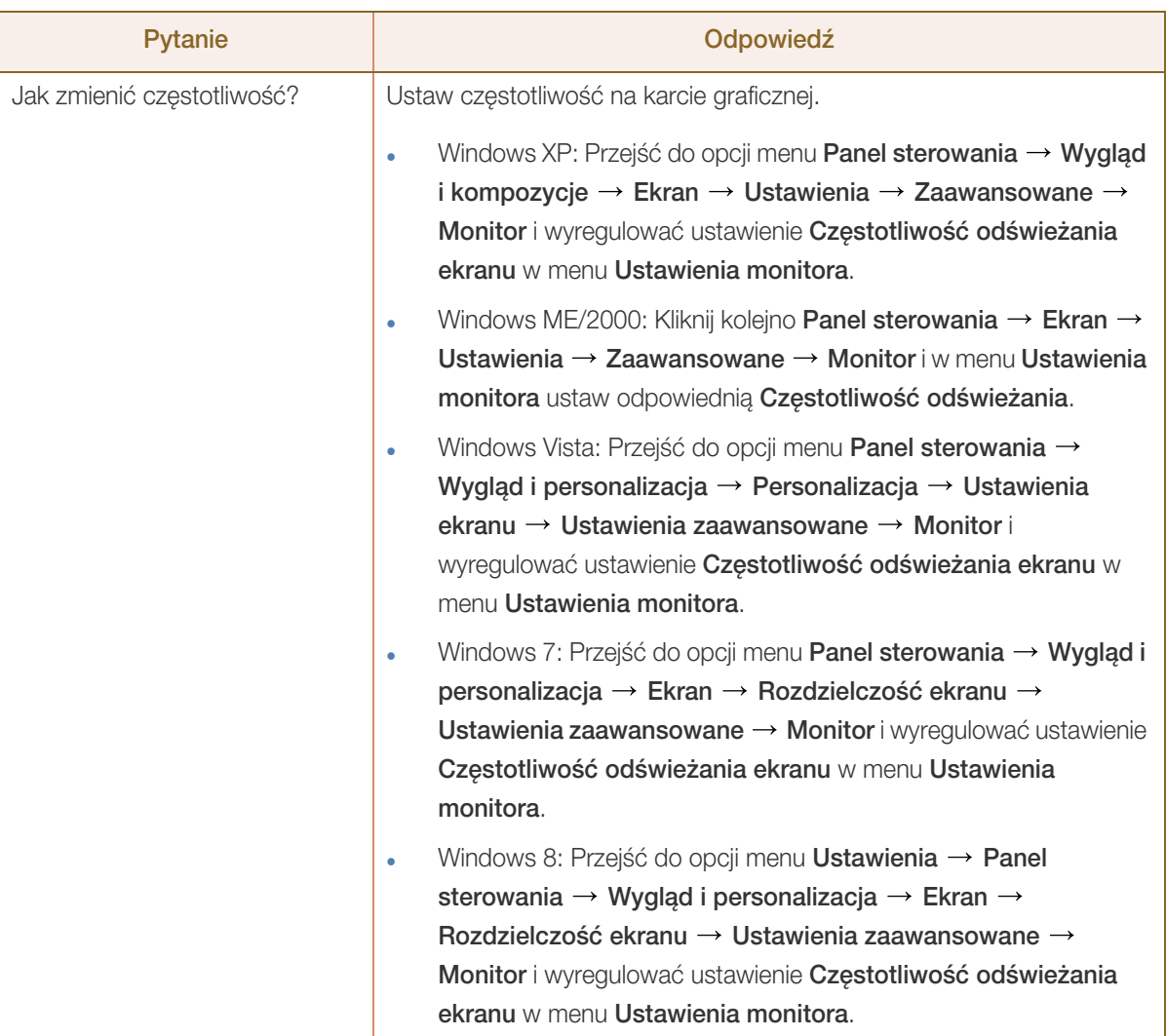

# **9 Instrukcja rozwiązywania problemów**

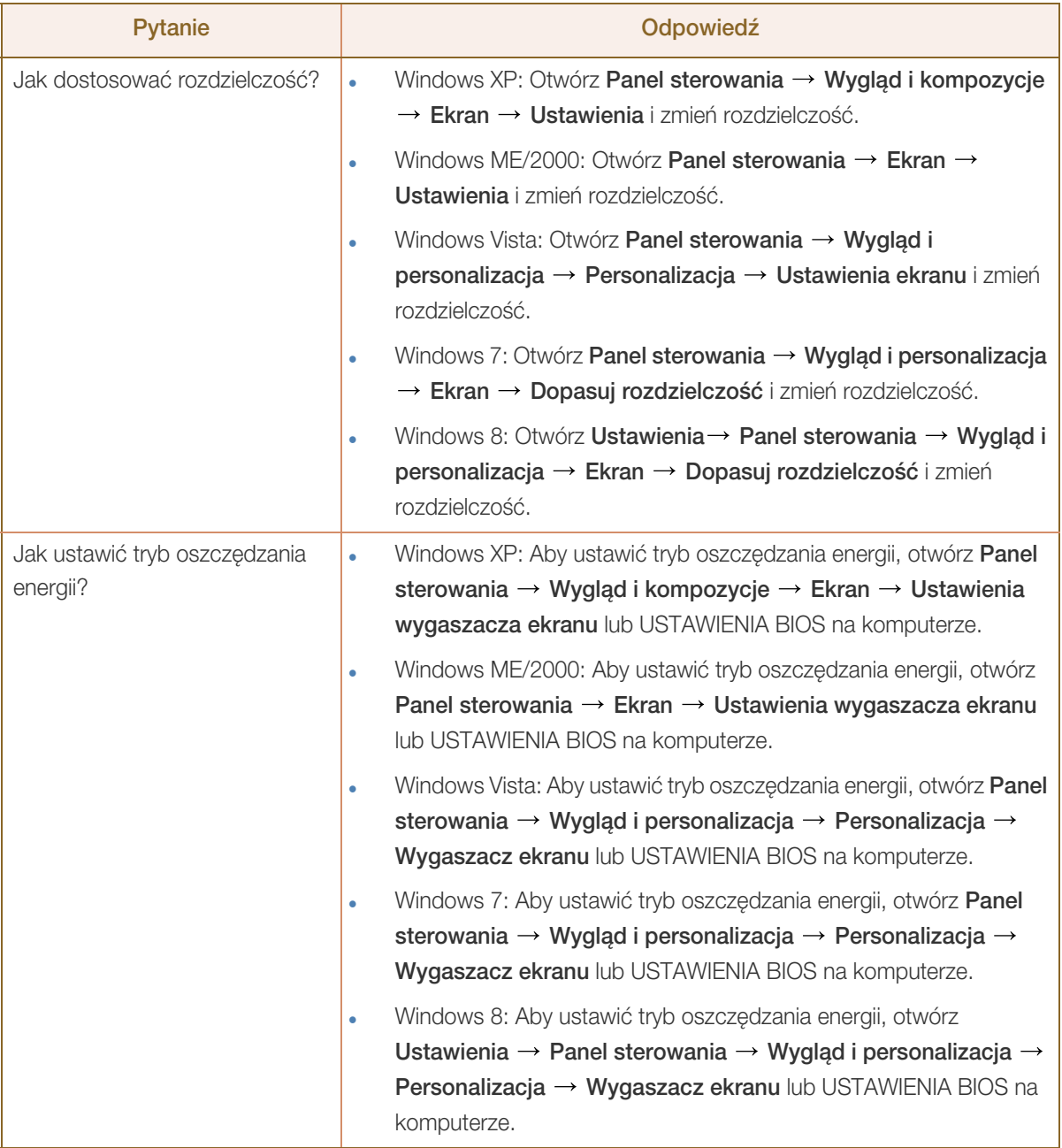

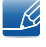

///////

Dalsze instrukcje dotyczące regulacji można znaleźć w podręczniku użytkownika danego komputera lub karty graficznej.

# <span id="page-82-0"></span>10.1 Ogólne

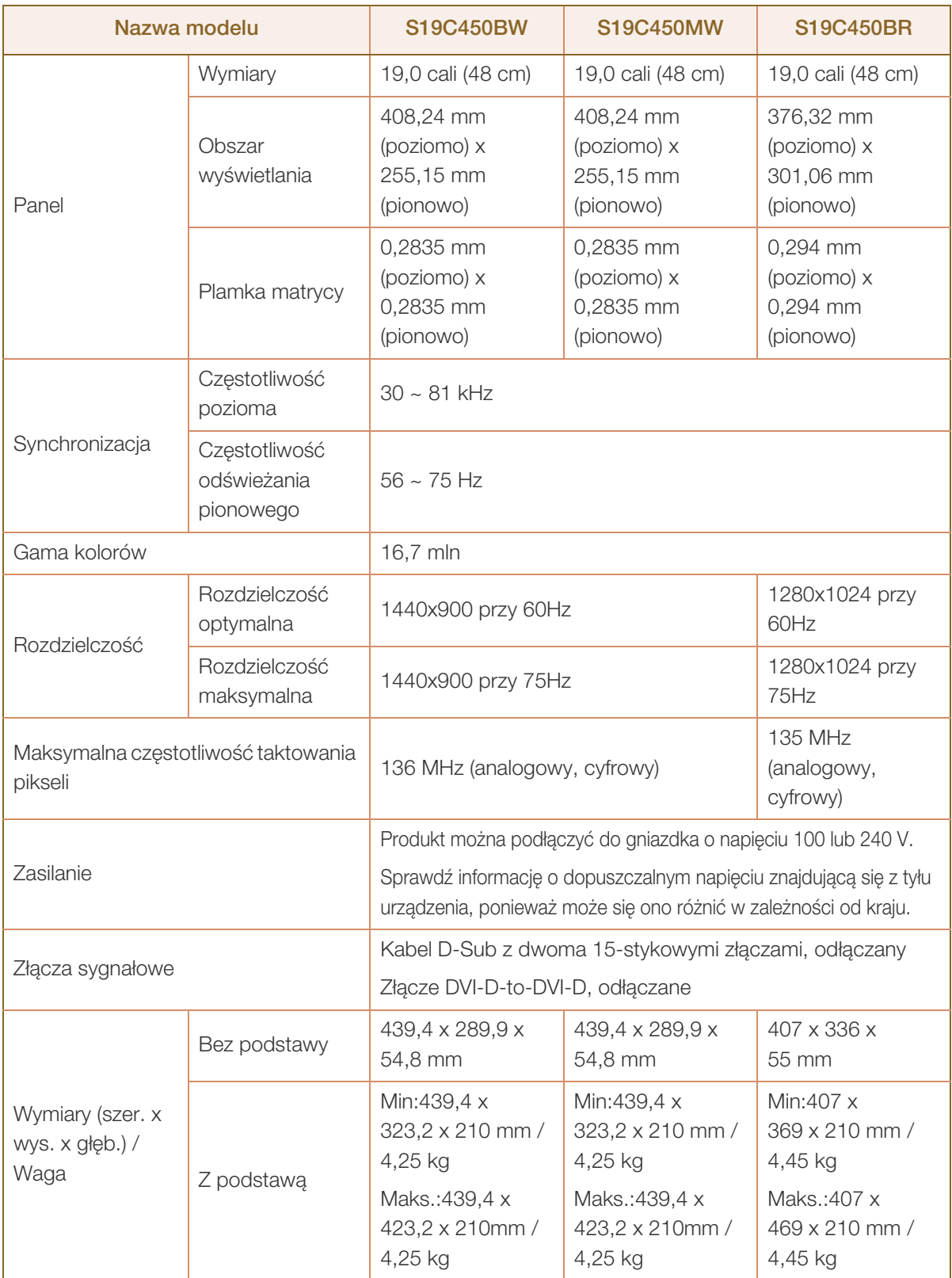

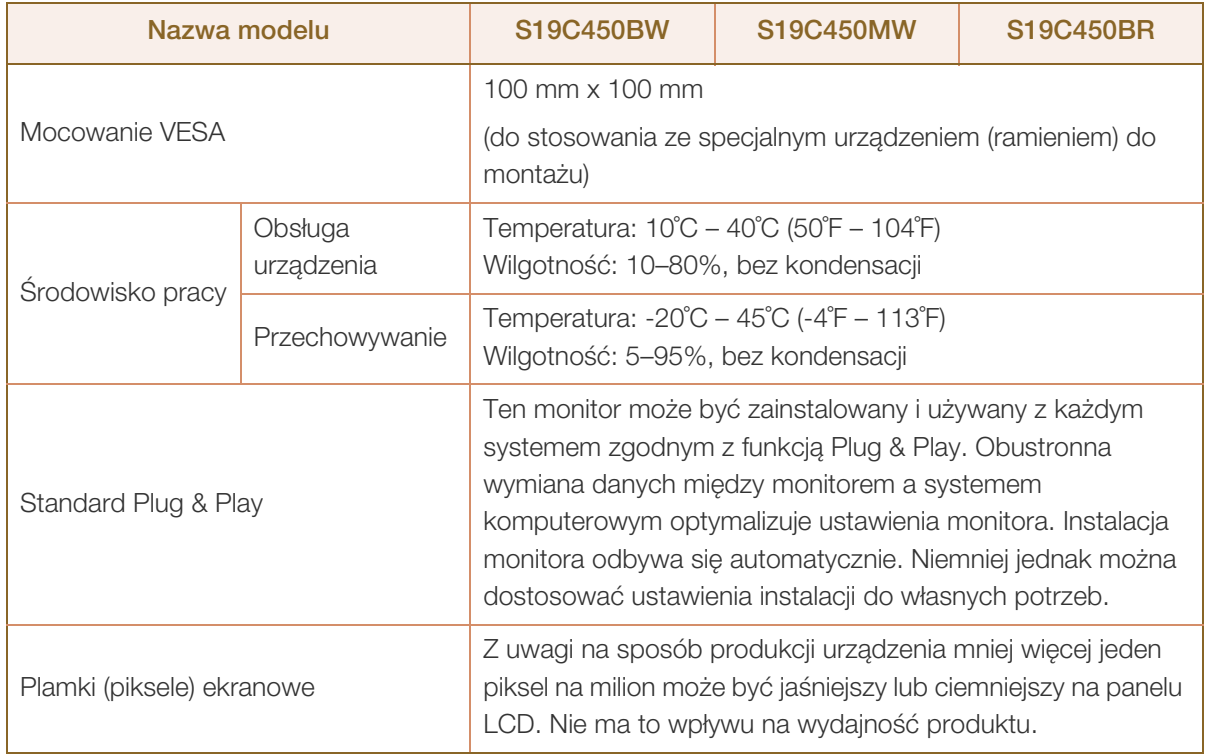

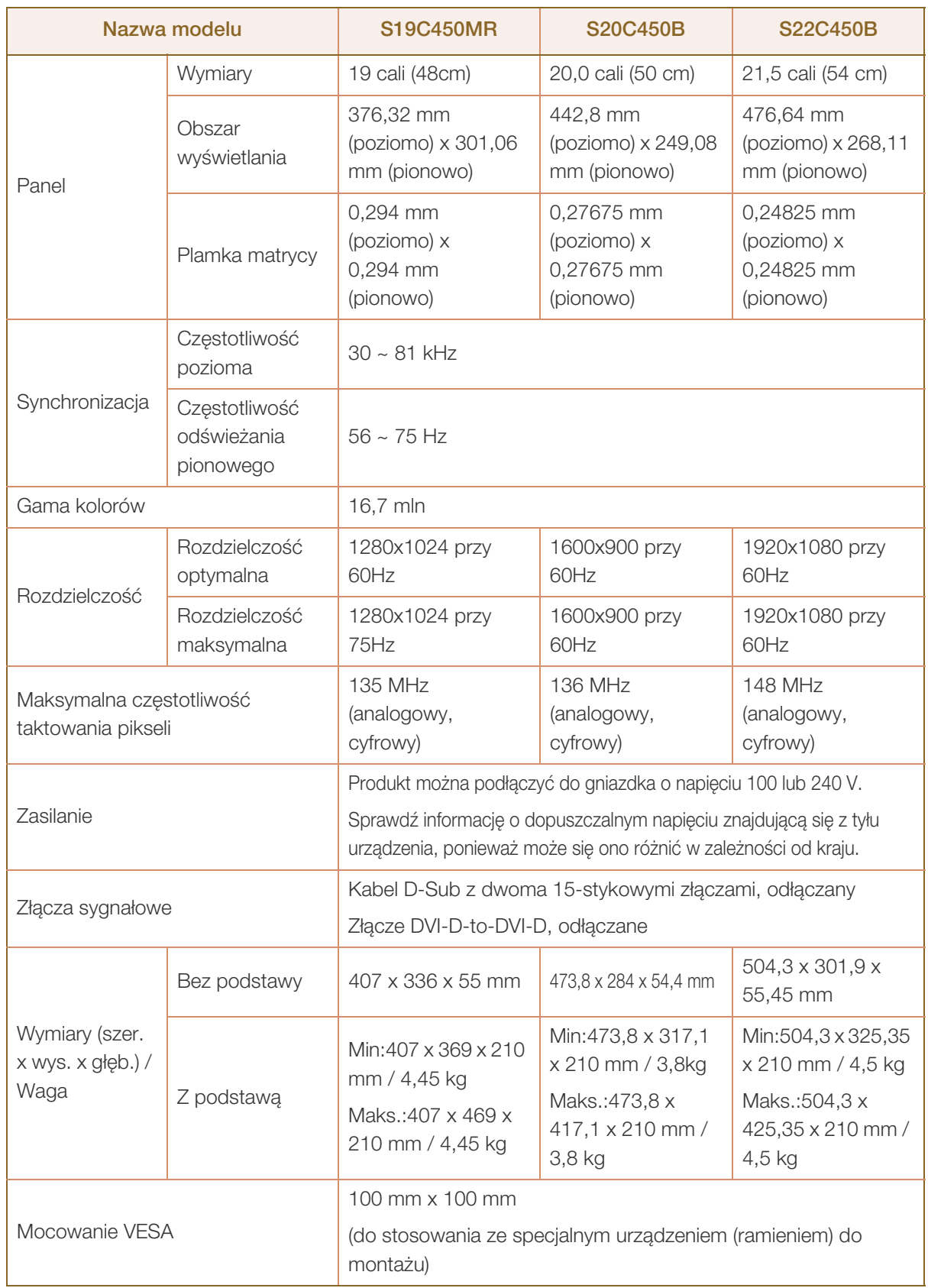

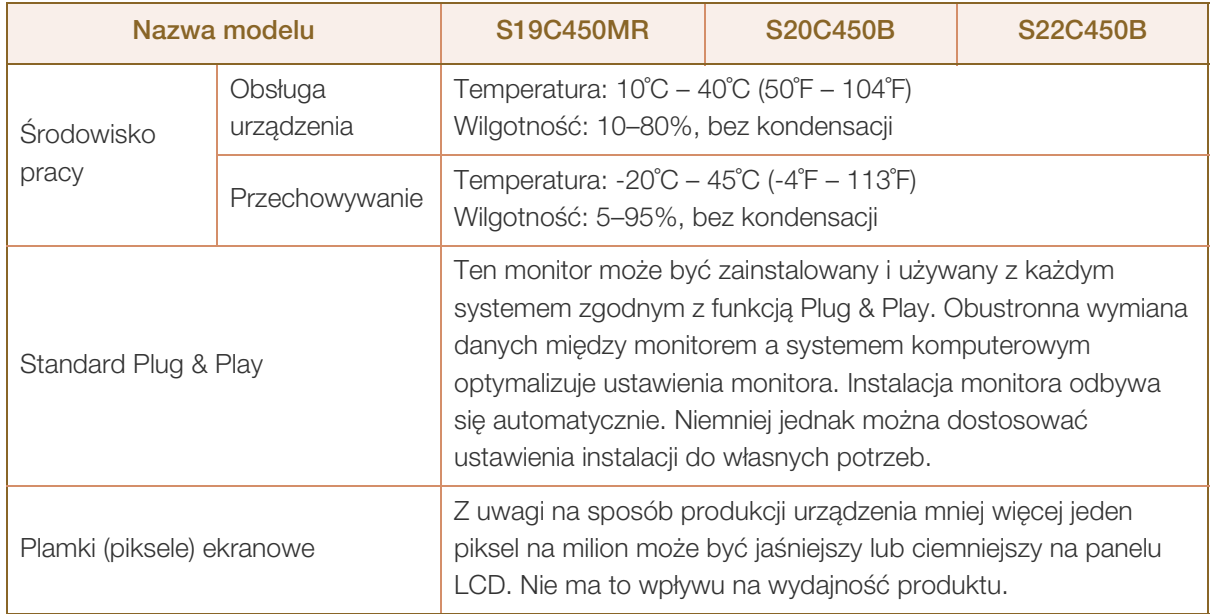

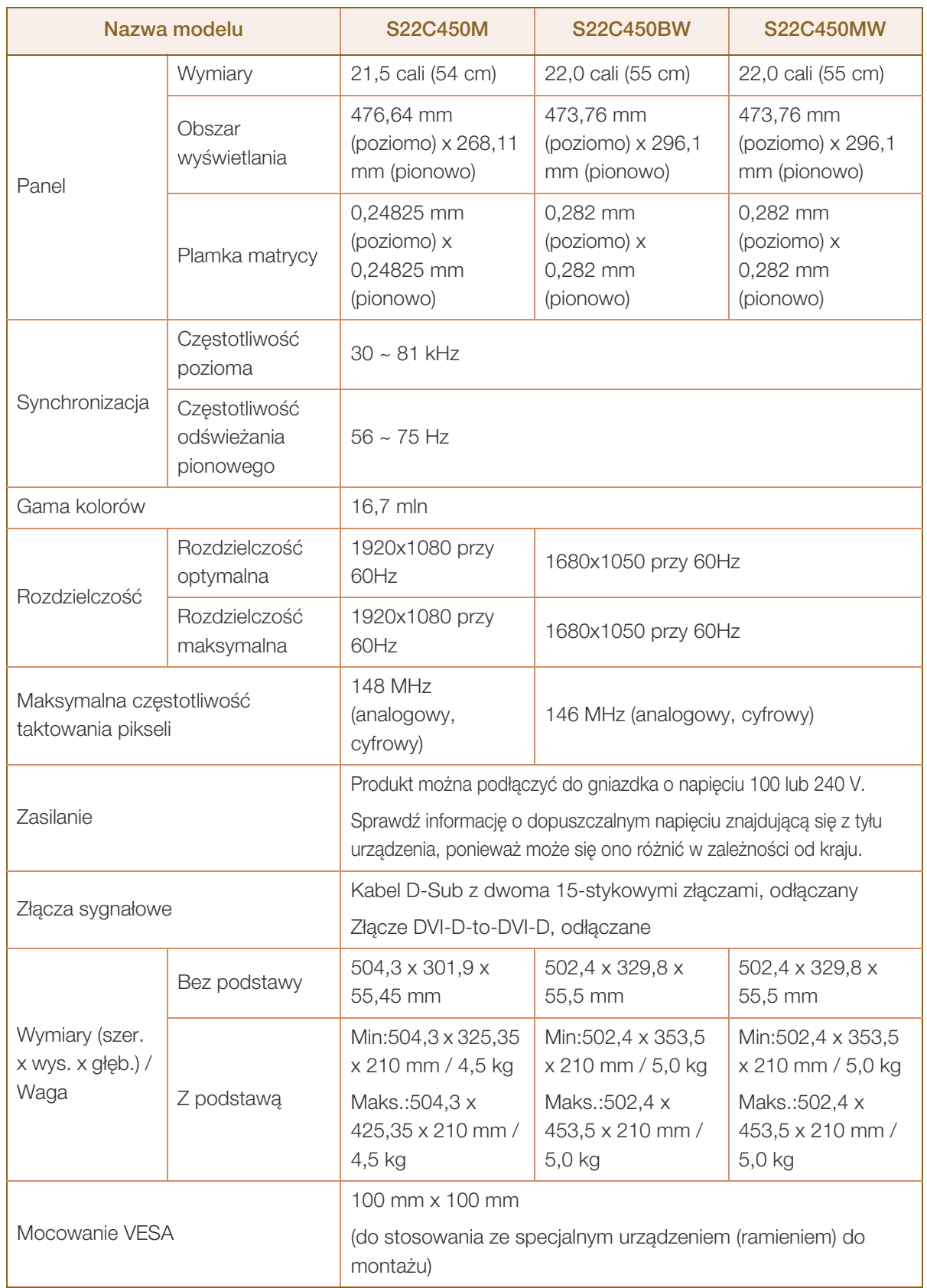

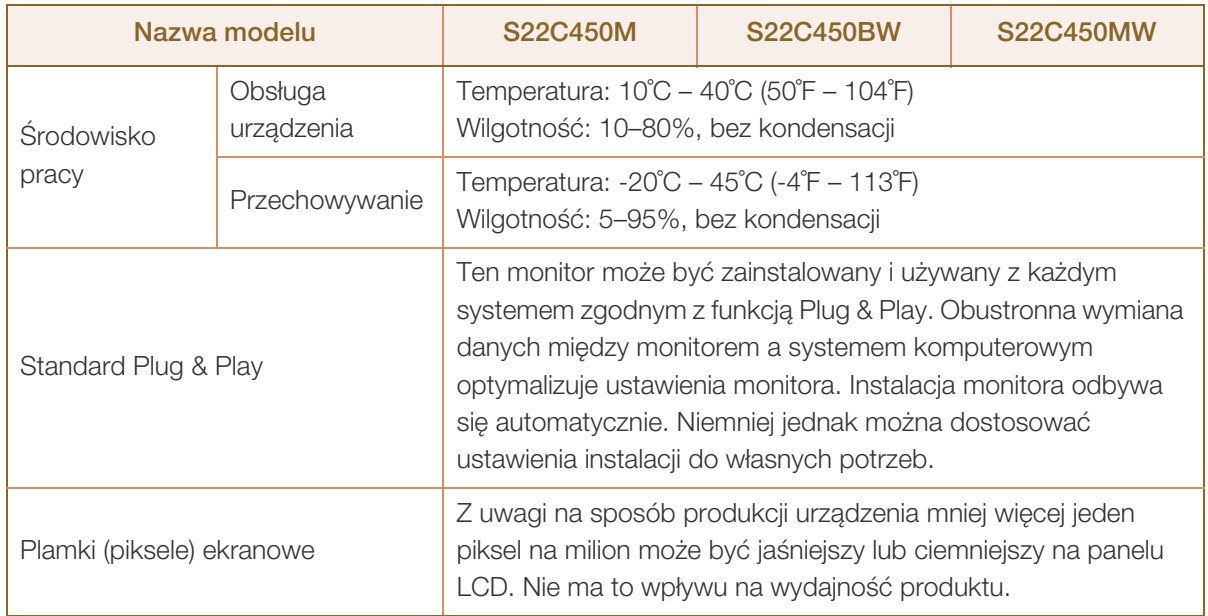

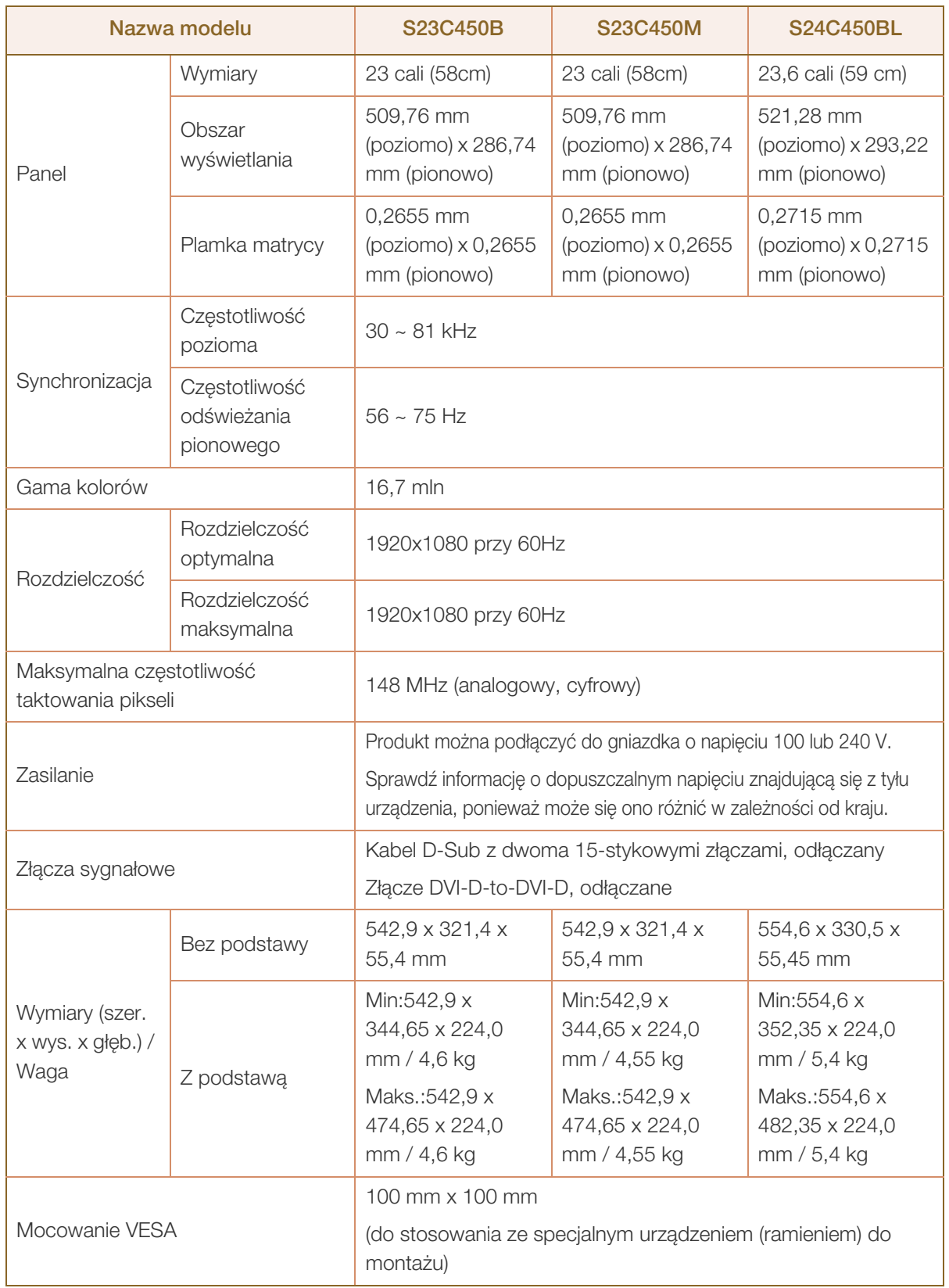

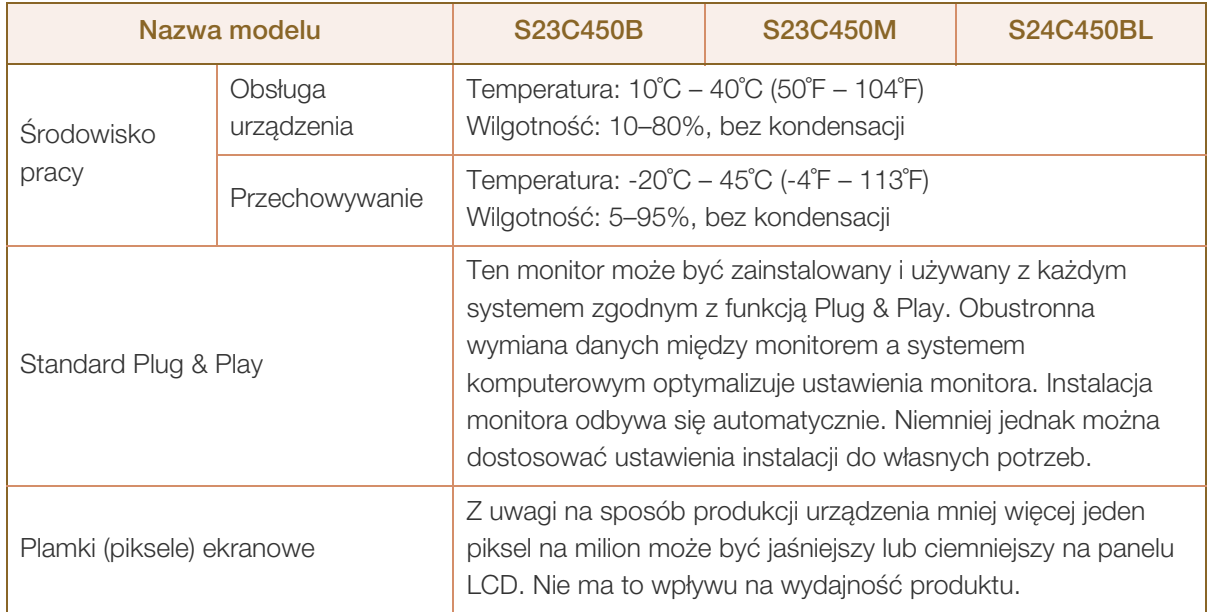

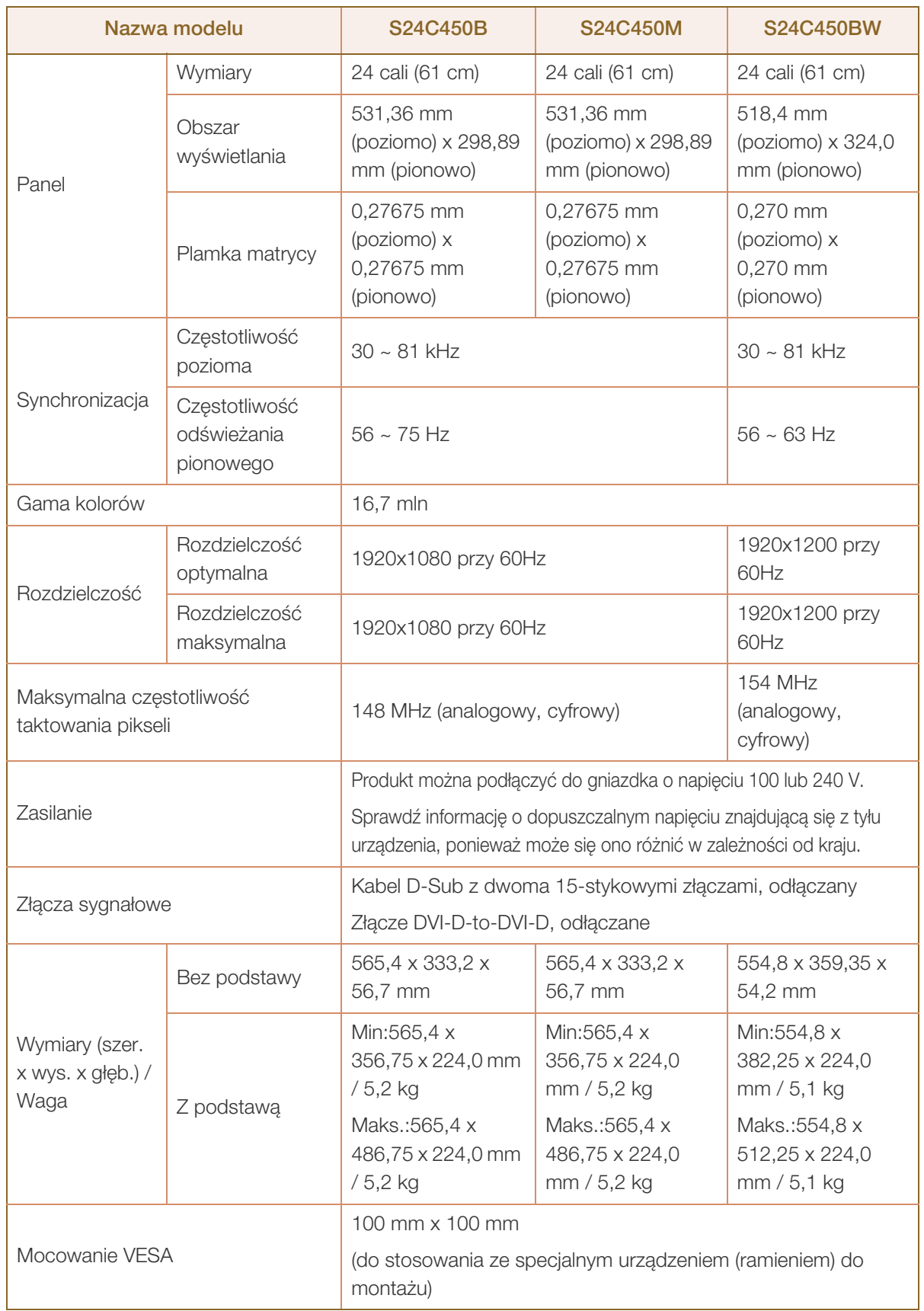

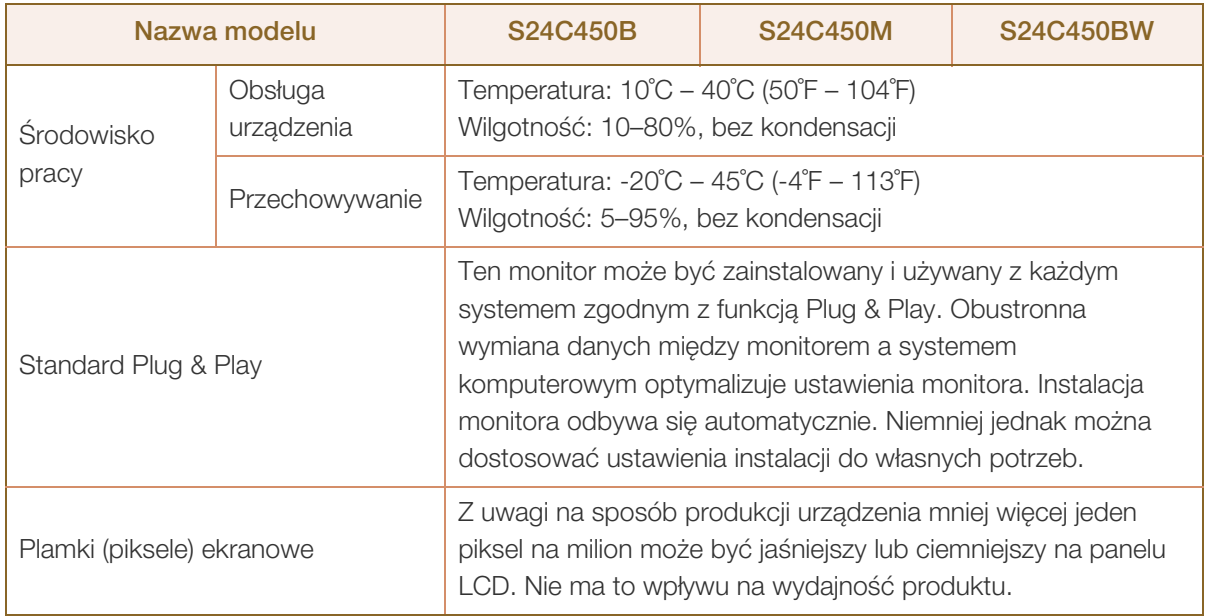

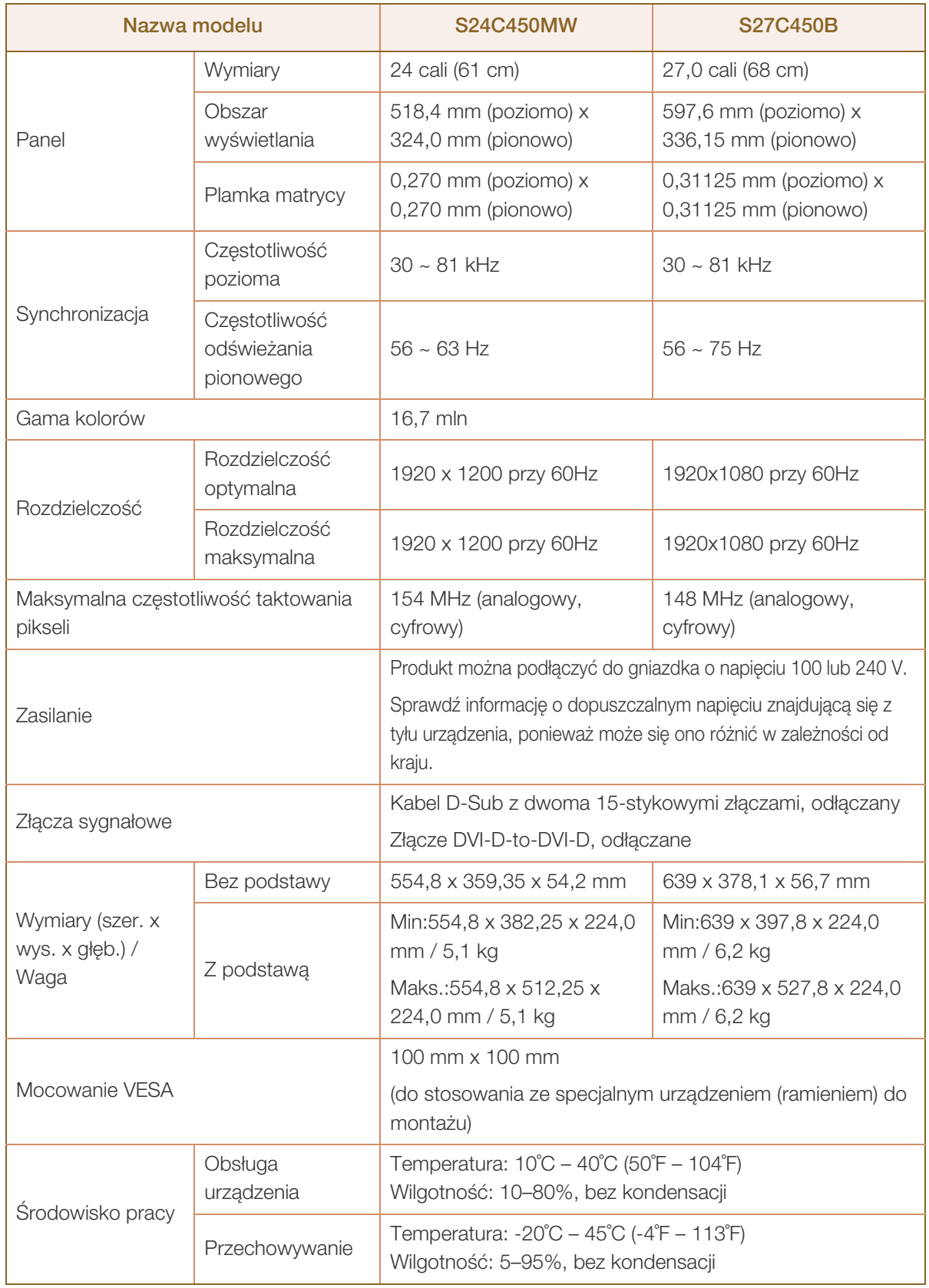

 $\mathscr{L}$ 

 $\overline{\mathscr{L}}$ 

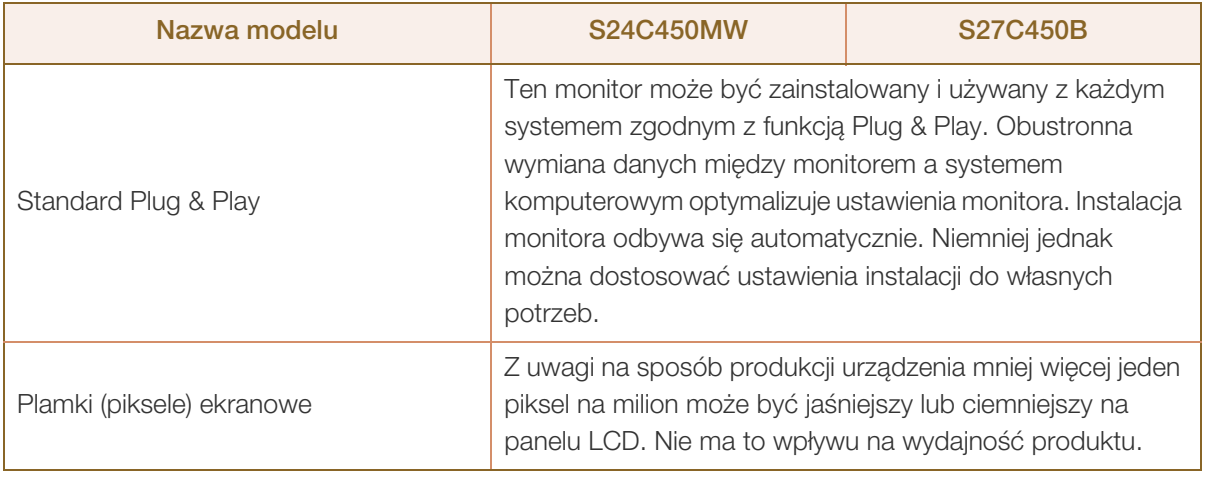

W celu polepszenia jakości producent zastrzega sobie prawo do zmiany powyższych danych technicznych bez wcześniejszego powiadomienia.

To urządzenie zaliczane jest do kategorii sprzętu cyfrowego klasy B

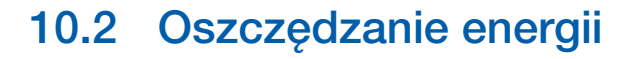

Funkcja oszczędzania energii ogranicza zużycie energii poprzez wyłączenie ekranu i zmianę koloru diody zasilania LED w przypadku braku aktywności urządzenia przez określony czas. W trybie oszczędzania energii zasilanie nie jest odłączane. Aby ponownie włączyć ekran, naciśnij dowolny klawisz na klawiaturze lub porusz myszą. Tryb oszczędzania energii działa jedynie wtedy, gdy urządzenie podłączone jest do komputera wyposażonego w taką funkcję.

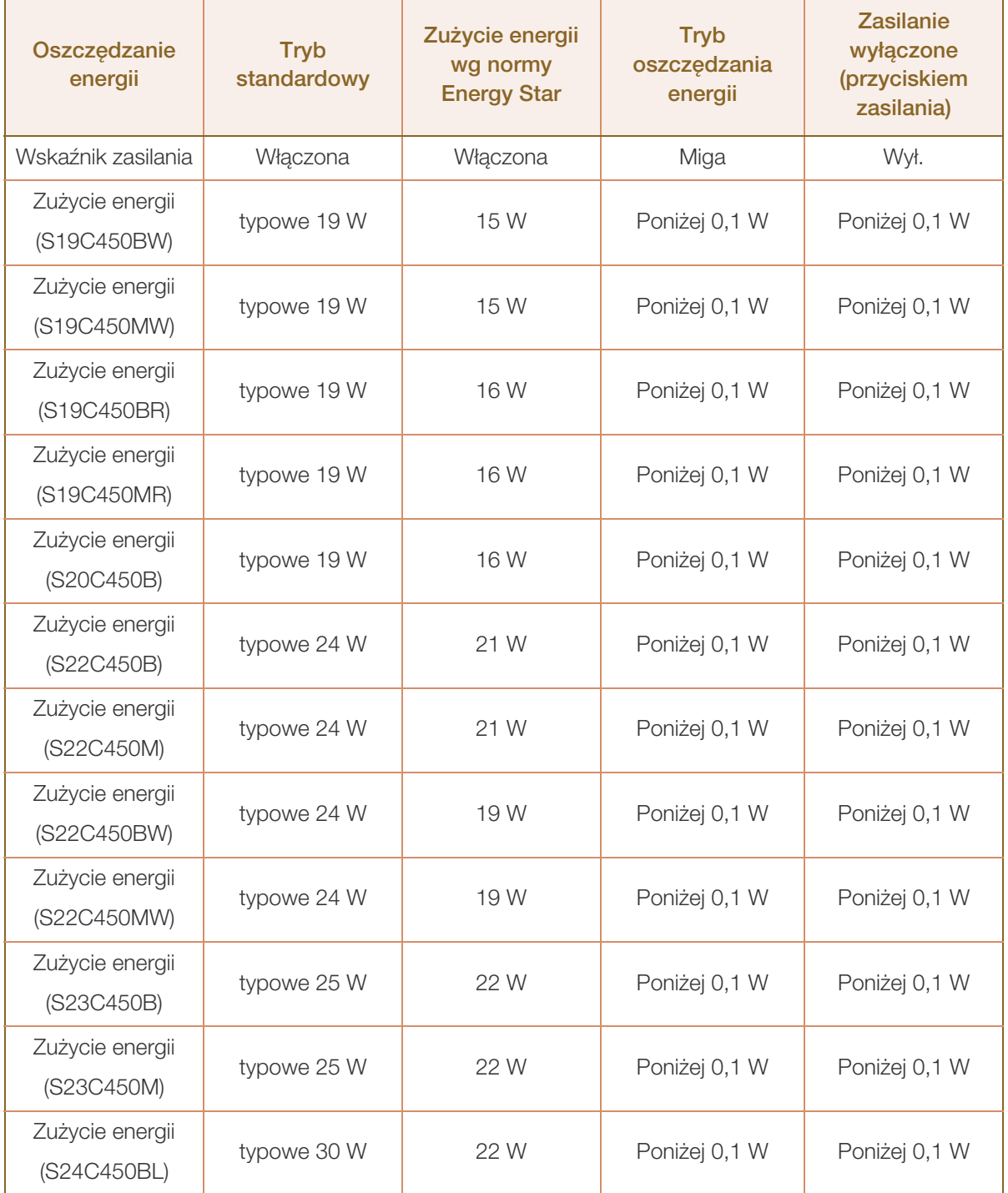

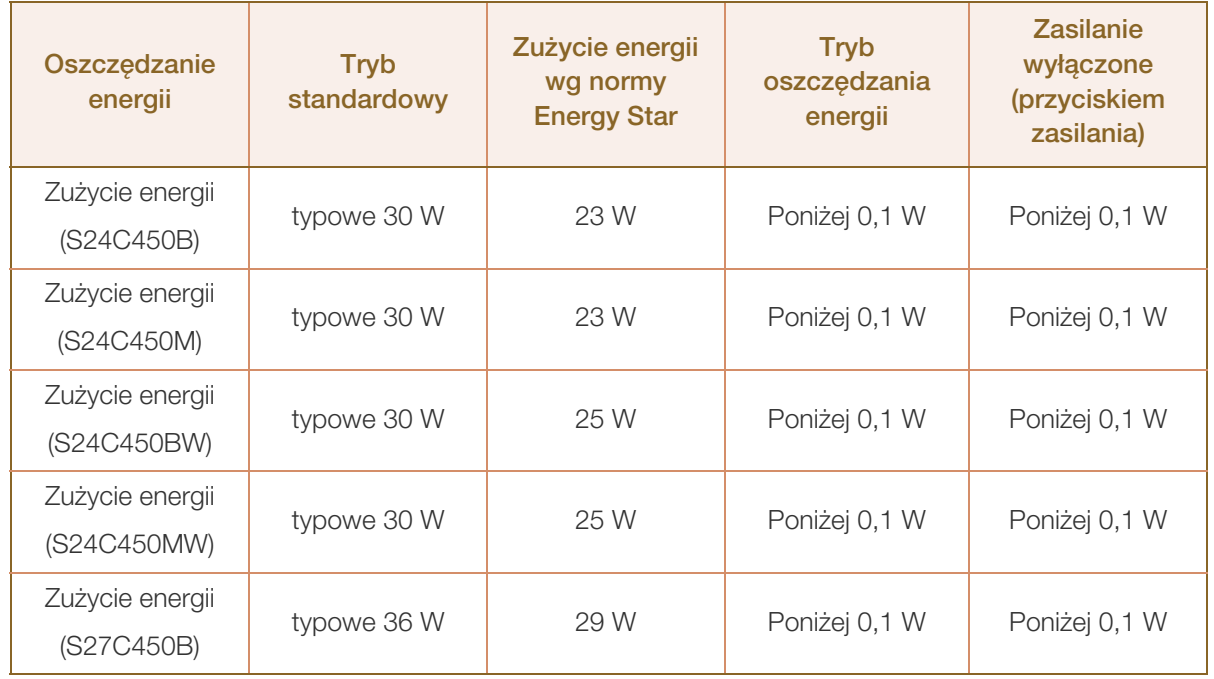

- Wyświetlony poziom zużycia energii może się różnić w zależności od warunków pracy lub z uwagi - 19 na zmianę ustawień.(Model S\*\*C450\*\* — praca w trybie oszczędzania energii/wyłączony (przycisk zasilania): poniżej 0,1 W (wejście analogowe), maks. 0,25 W )
	- ENERGY STAR® jest zastrzeżonym w USA znakiem towarowym agencji Amerykańska Agencja Ochrony Środowiska.

Moc wg normy Energy Star jest mierzona za pomocą metody testowej określonej bieżącym standardem Energy Star®.

 Aby obniżyć zużycie energii do 0 watów, należy wyłączyć przełącznik zasilania z tyłu produktu albo odłączyć przewód zasilający. Jeśli produkt nie będzie używany przez dłuższy czas, należy koniecznie odłączyć przewód zasilający. Aby ograniczyć zużycie energii do 0, gdy nie jest dostępny przycisk zasilania, odłącz zasilanie.

# <span id="page-96-0"></span>10.3 Tabela trybu standardowego

- W urządzeniu można ustawić tylko jedną rozdzielczość dla każdego rozmiaru ekranu, aby uzyskać optymalną jakość obrazu z uwagi na rodzaj ekranu. Dlatego ustawienie rozdzielczości innej niż podana może spowodować obniżenie jakości obrazu. Aby tego uniknąć, zaleca się wybór optymalnej rozdzielczości podanej dla rozmiaru ekranu danego produktu.
	- Sprawdź częstotliwość podczas wymiany monitora CDT (podłączonego do komputera) na monitor LCD. Jeżeli monitor LCD nie obsługuje częstotliwości 85 Hz, zmień częstotliwość pionową na 60 Hz w monitorze CDT przed wymianą.

Jeśli komputer wysyła sygnał należący do poniższych standardowych trybów sygnału, rozdzielczość ekranu zostanie dopasowana automatycznie. Jeśli sygnał przesyłany z komputera nie należy do żadnego trybu standardowego, ekran może nie wyświetlać żadnego obrazu mimo włączonej diody zasilania LED. W takim przypadku należy zmienić ustawienia zgodnie z poniższą tabelą oraz instrukcją obsługi karty graficznej.

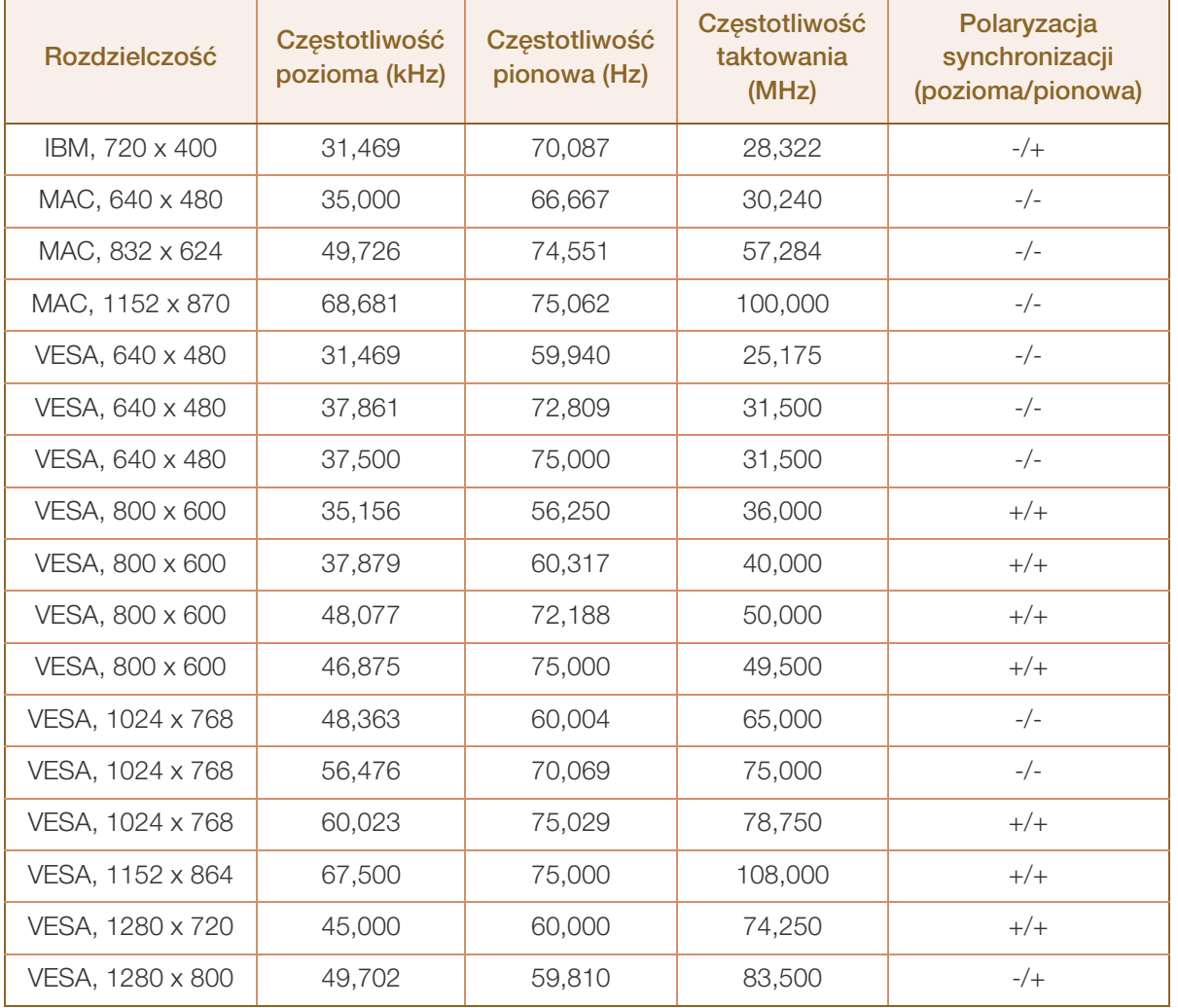

#### S19C450BW

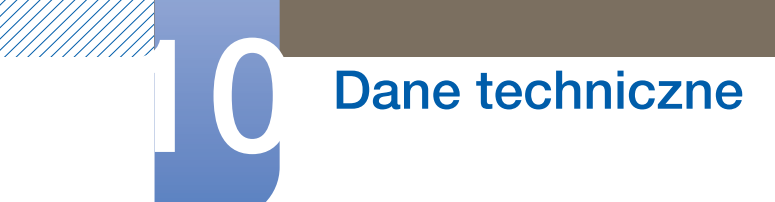

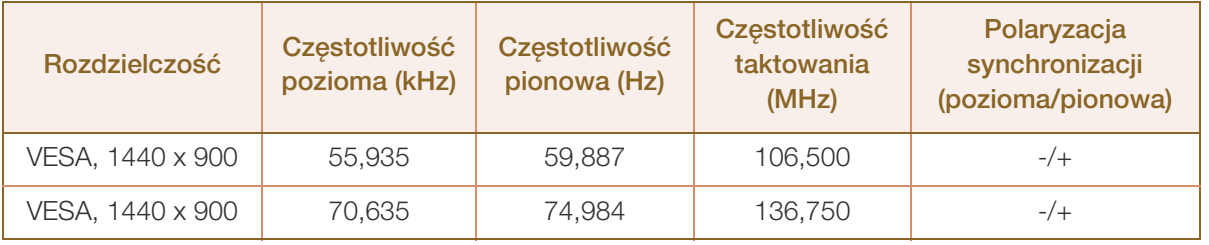

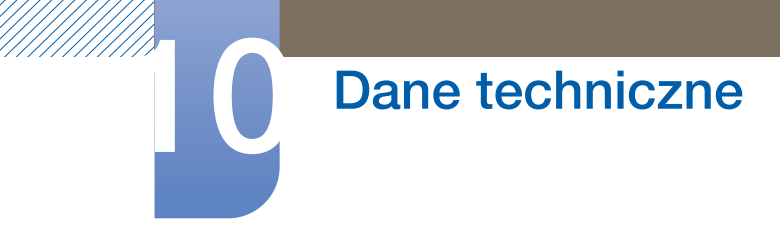

S19C450MW

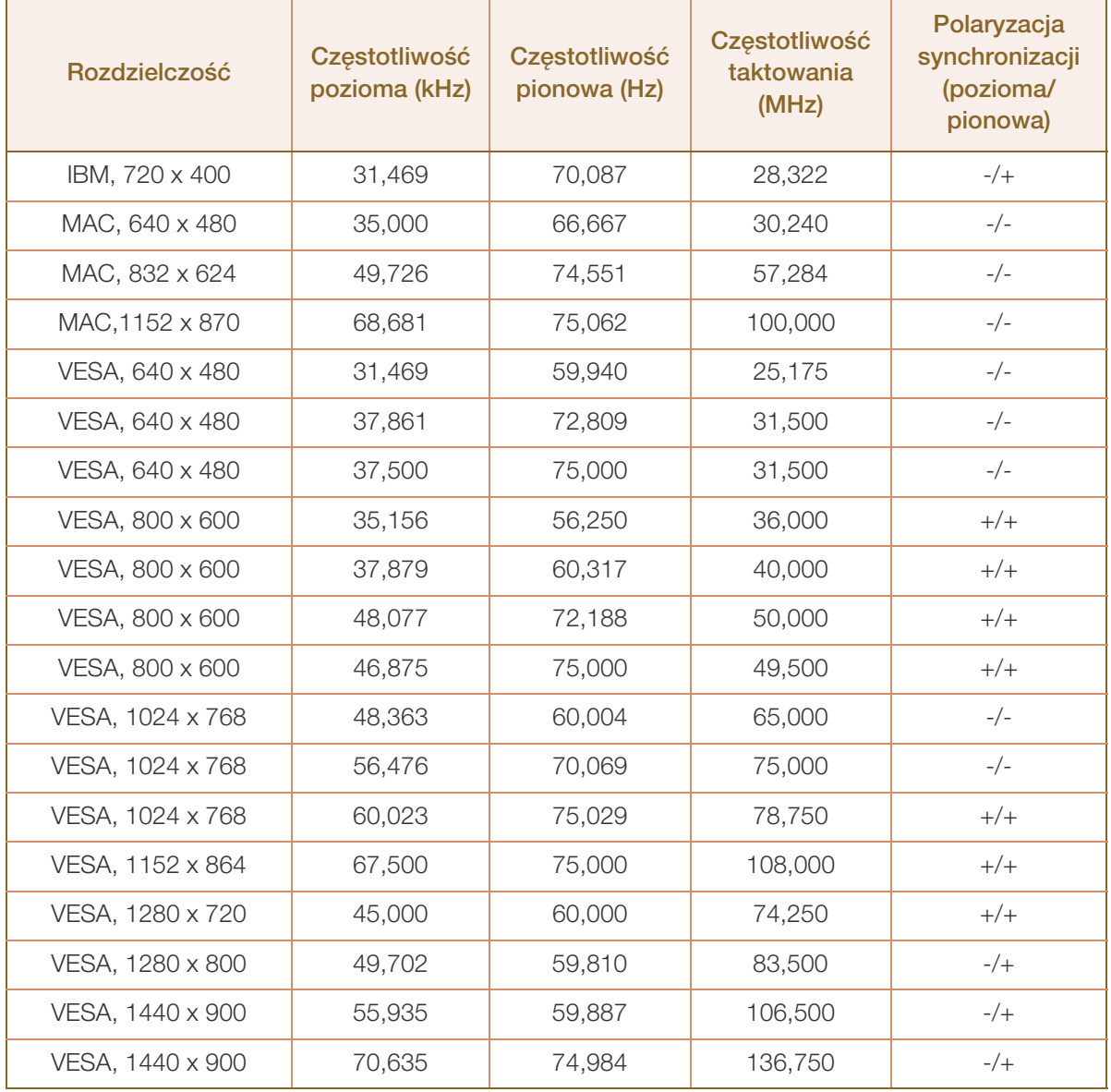

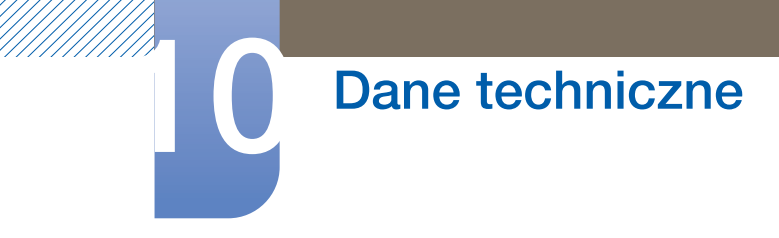

S19C450BR

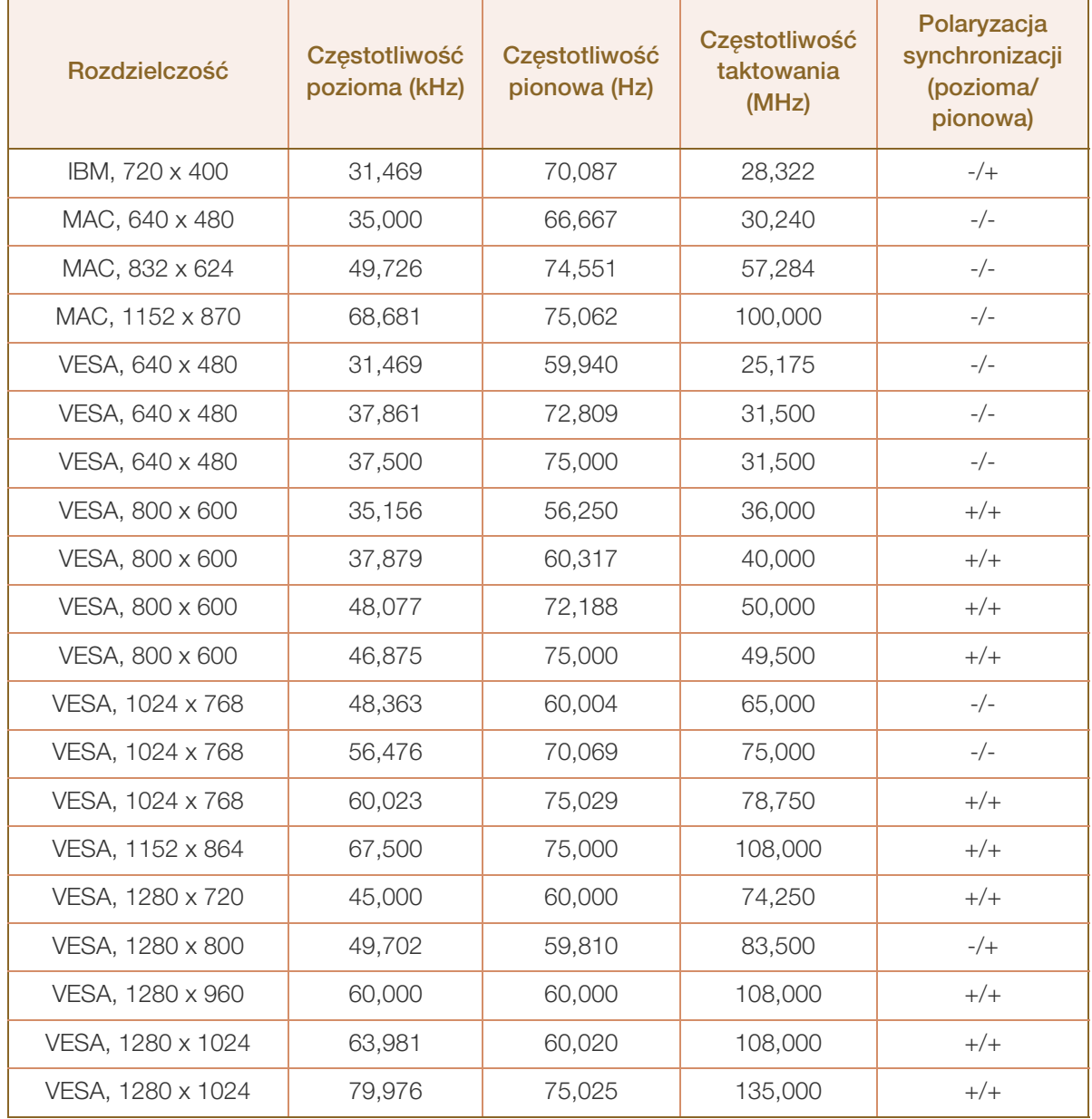

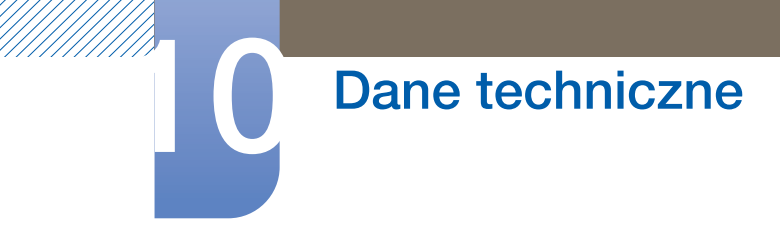

S19C450MR

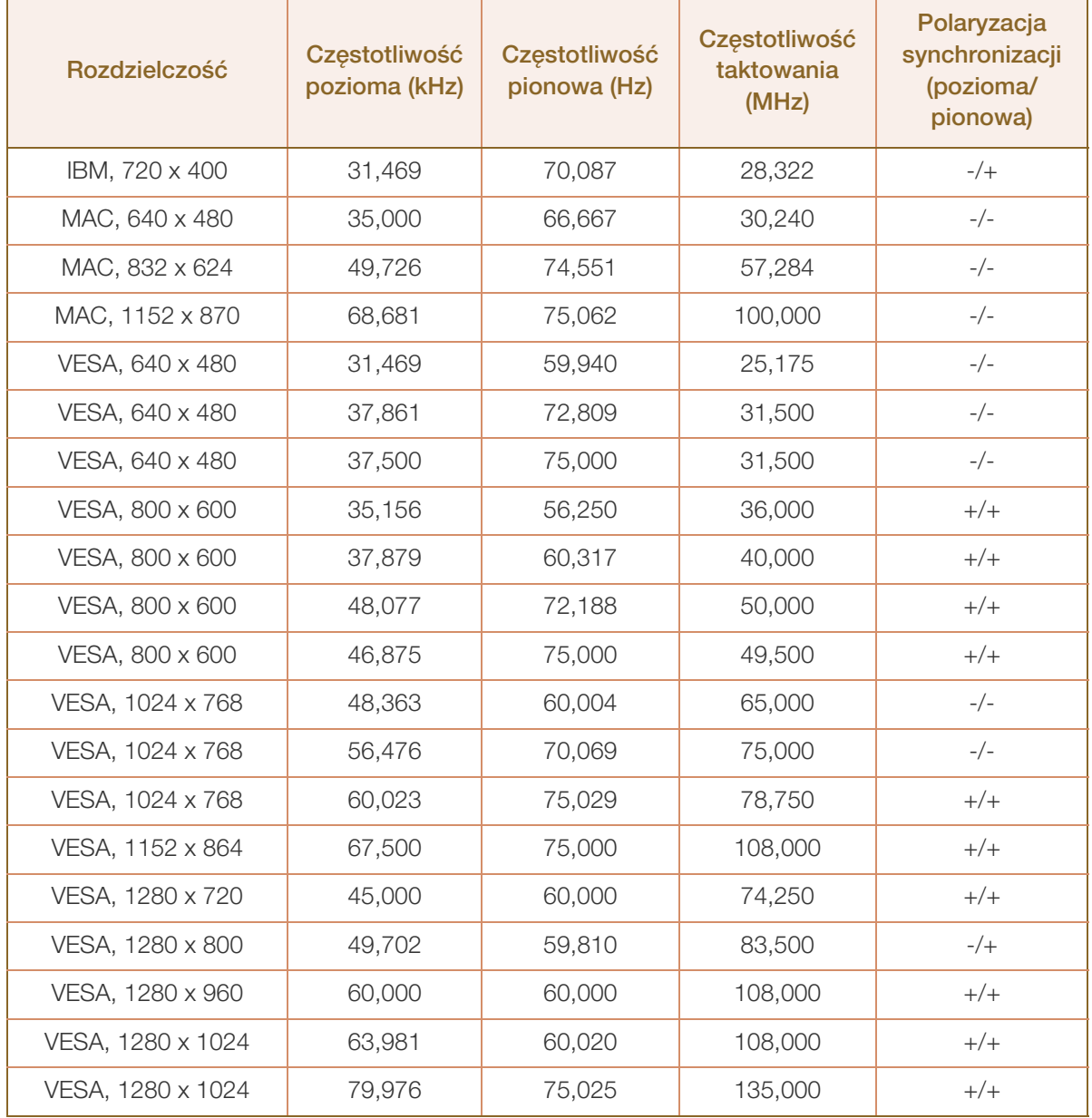

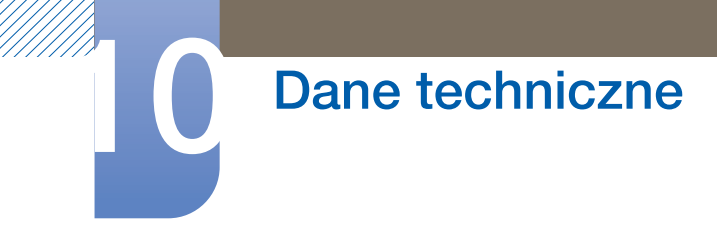

S20C450B

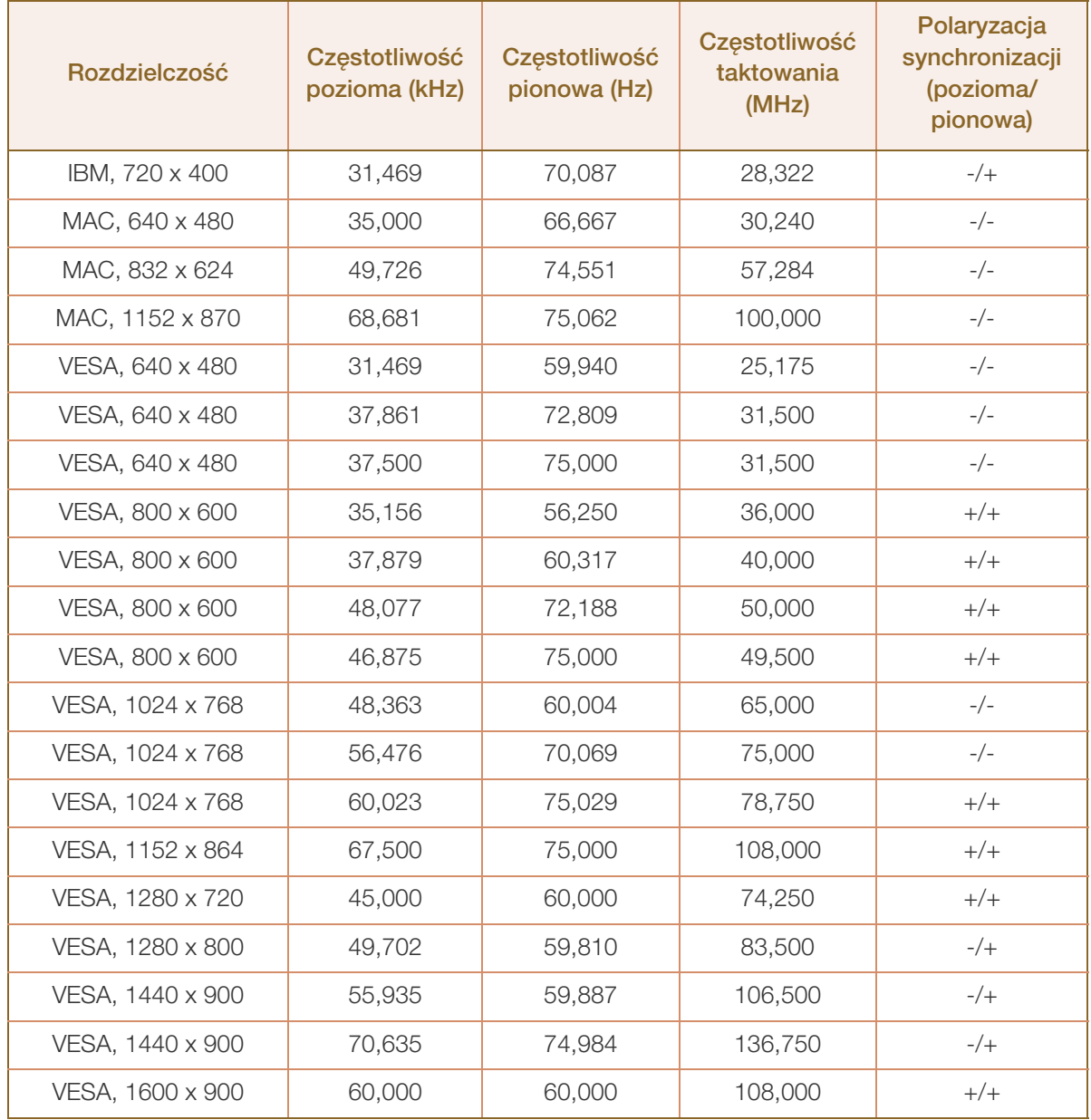

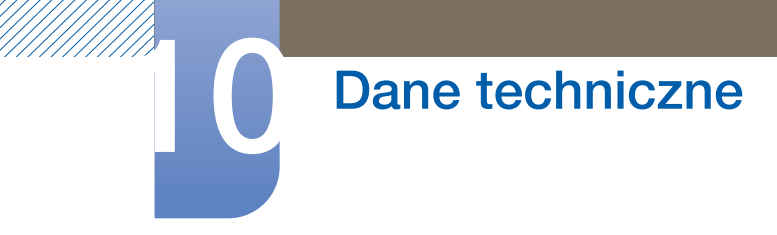

#### S22C450B

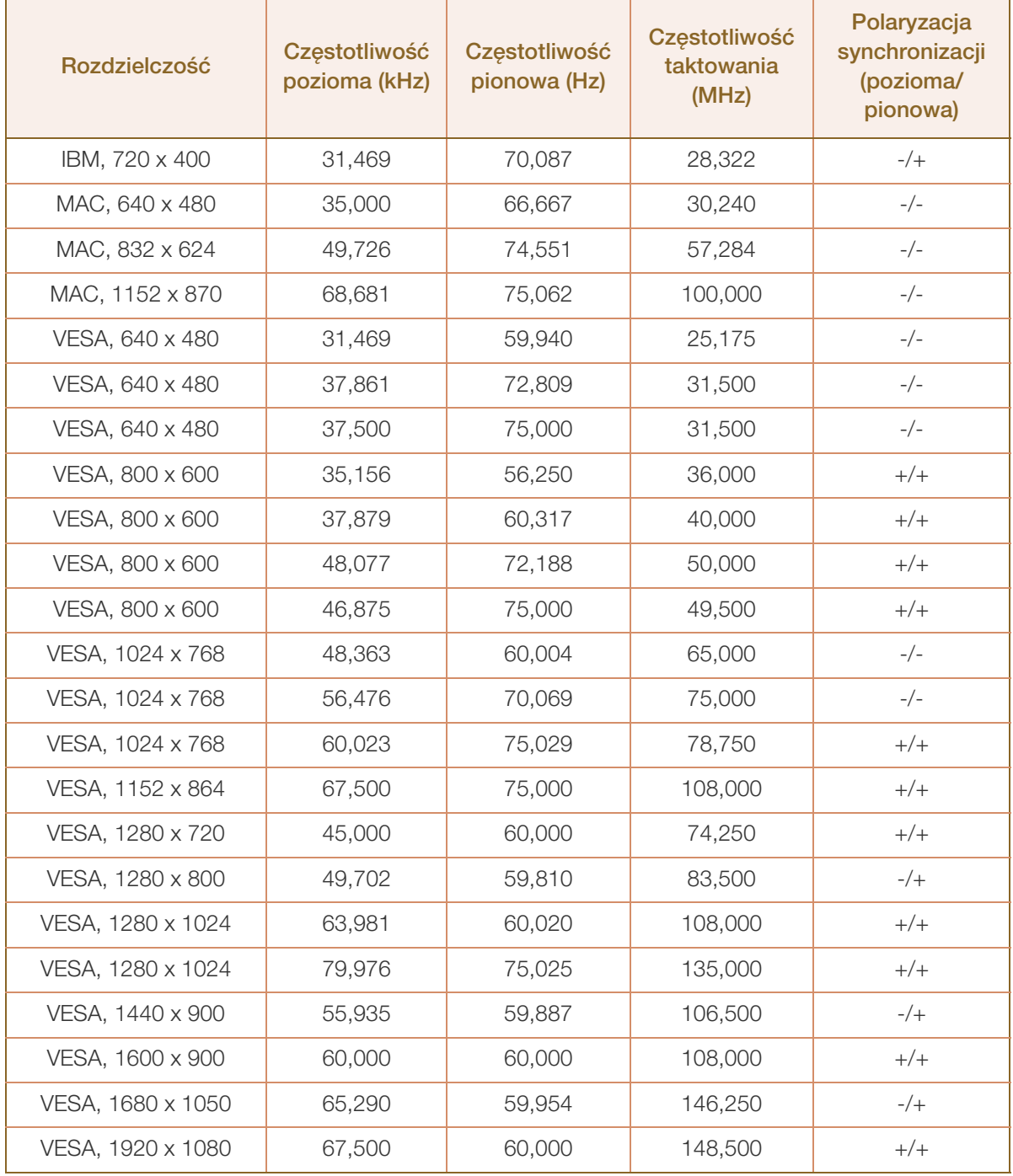

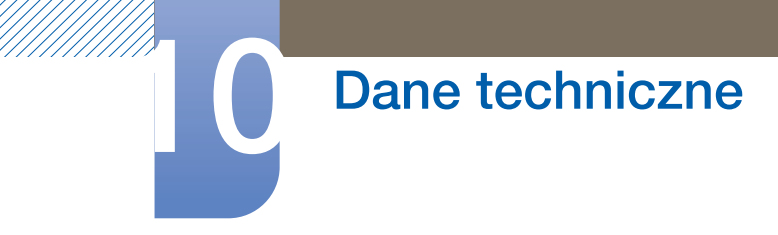

S22C450M

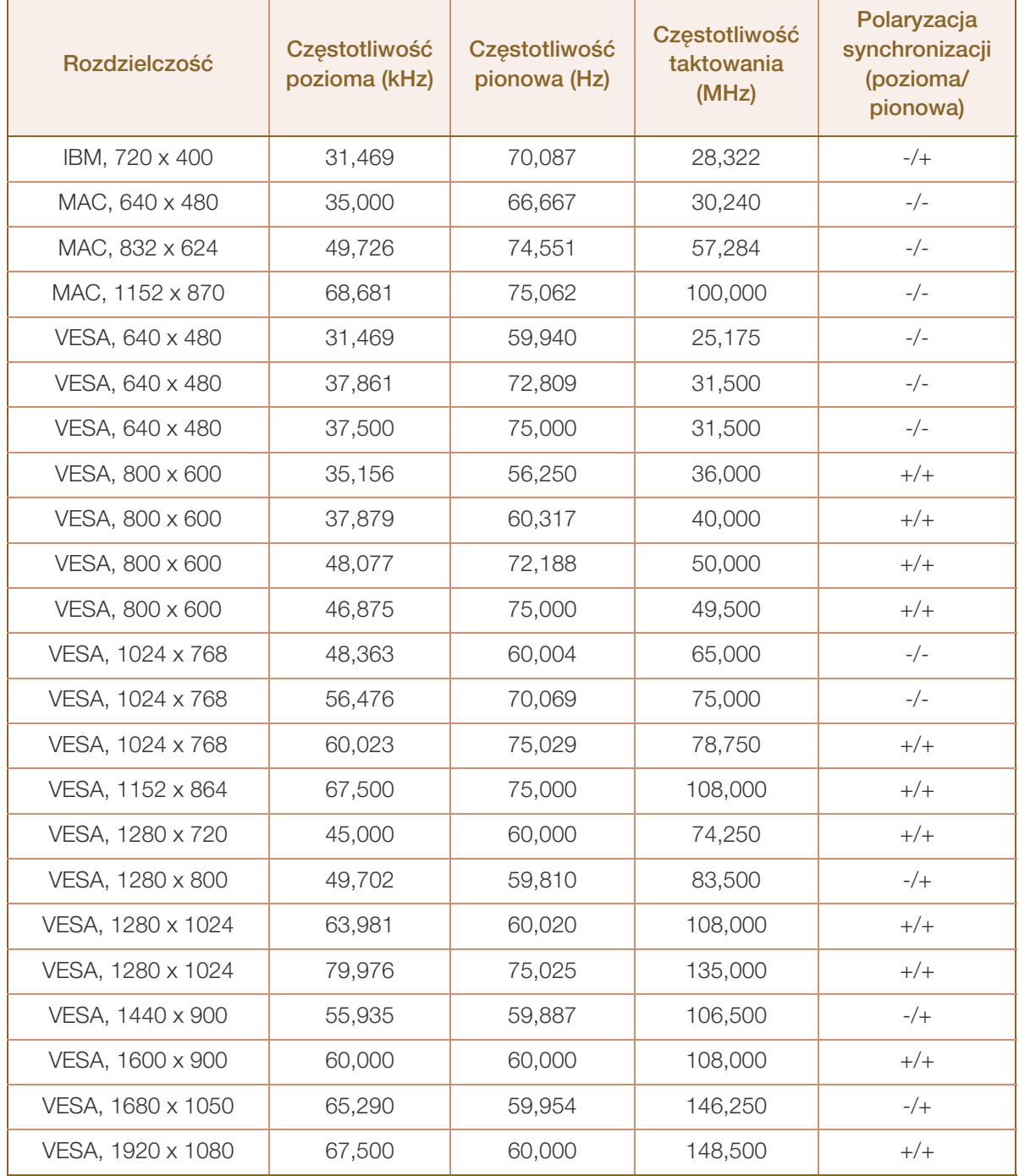

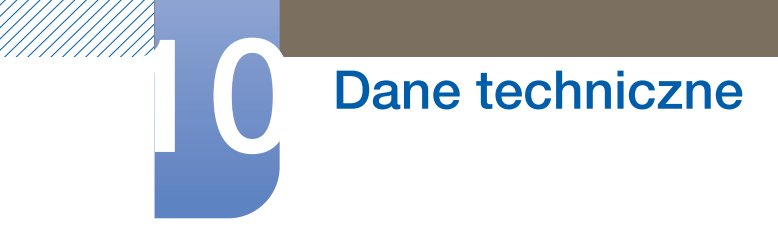

S22C450BW

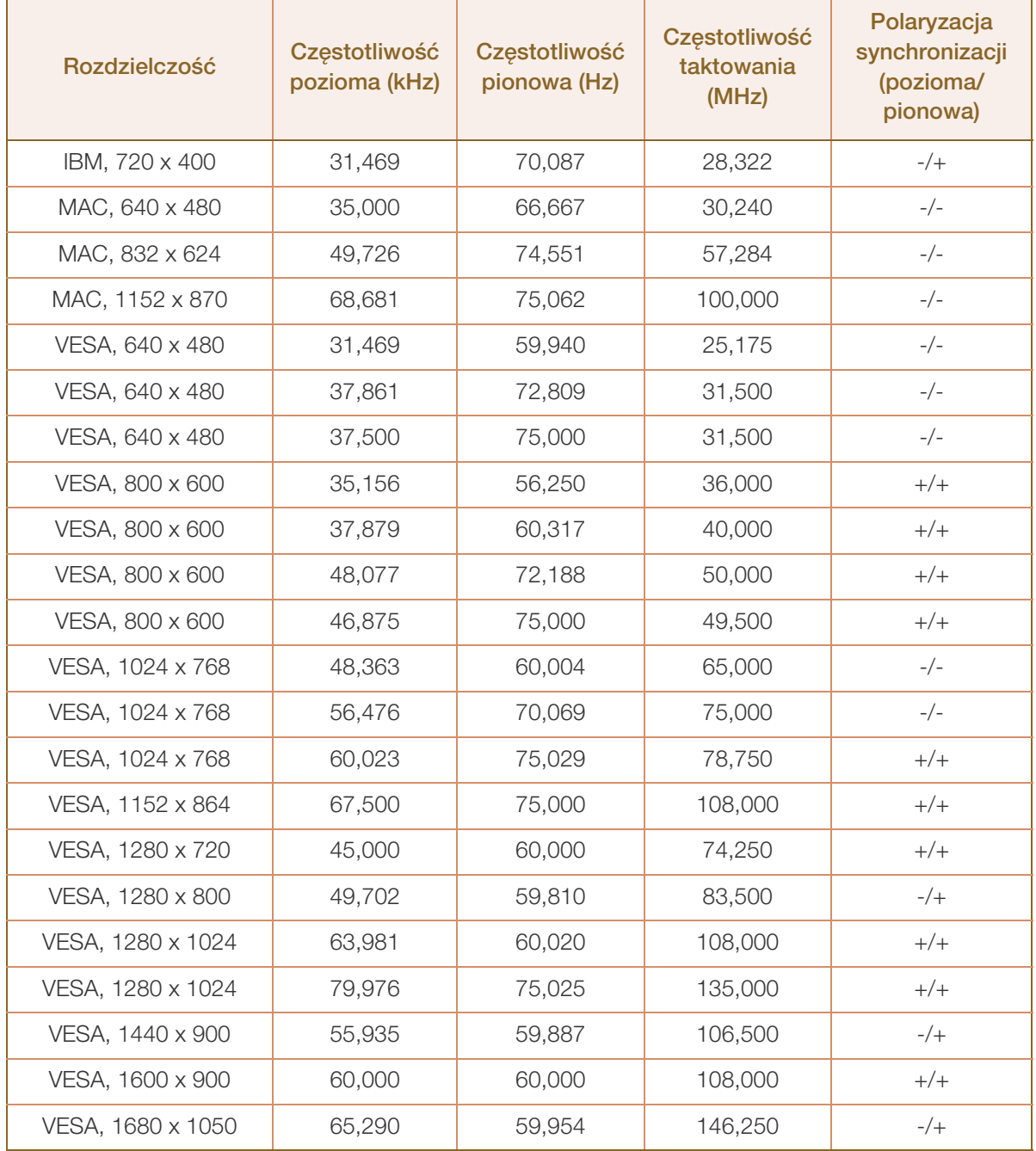

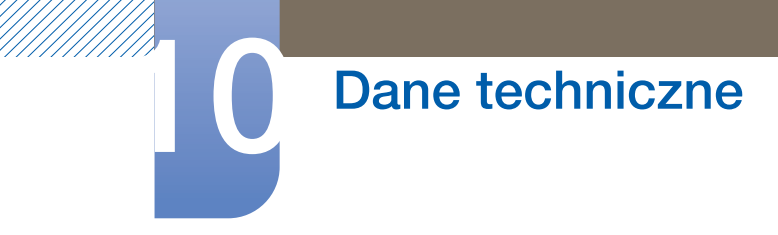

S22C450MW

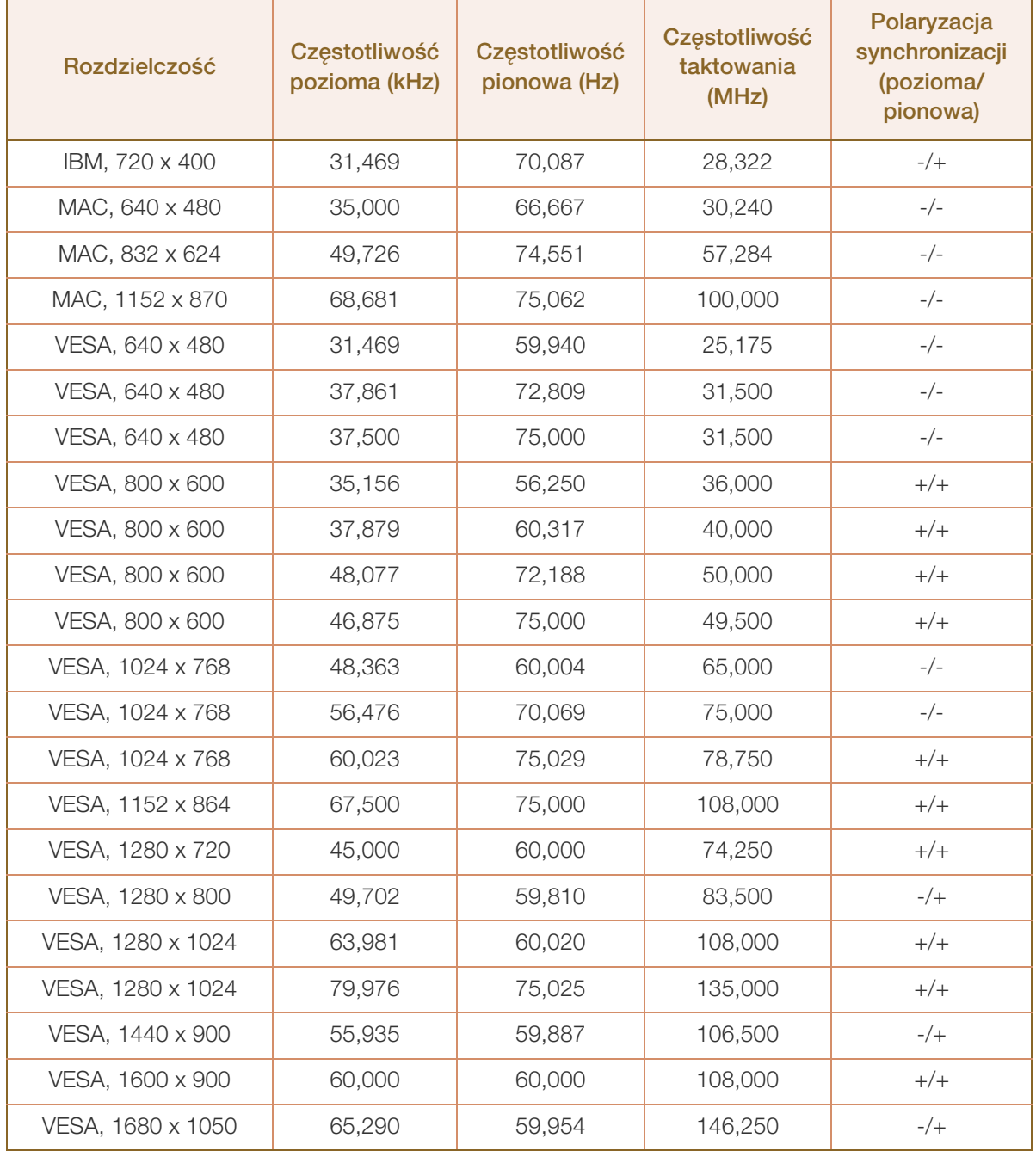

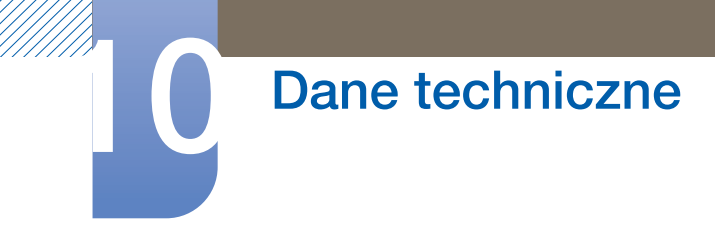

S23C450B

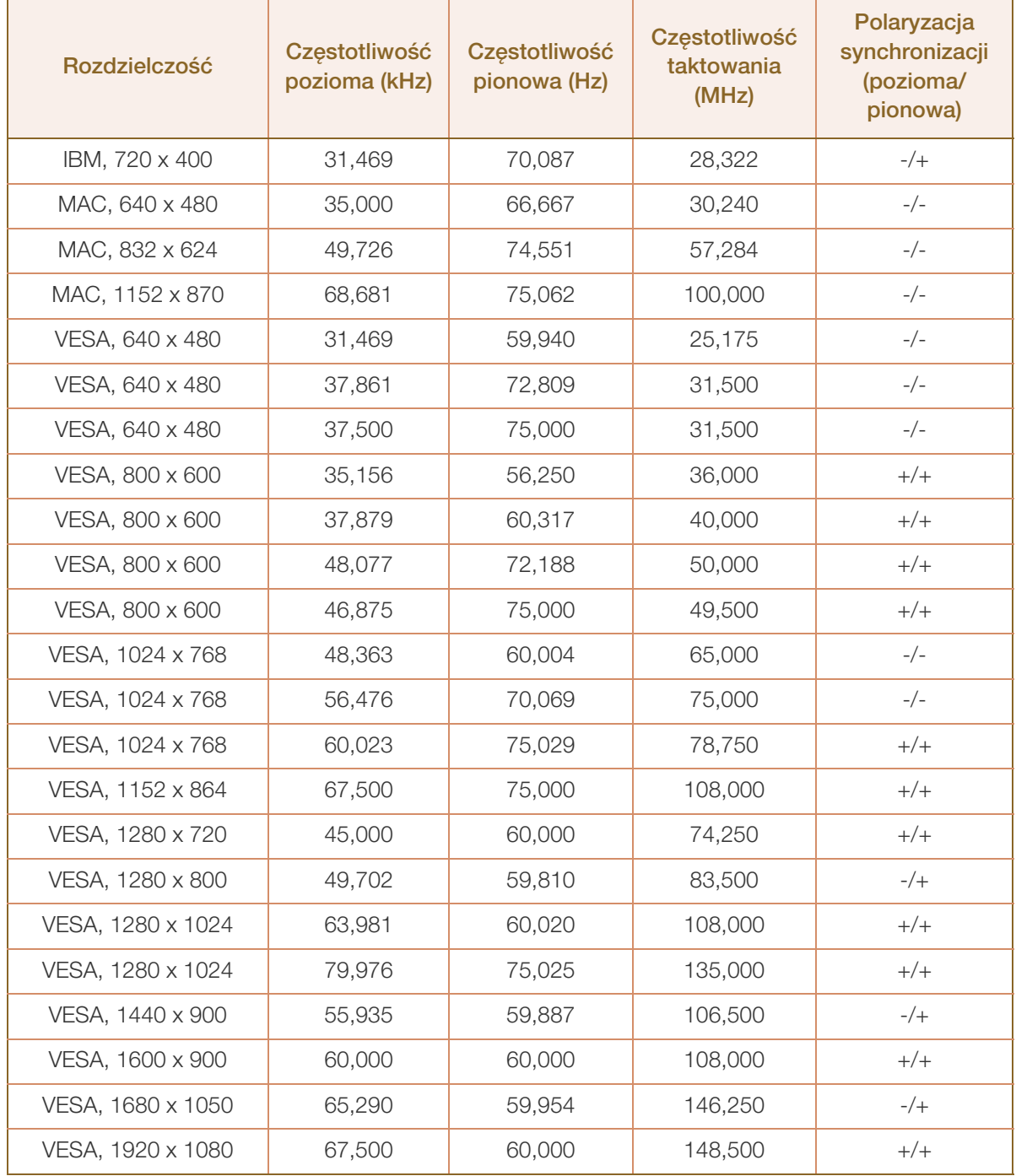

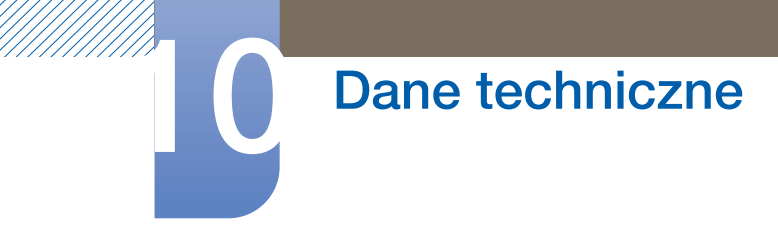

S23C450M

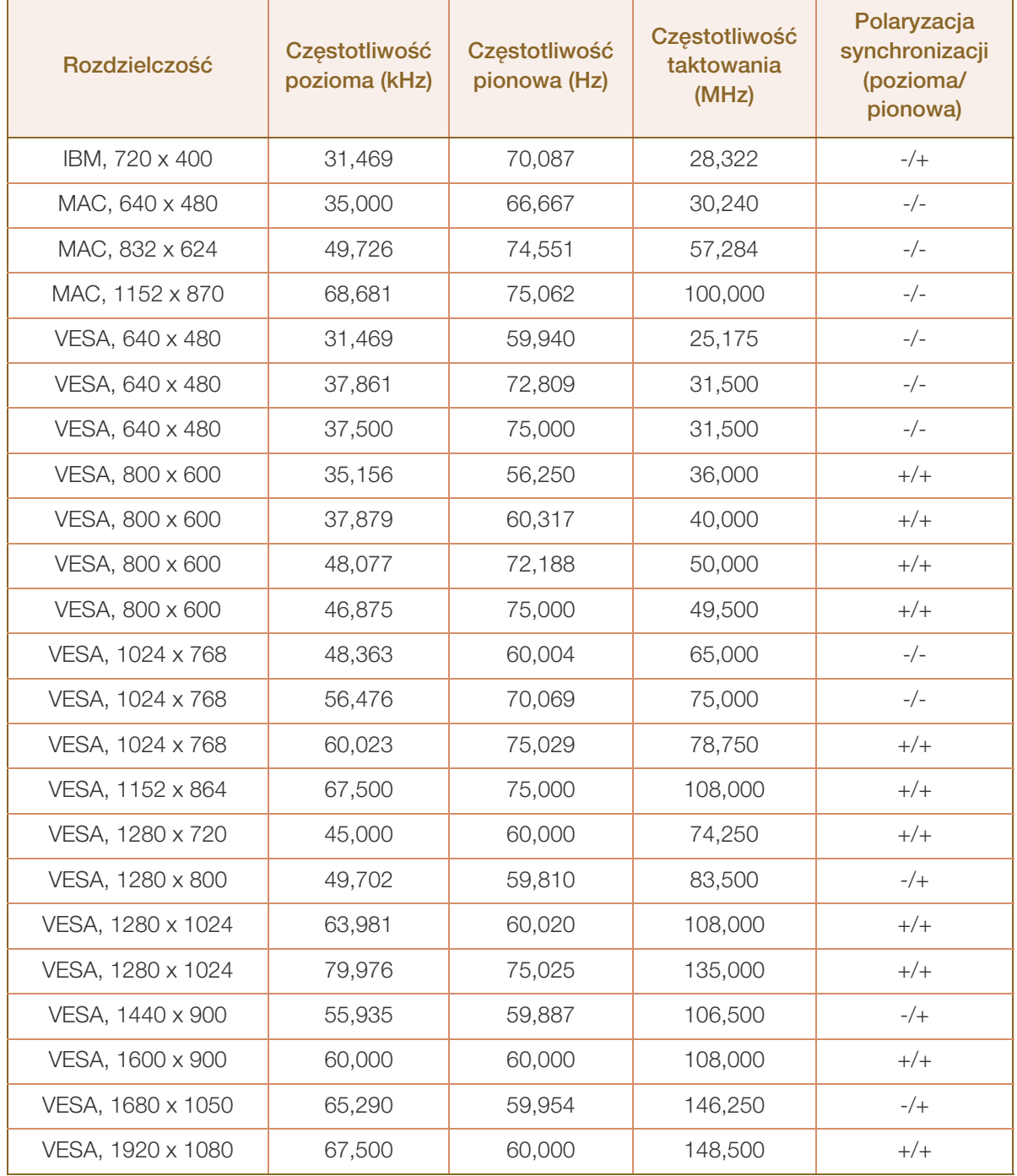
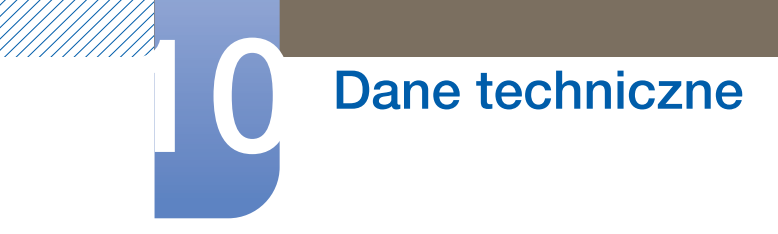

S24C450BL

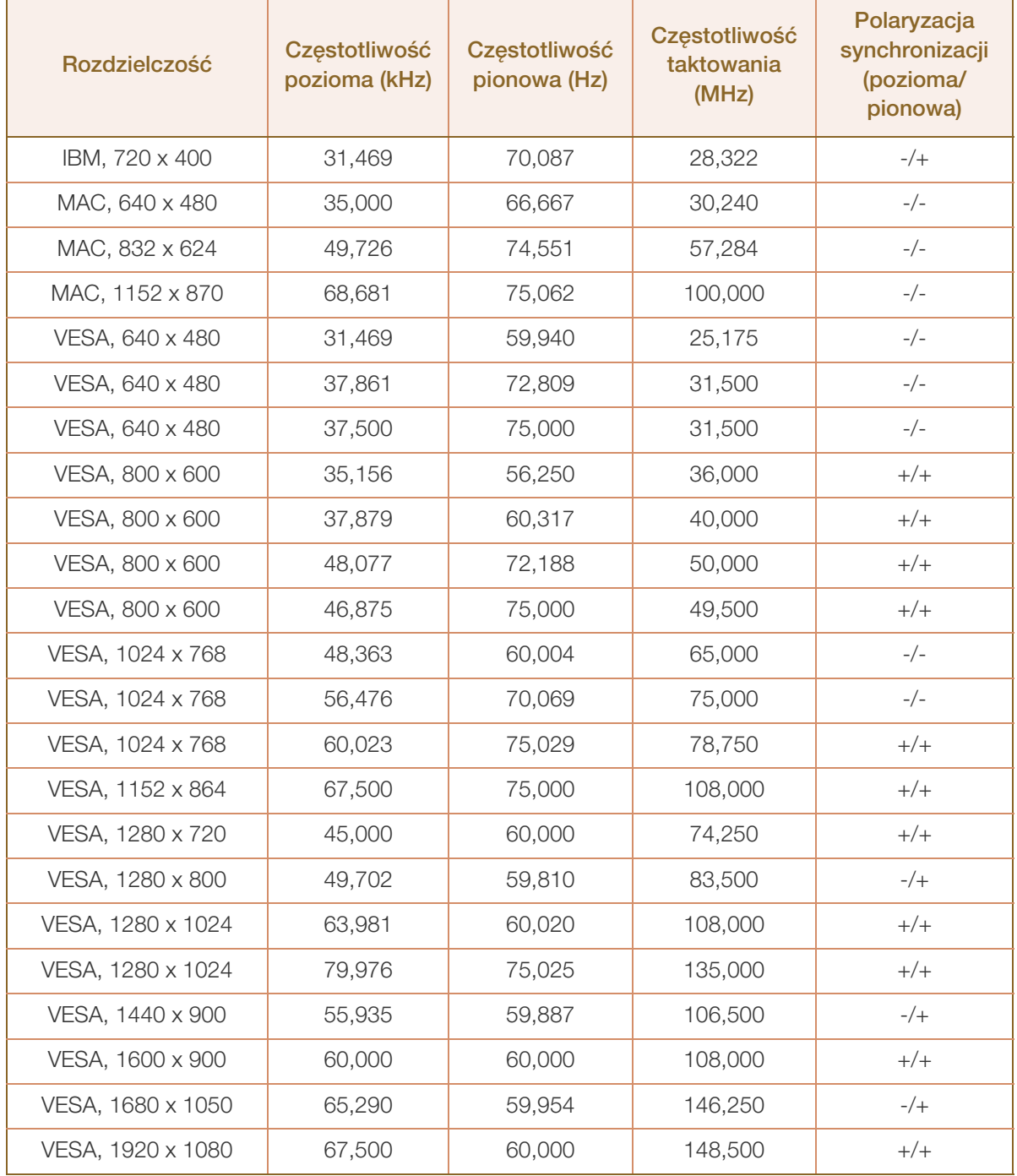

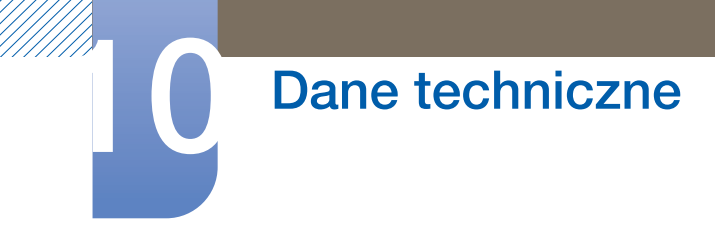

S24C450B

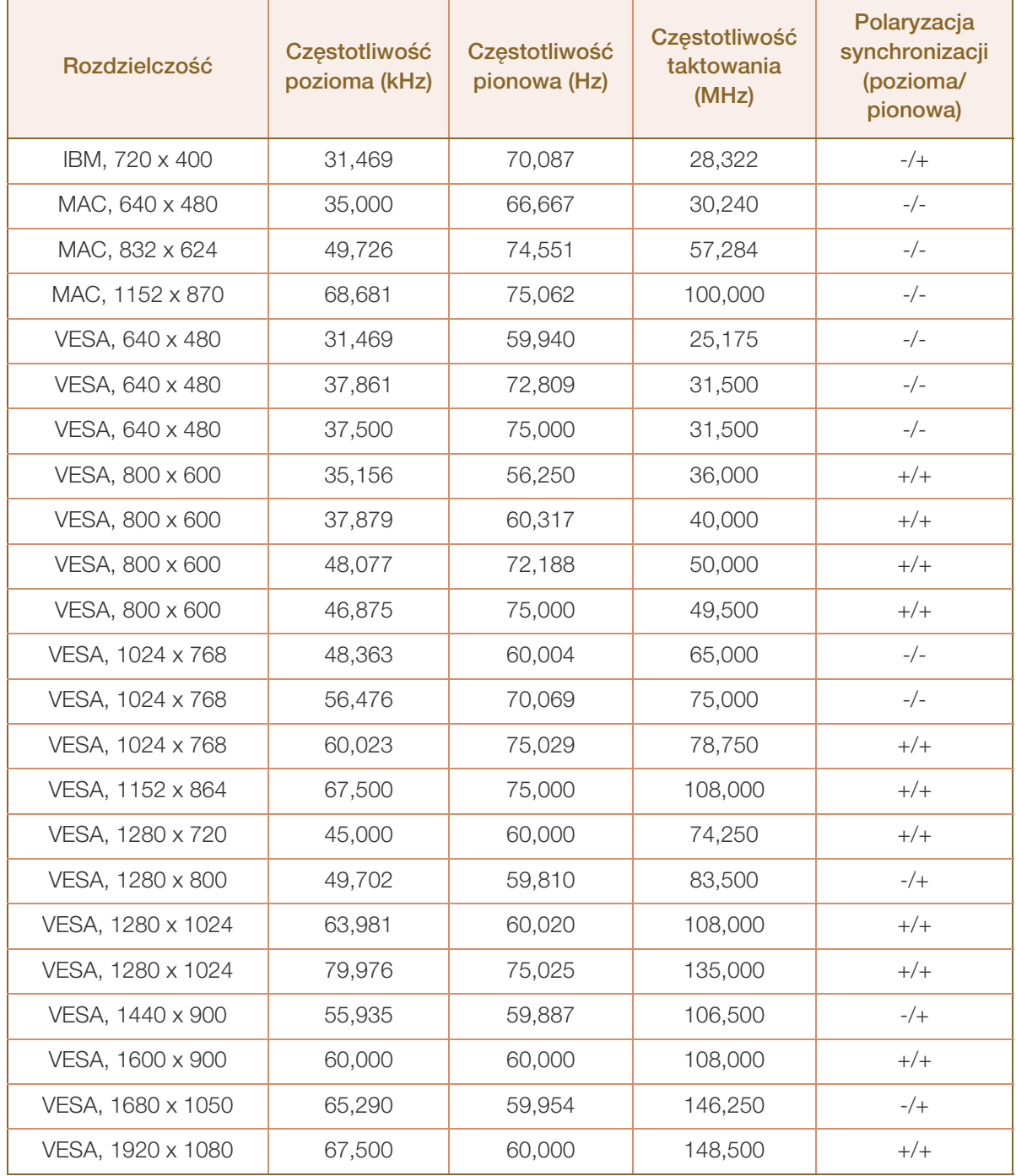

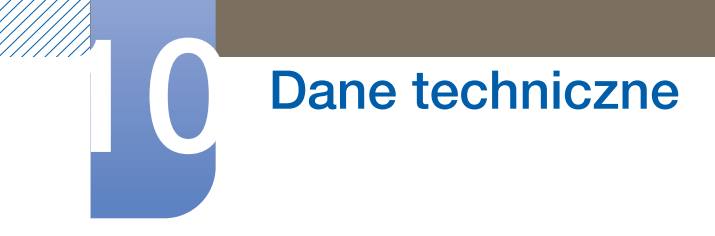

S24C450M

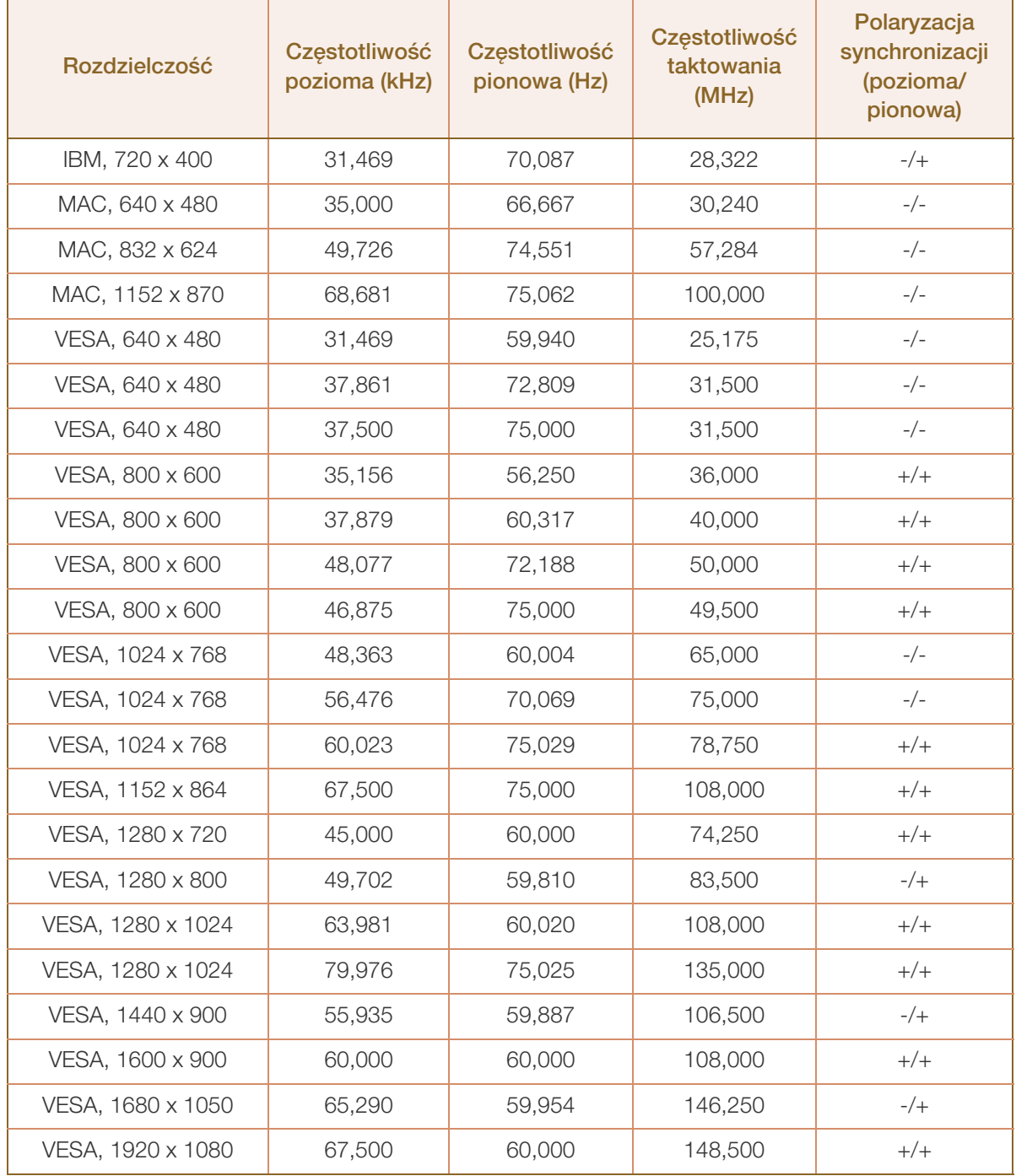

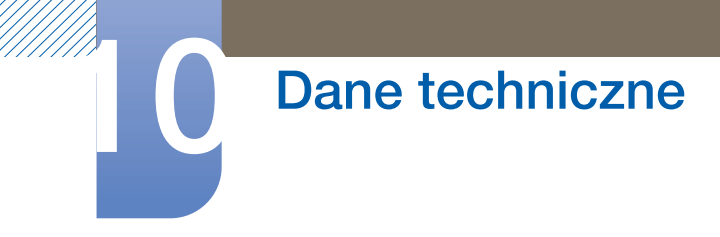

S24C450BW

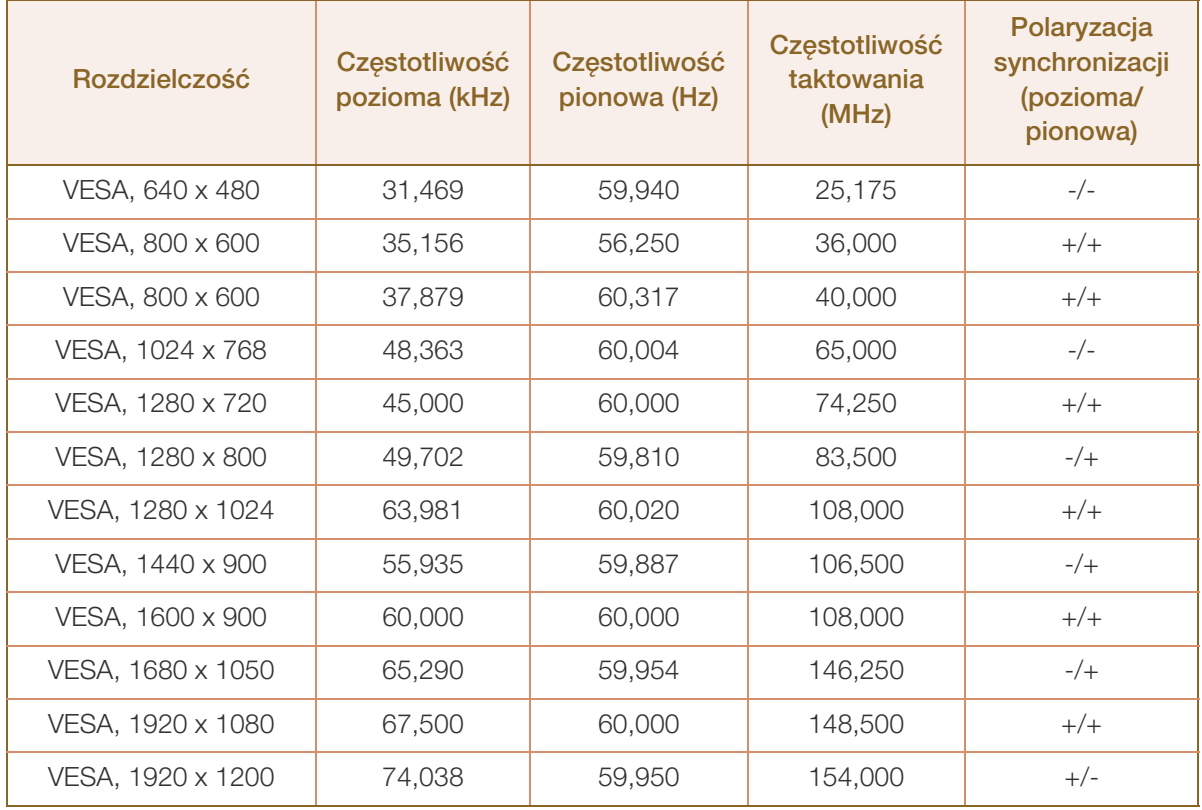

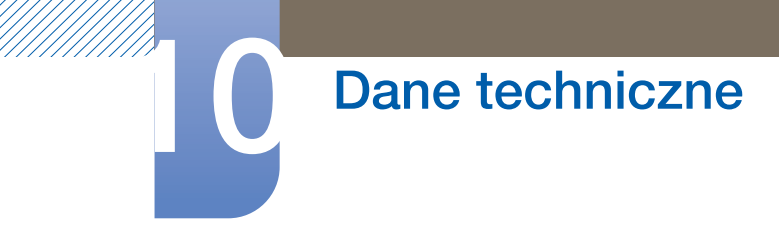

S24C450MW

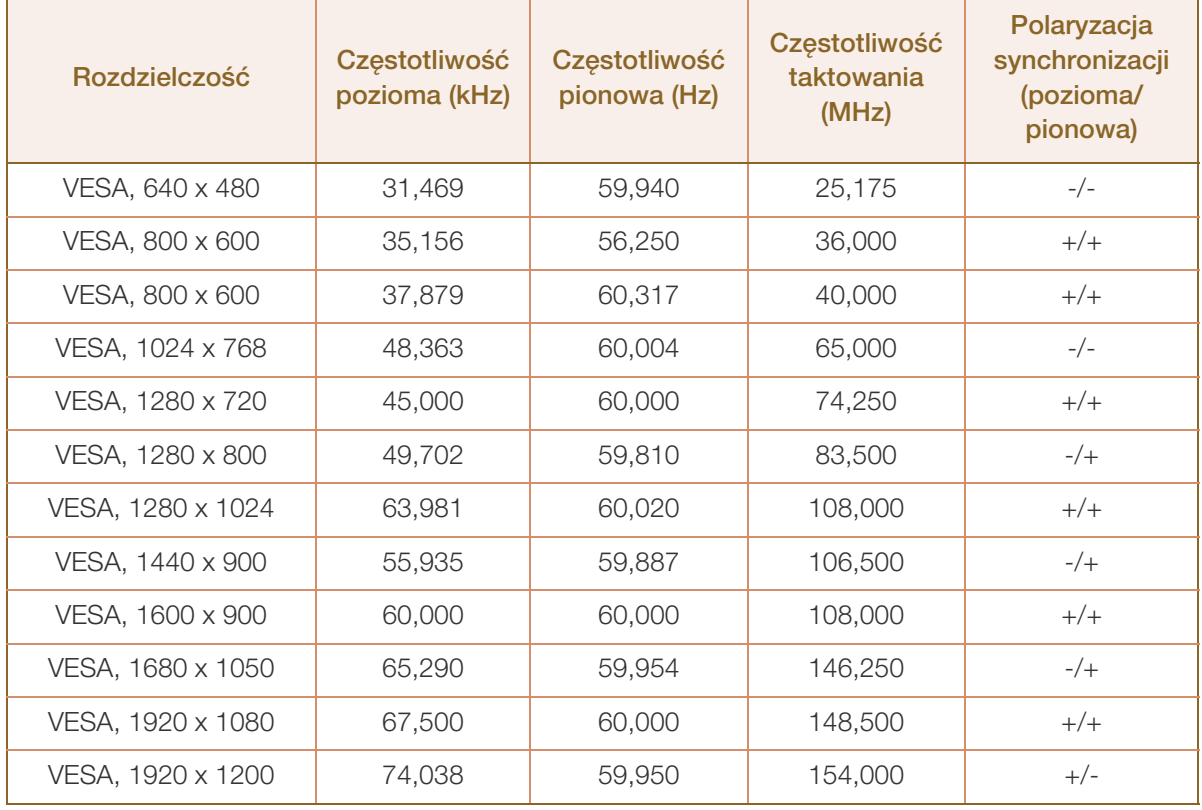

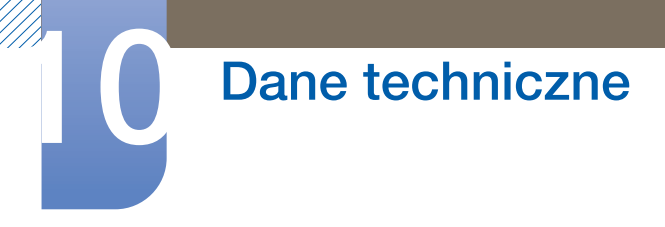

S27C450B

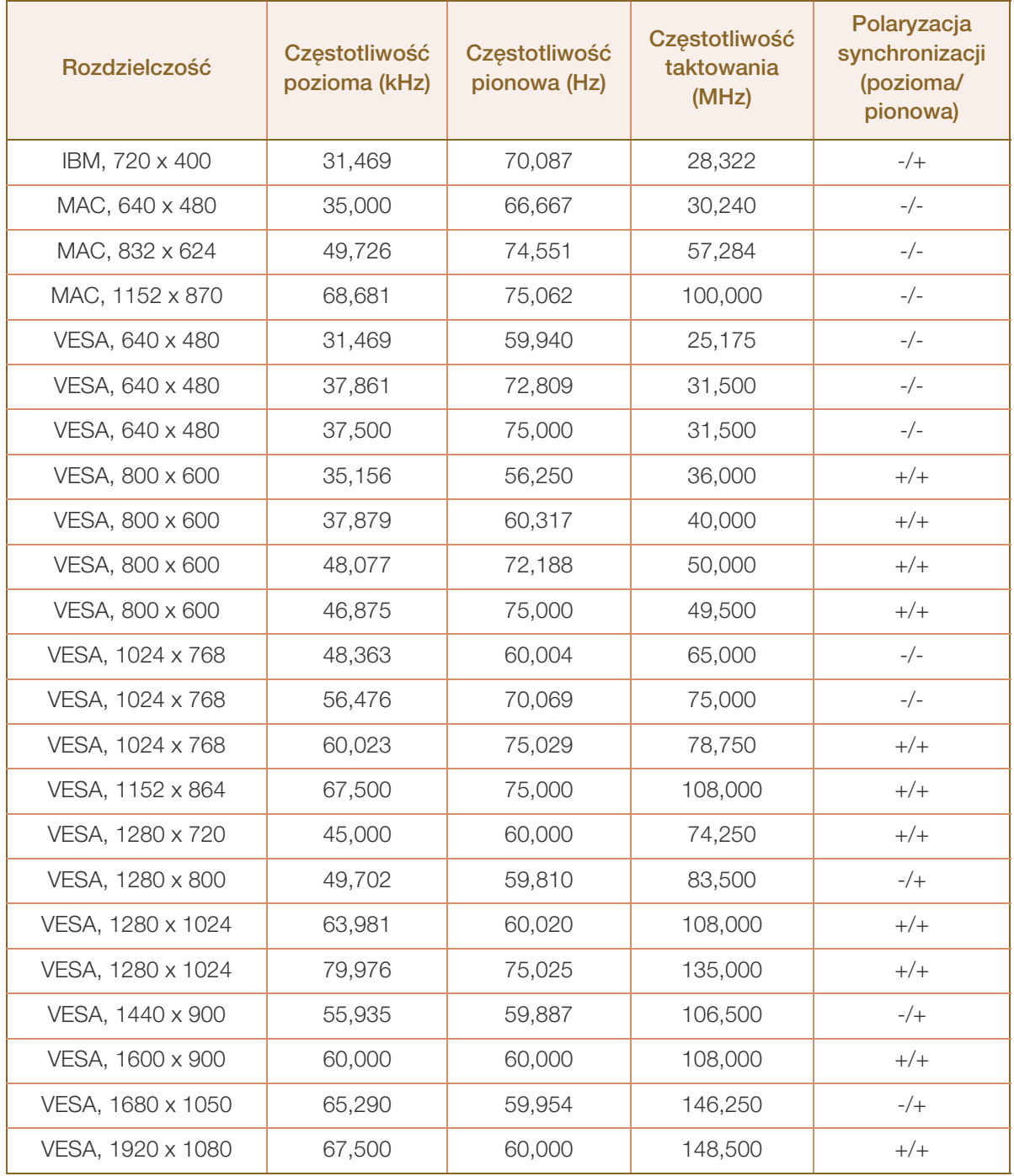

 Częstotliwość pozioma  $\overline{\mathcal{R}}$ 

> Czas potrzebny do zeskanowania pojedynczej linii od lewej do prawej strony ekranu to tak zwany cykl poziomy. Odwrotność liczby cyklów poziomych stanowi wartość częstotliwości poziomej. Częstotliwość poziomą mierzy się w kHz.

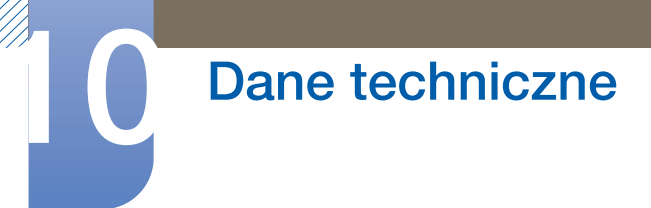

Częstotliwość odświeżania pionowego

Powtarzanie tego samego obrazu kilkadziesiąt razy na sekundę umożliwia wyświetlenie obrazu naturalnego. Częstotliwość powtarzania nazywa się "częstotliwością pionową" lub "częstotliwością odświeżania" i wyraża się w hercach (Hz).

# <span id="page-115-1"></span><span id="page-115-0"></span>Kontakt do SAMSUNG

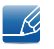

Jeśli masz pytania dotyczące produktów marki Samsung, zapraszamy do kontaktu z naszą infolinią.

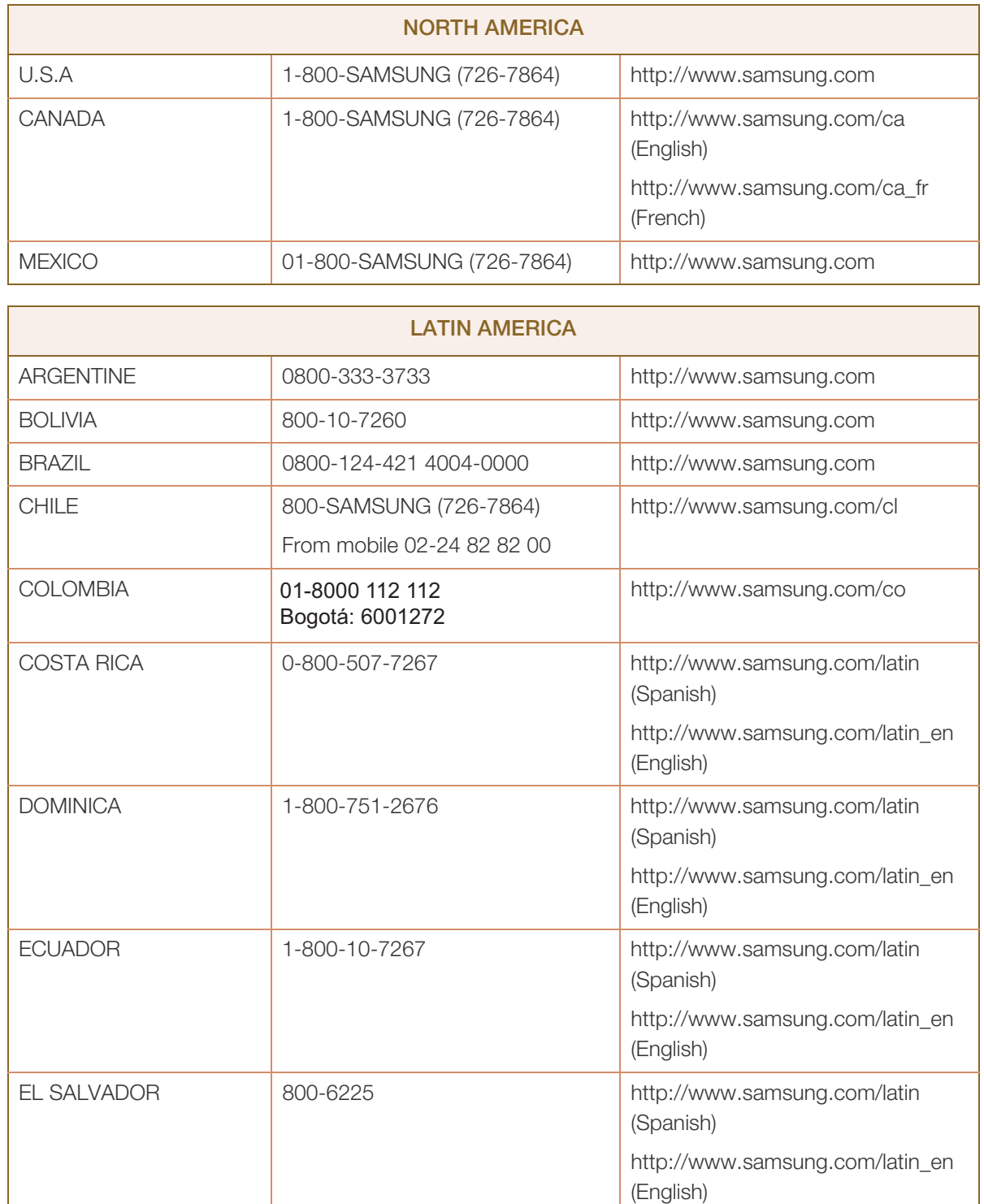

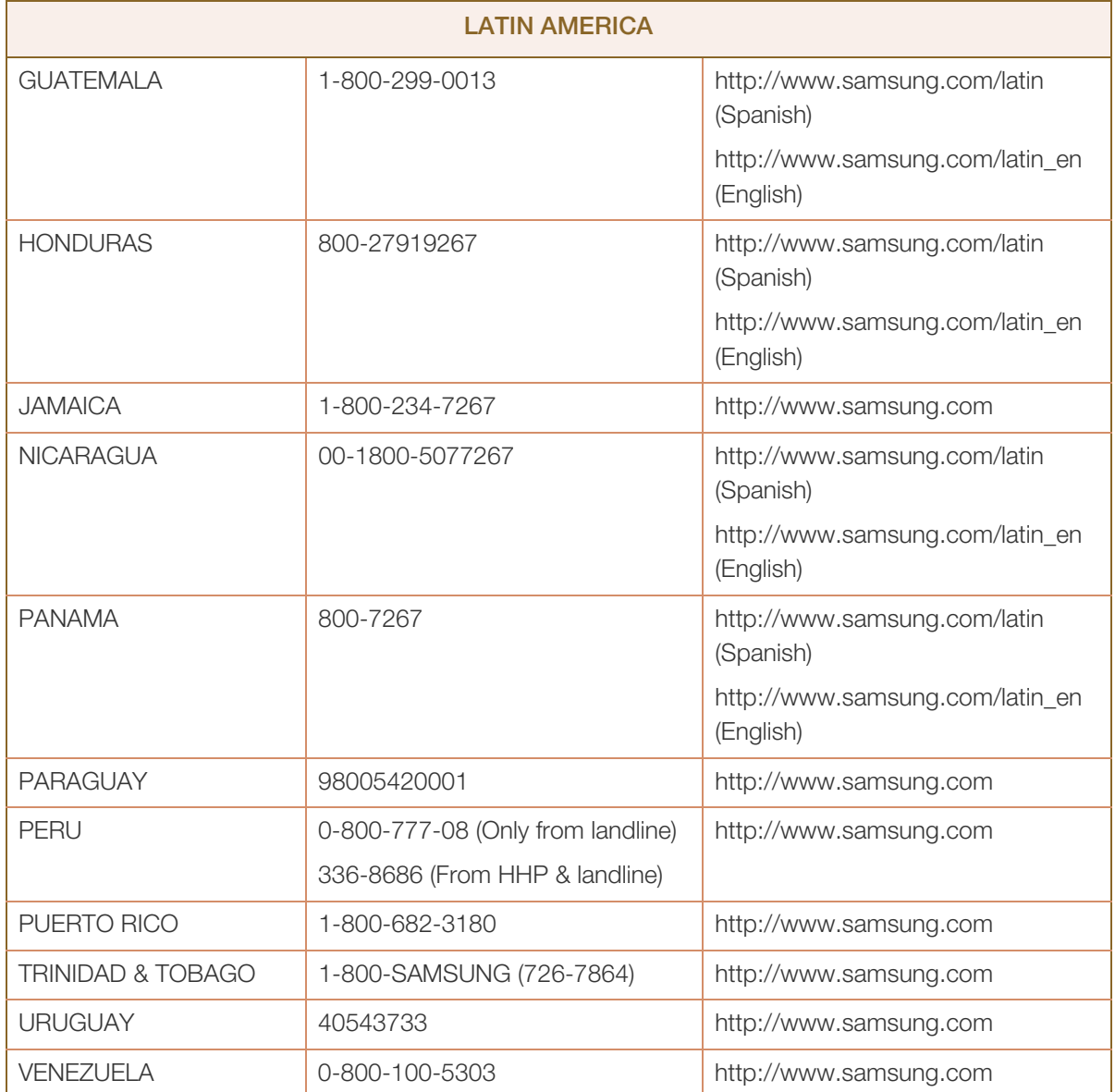

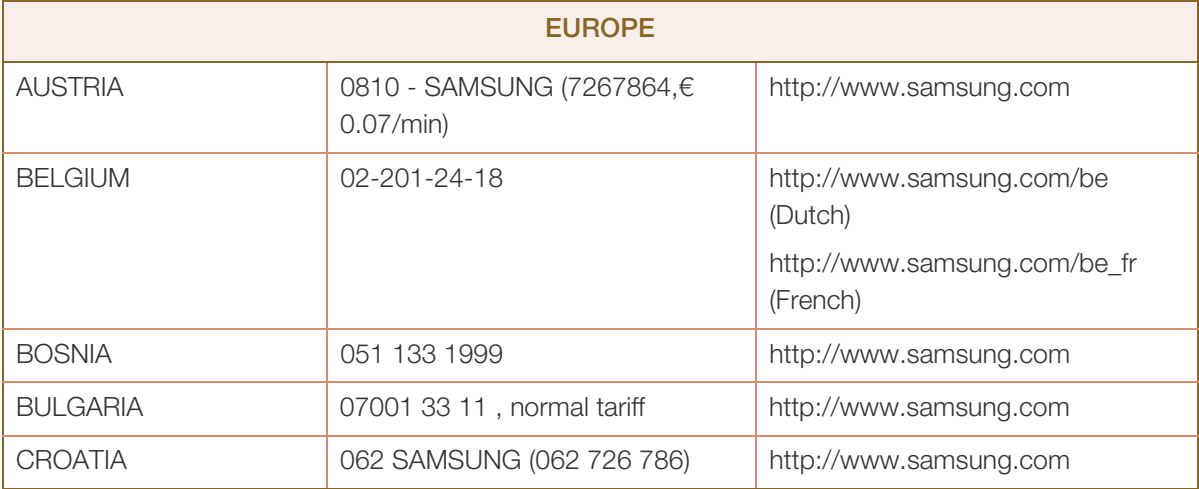

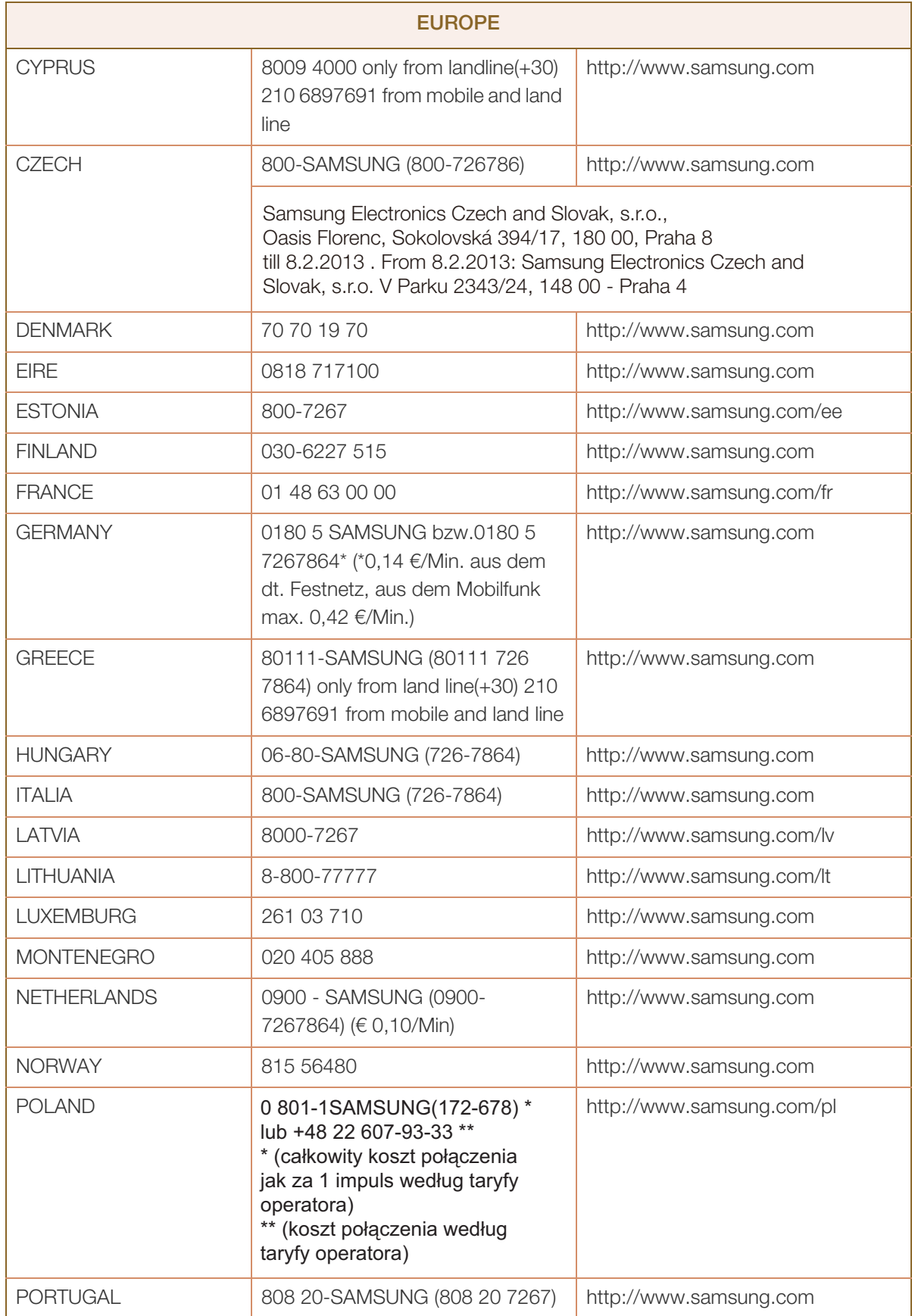

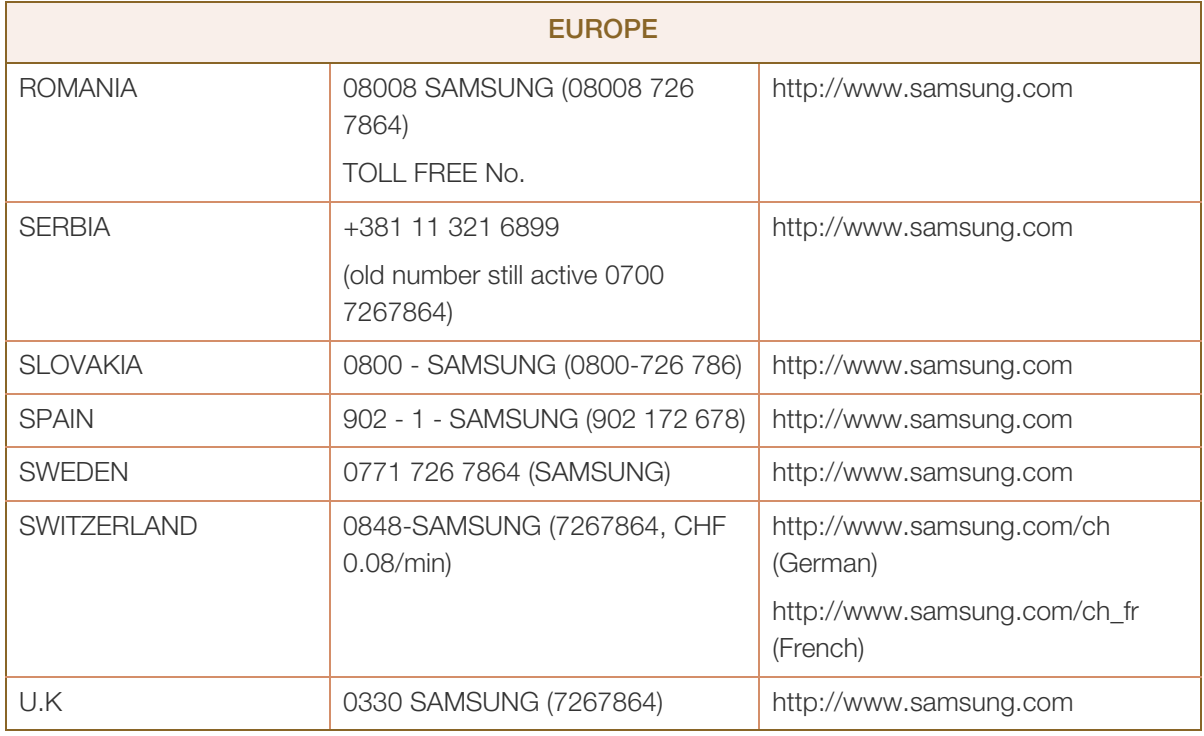

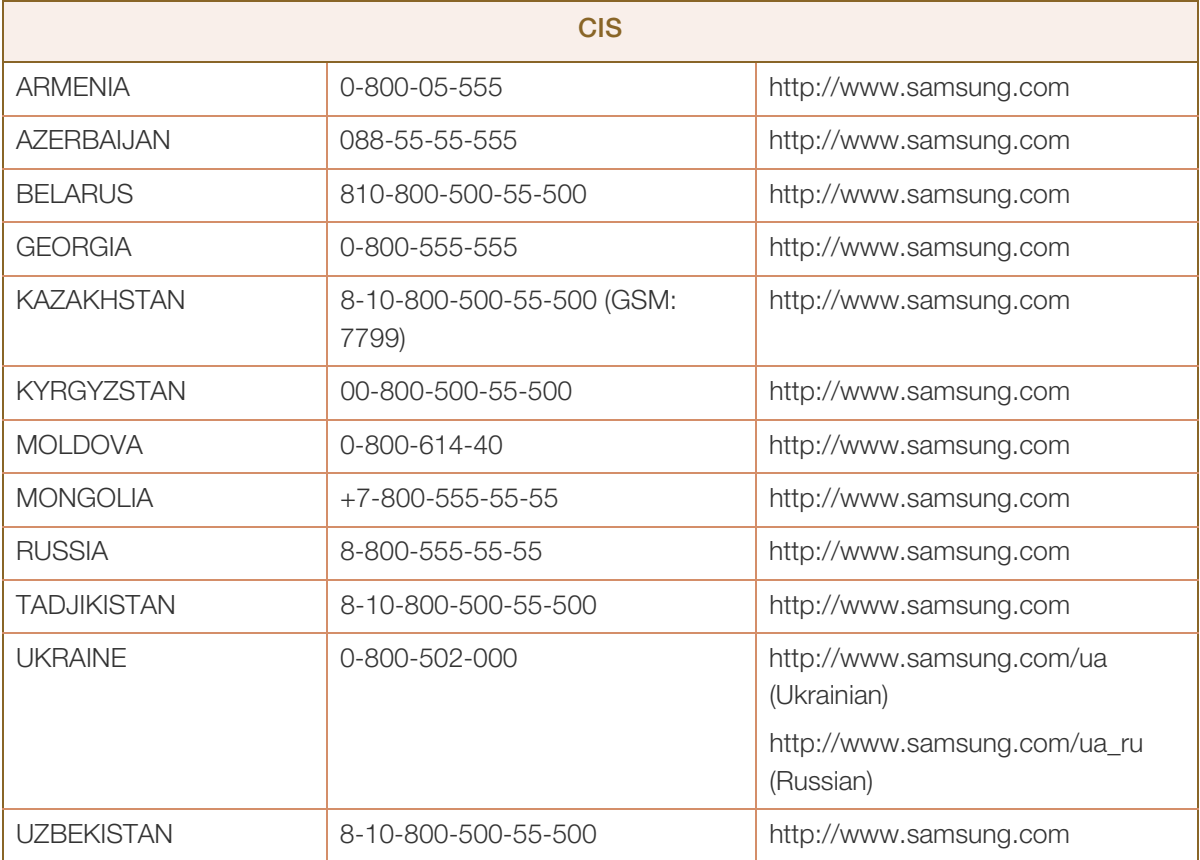

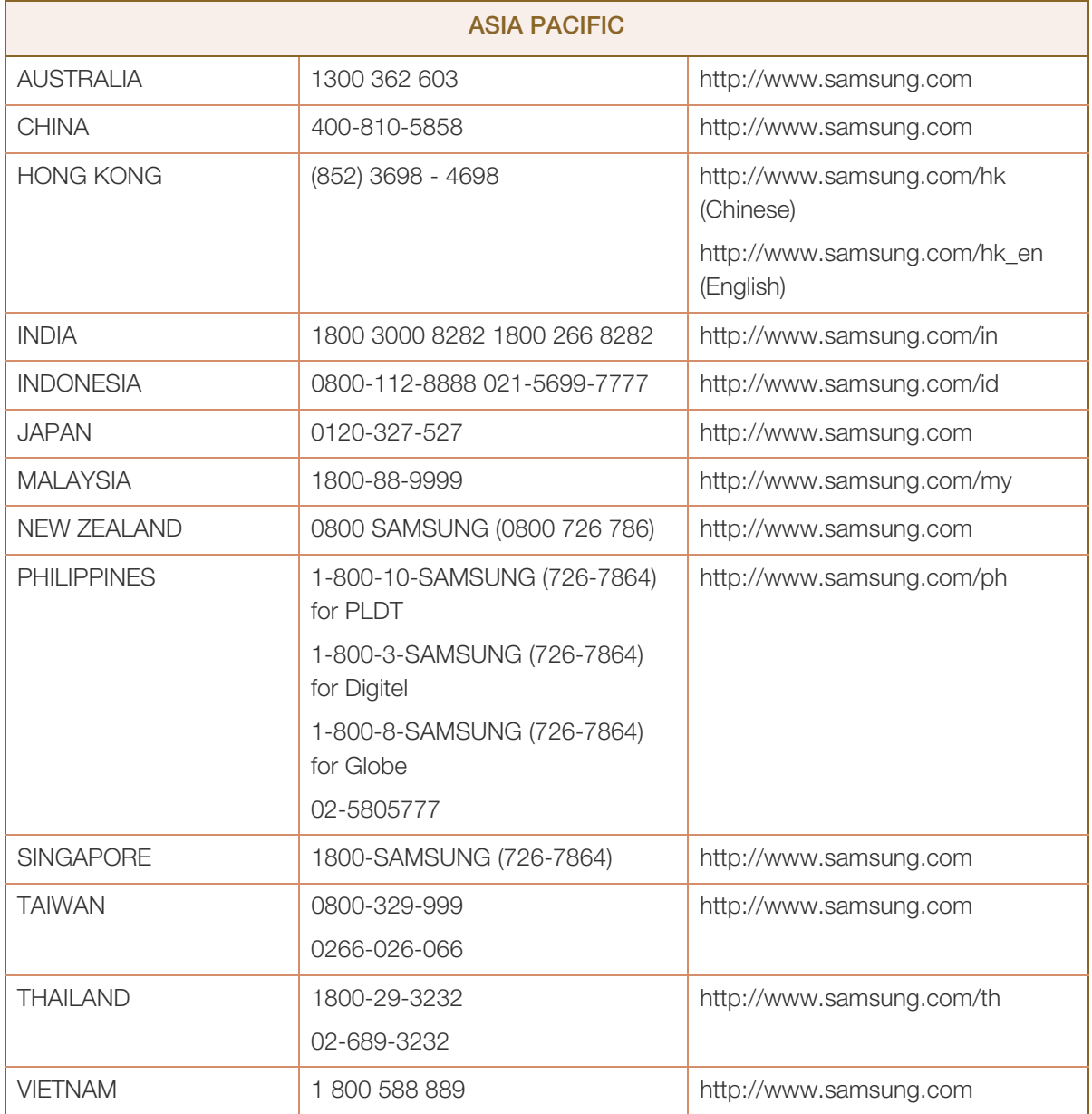

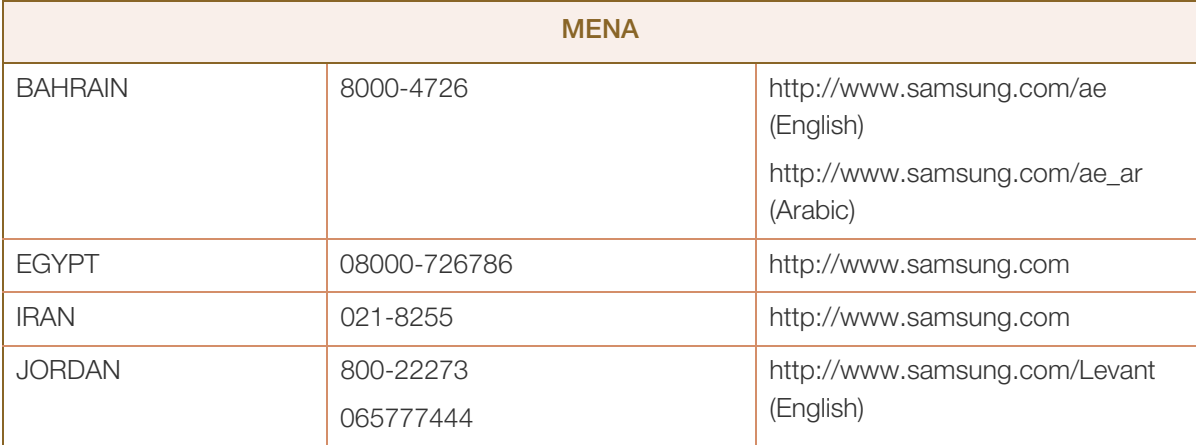

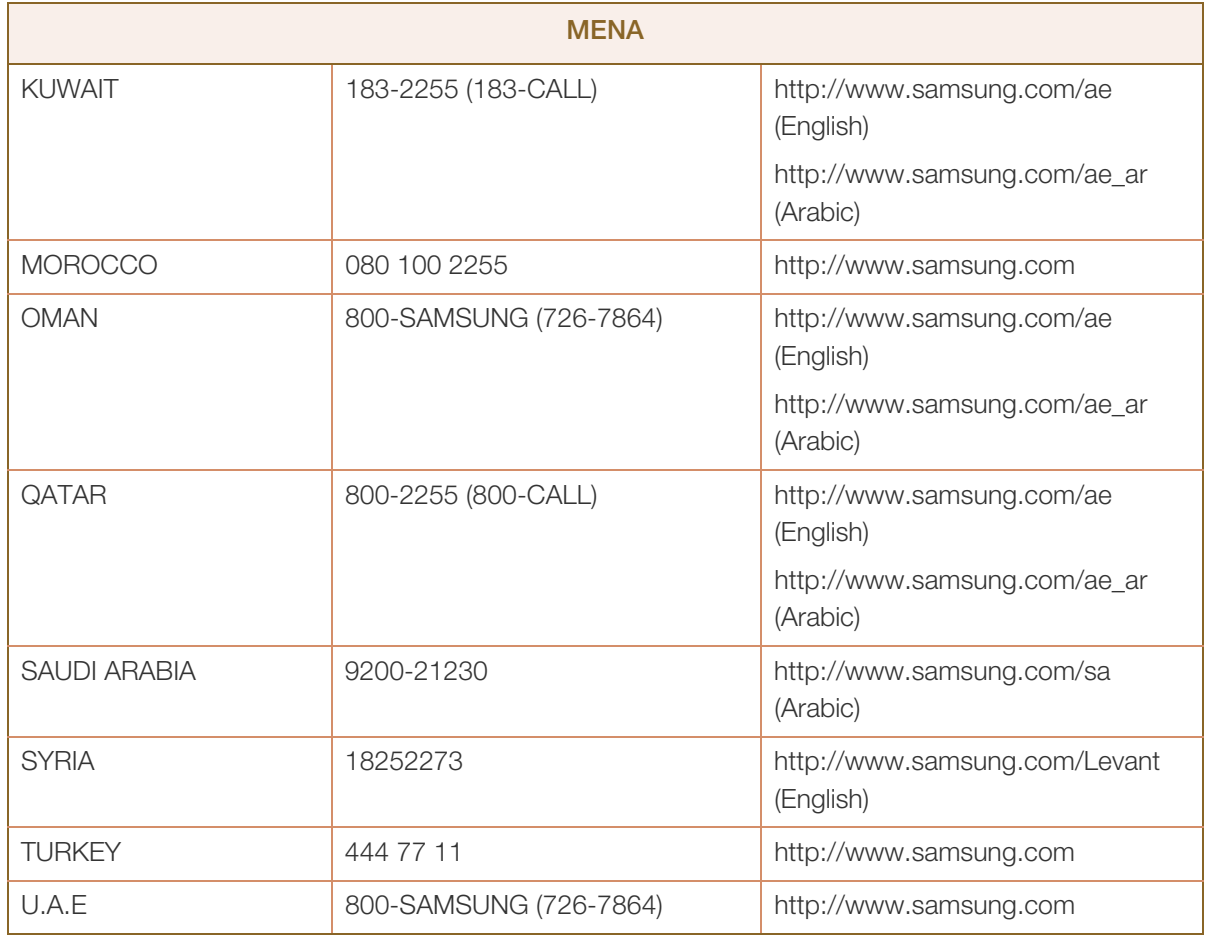

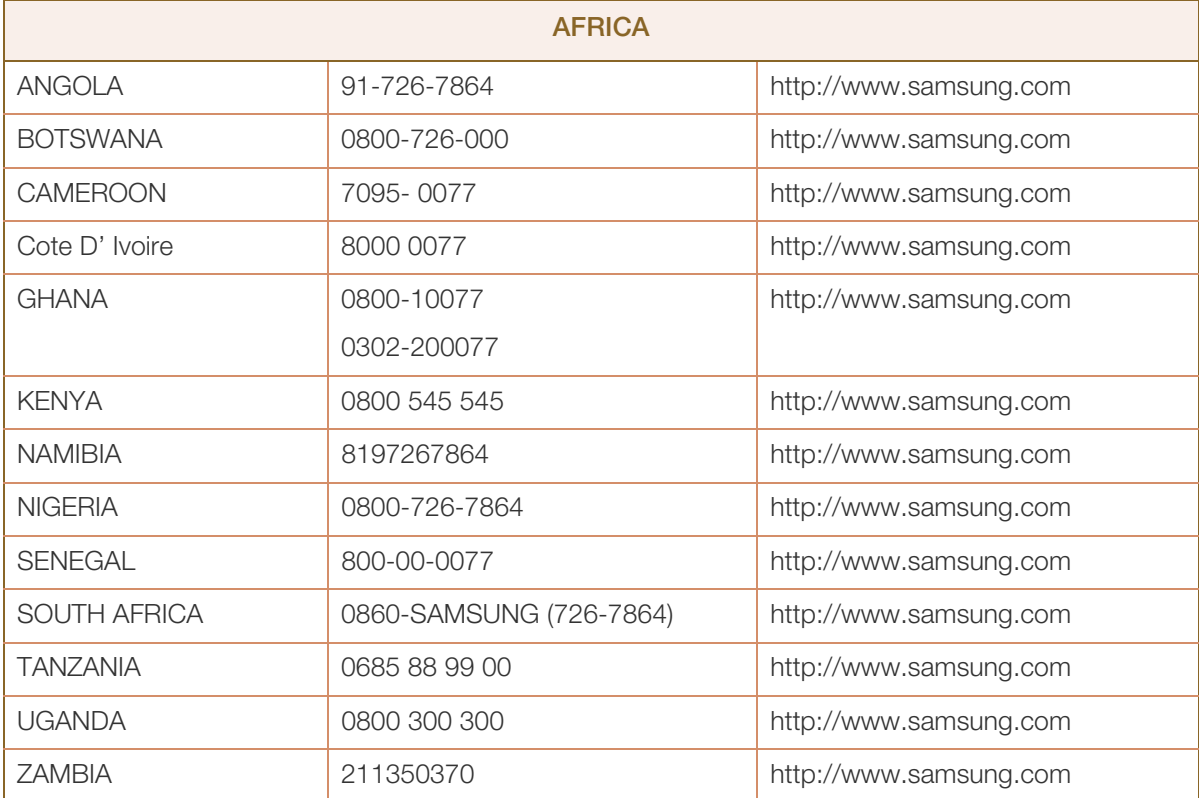

## <span id="page-121-0"></span>Odpowiedzialność za odpłatne usługi (koszty ponoszone przez klienta)

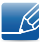

W przypadku zgłoszenia naprawy serwisowej niezgodnej z postanowieniami gwarancji klient może zostać obciążony kosztami związanymi z wizytą serwisanta w poniższych okolicznościach.

#### Okoliczności inne niż defekt produktu

Czyszczenie produktu, regulacja, pouczenia, ponowna instalacja itd.

- Udzielenie przez serwisanta instruktażu obsługi produktu albo regulacja ustawień bez konieczności demontażu produktu.
- Defekty powstałe w wyniku oddziaływania czynników zewnętrznych (tj. połączenie z Internetem, antena, sygnał przewodowy itp.).
- Ponowna instalacja produktu lub podłączenie dodatkowych urządzeń po pierwszej instalacji zakupionego produktu.
- Ponowna instalacja produktu związana z przeniesieniem go w inne miejsce albo do innego lokalu.
- Zgłoszenie klienta dotyczące instruktażu obsługi urządzenia innej firmy.
- Zgłoszenie klienta dotyczące instruktażu obsługi sieci albo programu innej firmy.
- Zgłoszenie klienta dotyczące instalacji oprogramowania oraz konfiguracji produktu.
- Wyczyszczenie wnętrza produktu przez serwisanta lub usunięcie z niego pyłu bądź zbędnych przedmiotów.
- Zgłoszenie klienta dotyczące dodatkowej instalacji w przypadku zakupu urządzenia w systemie zakupów domowych albo przez Internet.

#### Uszkodzenie produktu powstałe z winy klienta

Uszkodzenie produktu powstałe w wyniku niewłaściwego postępowania z nim lub nieprawidłowej naprawy.

Uszkodzenie produktu w wyniku:

- Uderzenia lub upadku;
- Korzystania z niezalecanych przez firmę Samsung źródeł zasilania albo produktów sprzedawanych oddzielnie;
- Napraw przeprowadzanych przez osobę niebędącą serwisantem zatrudnionym przez zewnętrzną firmę serwisową lub kontrahenta współpracującego z firmą Samsung Electronics Co., Ltd.;
- **•** Przebudowy lub naprawy wykonywanej przez klienta;
- Eksploatacji produktu pod niewłaściwym napięciem albo podłączenia go do niezalecanych gniazdek elektrycznych;
- Niestosowania się do zaleceń wymienionych pod hasłem "Uwaga" w Instrukcji obsługi.

#### Pozostałe okoliczności

- Uszkodzenie produktu w następstwie klęski żywiołowej (uderzenia pioruna, pożaru, trzęsienia ziemi, powodzi itd.).
- Zużycia lub wyczerpania materiałów eksploatacyjnych (np. akumulatora, tonera, lamp jarzeniowych, głowicy, elementów drgających, kontrolek, filtrów, taśm itd.).
- W przypadku zgłoszenia przez klienta konieczności naprawy prawidłowo działającego produktu może  $\mathscr A$ zostać naliczona opłata za usługi serwisowe. Prosimy zapoznać się z treścią Instrukcji użytkownika.

# <span id="page-123-0"></span>Zasady utylizacji

### Prawidłowe usuwanie produktu (zużyty sprzęt elektryczny i elektroniczny)

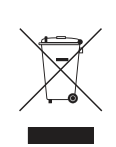

(Dotyczy krajów, w których stosuje się systemy segregacji odpadów)

To oznaczenie umieszczone na produkcie, akcesoriach lub dokumentacji oznacza, że po zakończeniu eksploatacji nie należy tego produktu ani jego akcesoriów (np. ładowarki, zestawu słuchawkowego, przewodu USB) wyrzucać wraz ze zwykłymi odpadami gospodarstwa domowego. Aby uniknąć szkodliwego wpływu na środowisko naturalne i zdrowie ludzi wskutek niekontrolowanego usuwania odpadów, prosimy o oddzielenie tych przedmiotów od odpadów innego typu oraz o odpowiedzialny recykling i praktykowanie ponownego wykorzystania materiałów.

W celu uzyskania informacji na temat miejsca i sposobu bezpiecznego dla środowiska recyklingu tych przedmiotów, użytkownicy w gospodarstwach domowych powinni skontaktować się z punktem sprzedaży detalicznej, w którym dokonali zakupu produktu, lub z organem władz lokalnych.

Użytkownicy w firmach powinni skontaktować się ze swoim dostawcą i sprawdzić warunki umowy zakupu. Produktu ani jego akcesoriów nie należy usuwać razem z innymi odpadami komercyjnymi.

## **Terminologia**

#### **OSD**

Funkcja OSD umożliwia konfigurowanie ustawień wyświetlanych na ekranie pod kątem oczekiwanej jakości obrazu. Umożliwia zmienianie jasności, odcienia, rozmiaru i wielu innych ustawień ekranu za pomocą opcji menu wyświetlanych na ekranie.

#### Gamma

Menu Gamma pozwala na regulowanie skali szarości odzwierciedlanej na ekranie w półtonach. Regulowanie jasności wpływa na jasność całego ekranu, a regulowanie menu Gamma wpływa tylko na jasność średnią.

#### Skala szarości

Skala dotyczy poziomów intensywności kolorów, które odzwierciedlają różnice w zmianach kolorów między ciemniejszymi i jaśniejszymi obszarami ekranu. Zmiany jasności ekranu wyrażane są różnicami w bieli i czerni, a skala szarości dotyczy obszaru pośredniego pomiędzy czernią a bielą. Zmiana skali szarości za pomocą regulacji menu Gamma powoduje zmianę jasności średniej ekranu.

#### Prędkość skanowania

Częstotliwość skanowania albo częstotliwość odświeżania odnosi się do częstotliwości odświeżania ekranu. Odświeżane dane obrazu są nadawane w celu wyświetlenia obrazu na ekranie, choć odświeżanie jest niewidoczne gołym okiem. Liczbę odświeżeń ekranu nazywa się częstotliwością skanowania, którą mierzy się w hercach (Hz). Częstotliwość skanowania na poziomie 60 Hz oznacza, że ekran jest odświeżany 60 razy na sekundę, Częstotliwość skanowania ekranu zależy od parametrów kart graficznych komputera i monitora.

#### Częstotliwość pozioma

Znaki i obrazy wyświetlane na monitorze składają się z wielu kropek (pikseli). Piksele są nadawane w liniach poziomych, które następnie są układane pionowo, tworząc obraz. Częstotliwość pozioma, mierzona w kHz, informuje, ile razy na sekundę linie poziome są nadawane i wyświetlane na ekranie monitora. Wartość 85 częstotliwości poziomej oznacza, że linie poziome tworzące obraz są nadawane 85 000 razy na sekundę, a częstotliwość pozioma wynosi 85 kHz.

#### Częstotliwość pionowa

Każdy obraz składa się z wielu linii poziomych. Częstotliwość pionowa, mierzona w Hz, informuje, ile obrazów da się stworzyć w ciągu sekundy za pomocą tych linii poziomych. Wartość 60 częstotliwości pionowej oznacza, że obraz jest nadawany 60 razy na sekundę. Częstotliwość pionowa, nazywana także "częstotliwością odświeżania", wypływa na migotanie ekranu.

#### Rozdzielczość

Rozdzielczość to liczba pikseli poziomych i pionowych, które tworzą ekran. Wskazuje ona na szczegółowość wyświetlanego obrazu.

Wysoka rozdzielczość to wyświetlanie większej ilości informacji na ekranie, które odpowiada potrzebom realizacji wielu zadań w tym samym czasie.

Na przykład rozdzielczość 1920 × 1080 oznacza 1.920 pikseli poziomych (częstotliwość pozioma) i 1.080 linii pionowych (rozdzielczość pionowa).

#### Plug & Play

Technologia Plug & Play umożliwia automatyczną wymianę informacji między monitorem i komputerem, tworząc optymalne środowisko wyświetlania.

Do korzystania z funkcji Plug & Play monitor wykorzystuje międzynarodowy standard VESA DDC.

# Indeks

## C

Czas wyświetlania [58](#page-57-0) Czerwony [51](#page-50-0) Czynności wstępne [29](#page-28-0) Czyszczenie [9](#page-8-0)

D Dodatek [116](#page-115-0)

E Elementy [21](#page-20-0)

G Gamma [55](#page-54-0)

I INFORMACJE [68](#page-67-0) Instalacja [24](#page-23-0)

J Jasność [39](#page-38-0) Język [56](#page-55-0)

K Klawisz dostosow [67](#page-66-0) Kontakt do SAMSUNG [116](#page-115-1) Kontrast [40](#page-39-0)

M MagicRotation [75](#page-74-0) MultiScreen [73](#page-72-0)

N Niebieski [53](#page-52-0)

## O

Odpowiedzialność za odpłatne usługi koszty ponoszone przez klienta [122](#page-121-0)

Ogólne [83](#page-82-0) Ostrość [41](#page-40-0) Oszcz energii [61](#page-60-0)

### P

Podłączanie i korzystanie z komputera [30](#page-29-0) Powt przycisków [65](#page-64-0) Prawa autorskie [7](#page-6-0) Prawidłowa postawa przy produkcie [18](#page-17-0) Precyzyjne [50](#page-49-0) Przezroczyst. [59](#page-58-0) Pytania i odpowiedzi [81](#page-80-0)

R Rozmiar obrazu [46](#page-45-0)

## S

SAMSUNG MAGIC Angle [43](#page-42-0) SAMSUNG MAGIC Bright [42](#page-41-0) SAMSUNG MAGIC Upscale [45](#page-44-0) Sprawdzanie zawartości [19](#page-18-0)

## T

Tabela trybu standardowego [97](#page-96-0) Ton kolorów [54](#page-53-0) Tryb PCAV [64](#page-63-0)

#### W

Wykrywanie źródła [66](#page-65-0) Wył. czasowy [63](#page-62-0) Wyłącznik czasowy [62](#page-61-0)

# Indeks

Wymagania które należy spełnić przed skontaktowaniem się z Centrum Obsługi Klienta firmy Samsung [78](#page-77-0)

## Z

Zasady bezpieczeństwa [11](#page-10-0) Zasady utylizacji [124](#page-123-0) Zeruj [60](#page-59-0) Zgrubne [49](#page-48-0) Zielony [52](#page-51-0)